# **SONY**

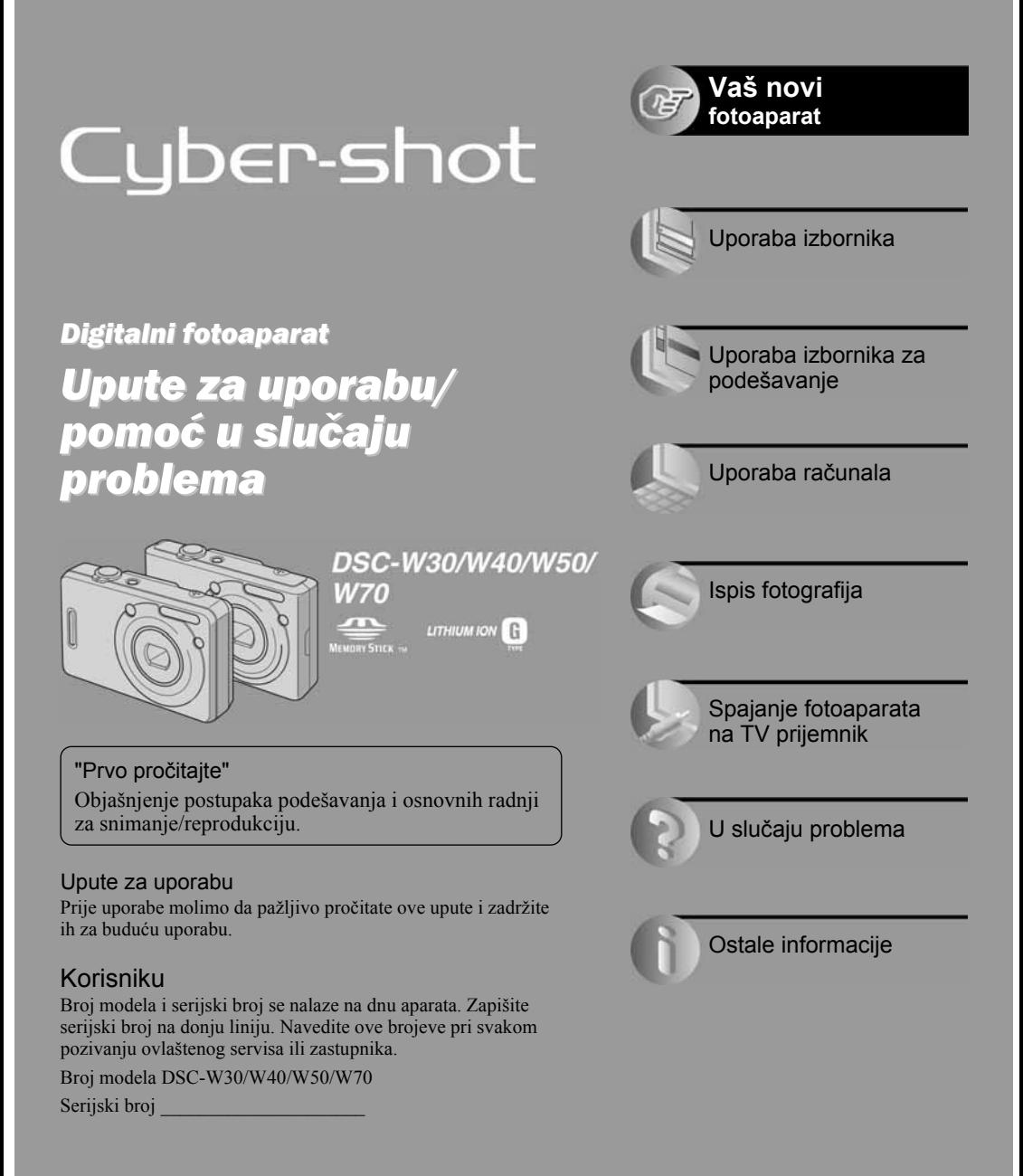

# Prvo pročitajte

#### Provjera isporučenog pribora

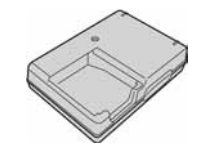

• Mrežni kabel (1)

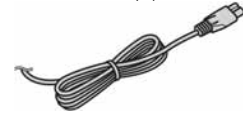

• Punjiva baterija NP-BG1 (1)/

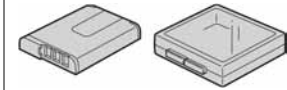

• USB, A/V višenamjenski kabel (1) (DSC-W50/W70)

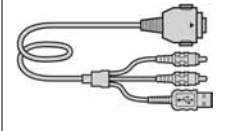

• Punjač baterije BC-CSG (1) • USB kabel (1) (DSC-W30/W40)

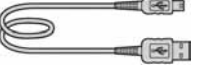

• A/V kabel (1) (DSC-W30/W40)

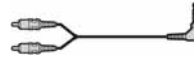

• Vrpca za nošenje u ruci (1) (DSC-W30/W50/W70)

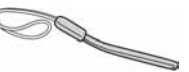

• Vrpca za nošenie oko vrata (1) (DSC-W40)

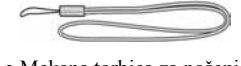

• Mekana torbica za nošenje (1) (DSC-W40)

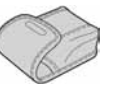

- CD-ROM (s aplikacijskim softverom za Cyber-shot fotoaparat) (1)
- Upute za uporabu/U slučaju problema (1)

#### "Memory Stick Duo" nije dio isporuke.

Ovaj aparat ima vlastitu unutarnju memoriju od 58 MB (DSC-W70) ili 32 MB (DSC-W30/W40/W50), no svejedno preporučujemo da kupite "Memory Stick Duo".

#### "Memory Stick Duo": moguće je korištenje "Memory Stick Duo" kartice s vašim fotoaparatom.

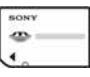

"Memory Stick": nije moguće korištenje "Memory Stick" kartice s vašim fotoaparatom.

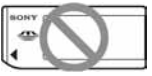

#### Nije moguće korištenje ostalih kartica.

• Detalii o "Memory Stick Duo"  $\rightarrow$  str. 95

#### Napomene

- Prije prve uporabe fotoaparata napunite isporučenu bateriju.
- LCD zaslon je proizveden visokopreciznom tehnologijom, tako da postotak efektivne uporabe piksela iznosi više od 99,99%. Ipak, mogu se trajno pojaviti sitne crne i/ili svijetle točkice u boji (bijela, crvene, plave ili zelene). To je normalno u procesu proizvodnje i ni na koji način ne utječe na snimljeni materijal.

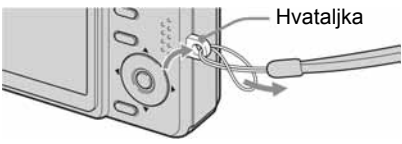

- Fotoaparat je precizan instrument. Pazite da ne udarite objektiv ili LCD zaslon te prilikom rukovanja ne primjenjujte silu. Stavite ručnu vrpcu kako bi spriječili pad aparata itd.
- Dizajnirano za uporabu s kompatibilnim Sony baterijama.

Dodatne informacije o ovom proizvodu i odgovore na često postavljana pitanja (FAQ) možete pronaći na našim internetskim stranicama za korisničku podršku.

# Pripremite bateriju

### $\mathbf 0$  Umetnite bateriju.

Pažljivo gurnite stražnji dio baterije dok ne klikne.

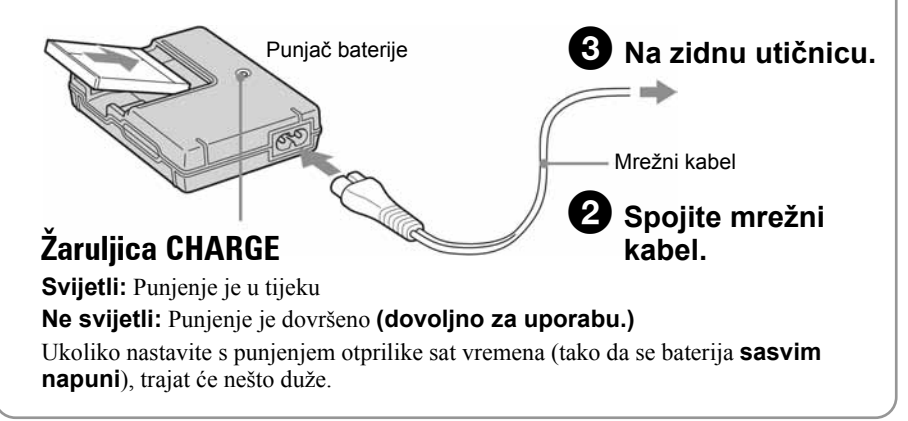

- Spojite punjač na lako dostupnu zidnu utičnicu.
- Čak i kad žaruljica CHARGE ne svijetli, punjač nije odspojen iz napajanja dok je god mrežni kabel spojen na utičnicu. Pojavi li se problem tijekom uporabe punjača, odmah izvucite mrežni kabel iz utičnice.
- Po završetku punjenja izvucite mrežni kabel iz utičnice i izvadite baterije iz punjača.
- Potrebno vrijeme za potpuno punjenje sasvim prazne baterije pri temperaturi od 25 °C je otprilike 330 minuta, a vrijeme potrebno za punjenje dovoljno za rad potpuno praznih baterije je otprilike 270 minuta. U nekim uvjetima punjenje može trajati dulje.

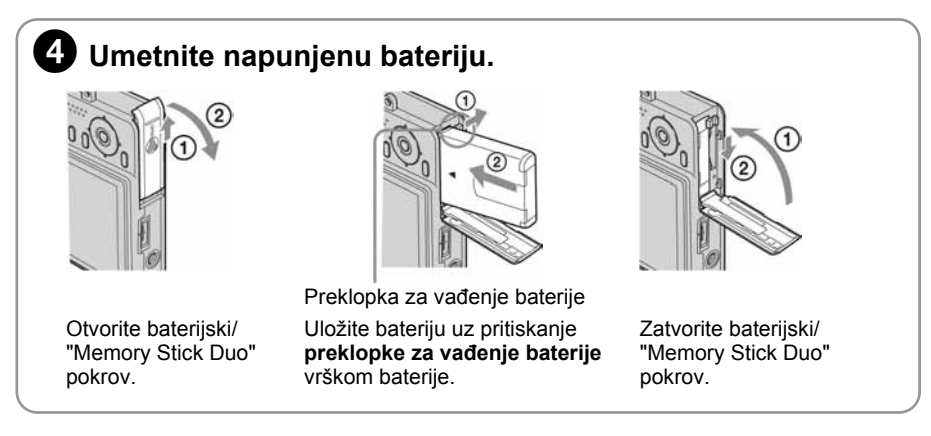

#### Uporaba AC adaptera

Aparat možete spojiti i na mrežni napon pomoću mrežnog adaptera AC-LS5K (opcija)  $\rightarrow$  str. 18.

#### Provjera preostalog kapaciteta baterije

Pritisnite tipku POWER za uključenje aparata i provjerite kapacitet baterije na LCD zaslonu.

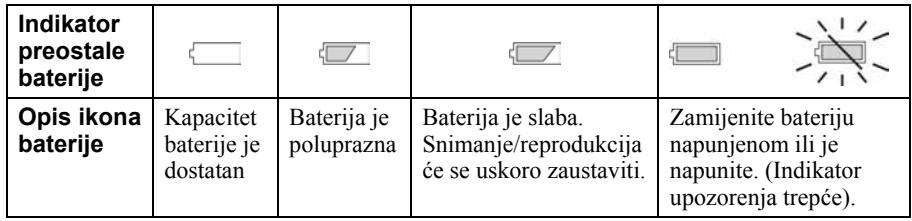

• Potrebna je otprilike jedna minuta dok se ne pojavi točno vrijeme preostalog kapaciteta baterije.

• Indikator vremena preostalog kapaciteta u nekim uvjetima možda neće biti sasvim precizan.

#### Vađenje baterije

Pomaknite preklopku za vađenje baterije kako biste izvukli bateriju iz aparata. Pazite da vam baterija pri izvlačenju ne padne.

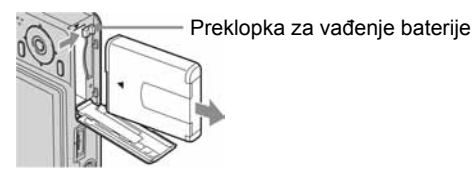

#### Uporaba aparata u stranim zemljama — izvori napajanja

Ovaj aparat, isporučeni punjač baterije i mrežni adapter AC-LS5K (opcija) možete koristiti u bilo kojoj zemlji ili regiji s napajanjem između 100 V i 240 V AC, 50/60 Hz.

#### • Nemojte koristiti elektronički transformator (putni pretvarač) jer to može prouzročiti kvar.

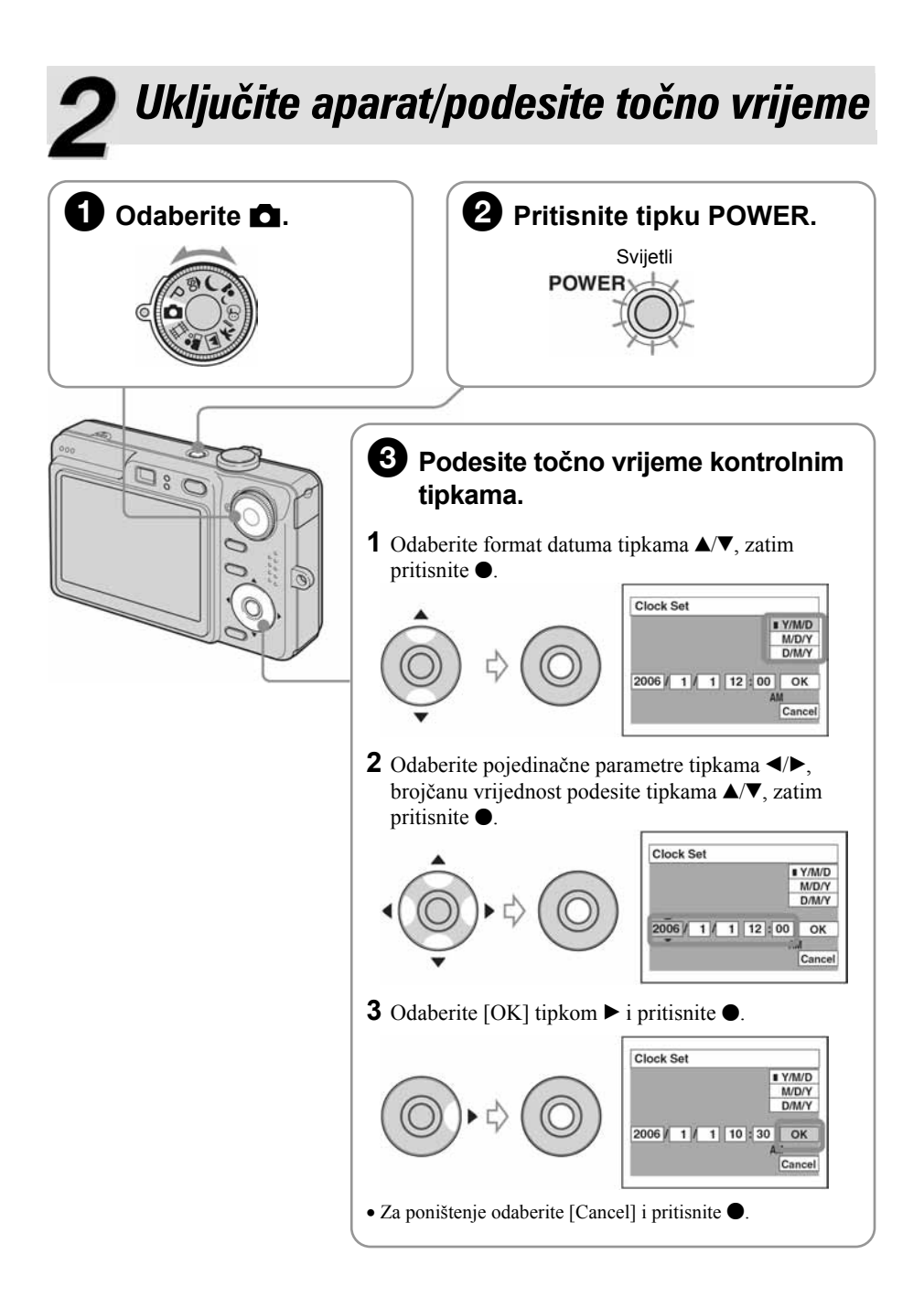

#### Za promjenu datuma i vremena

Odaberite [Clock Set] u izborniku  $\triangleq$  (Setup) i izvedite postupak iz gore opisanog koraka  $\odot$  $\rightarrow$  str. 46 i 55

#### Prikaz točnog vremena

- Ponoć je prikazana kao 12:00 AM, a podne kao 12:00 PM.
- Ako ste u koraku  $\bigcirc$ -1 odabrali [D/M/Y], podesite 24-satni sustav prikaza vremena.

#### Kad uključujete fotoaparat

- Ako niste podesili točno vrijeme, nakon svakog uključenja aparata pojavit će se izbornik za podešavanje točnog vremena (Clock Set).
- Ne dirajte objektiv kad izlazi uz otvaranje pokrova. Također ne ostavljajte isključen aparat duže vrijeme s izvučenim objektivom jer tako možete uzrokovati kvar.
- Prilikom drugog ili sljedećih uključenja, na LCD zaslonu se pojavi sljedeći prikaz:

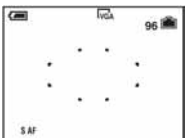

#### Za isključenje fotoaparata

Ponovo pritisnite POWER.

• Koristite li baterijsko napajanje i aparat je neaktivan oko tri minute, on se automatski isključuje kako bi se spriječilo trošenje baterije (funkcija Auto power-off).

#### Podešavanje jezika izbornika

Možete podesiti jezik izbornika. Za promjenu jezika pritisnite [MENU] kako biste uključili izbornik. Kontrolnim tipkama odaberite  $\blacksquare$  (Setup), zatim odaberite  $\blacksquare$  Language] u izborniku  $\triangleq$  (Setup 1) te odaberite željeni jezik.  $\rightarrow$  str. 53.

# Umetnite "Memory Stick Duo" (opcija) Strana s priključcimaF  $\widehat{2}$ Strana s naliepnicom

Umetnite "Memory Stick Duo" dokraja dok ne klikne.

#### Kad nije uložen "Memory Stick Duo"

Reprodukcija/snimanje se odvijaju putem unutarnje memorije.  $\rightarrow$  str. 26

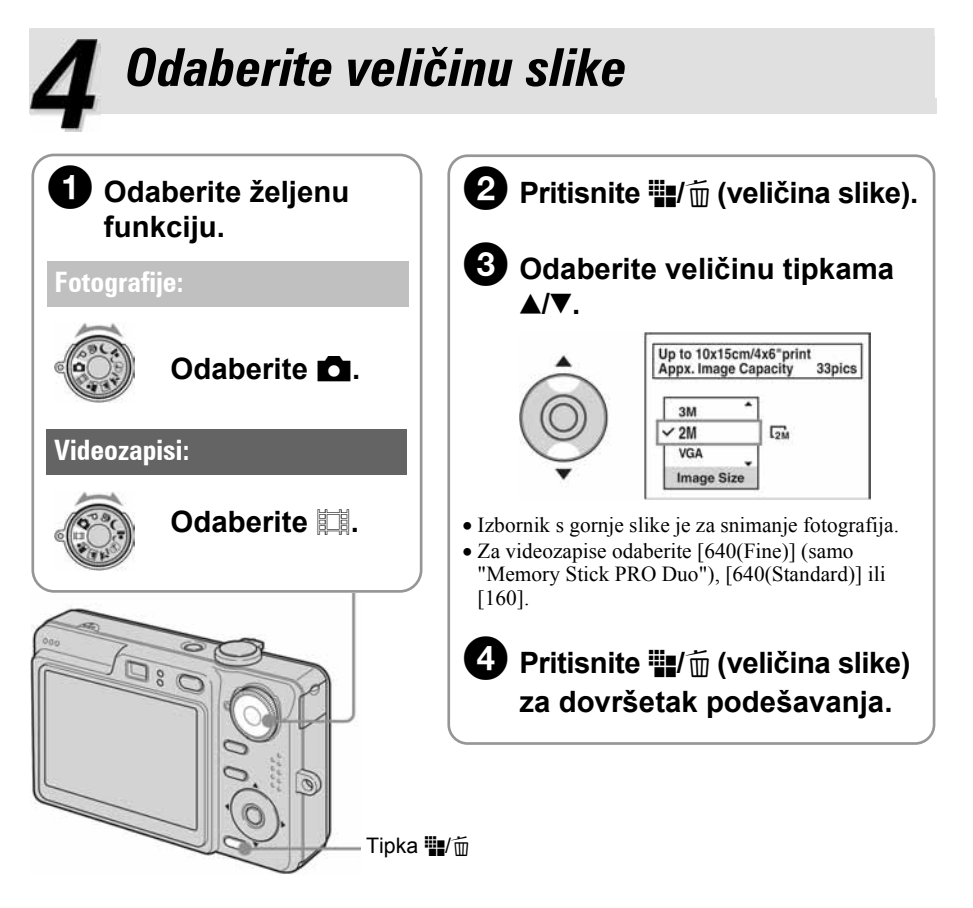

#### 0 veličini fotografija

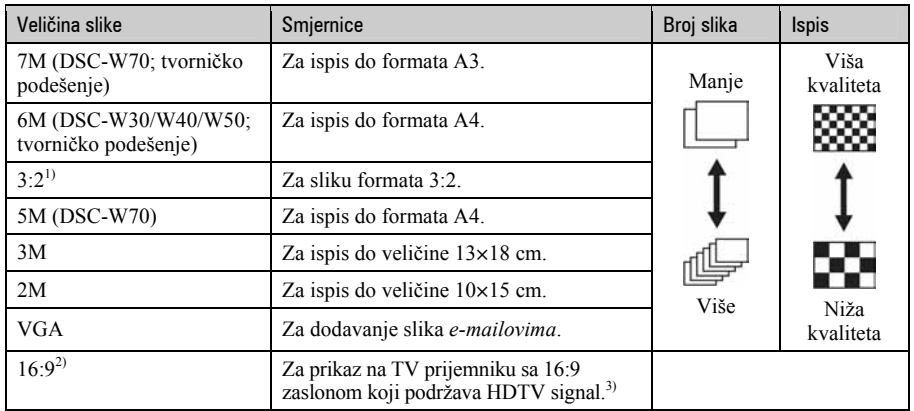

Detalje o veličini slike potražite na str. 15.

<sup>1)</sup> Slike su snimljene u istom formatu fotografskog papira za tiskanje tj. 3:2 ili razglednica itd.

<sup>2)</sup> Oba ruba slike se mogu odrezati tijekom tiskanja  $\rightarrow$  str. 89

<sup>3)</sup> Možete gledati slike u višoj kvaliteti ako TV ima utor za Memory Stick ili je spojen putem USB-a.

#### O broju fotografija koje se mogu snimiti i vremenu snimanja videozapisa

Broj fotografija koje se mogu snimiti i vrijeme snimanja videozapisa se razlikuje, ovisno o odabranoj veličini slike.

Za detalje o broju fotografija koje se mogu snimiti ili vremenu snimanja  $\rightarrow$  str. 24.

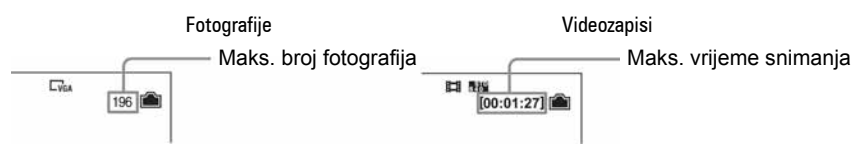

• Broj fotografija koje se mogu snimiti i vrijeme snimanja videozapisa se može razlikovati, ovisno o uvjetima snimanja.

#### Vađenje "Memory Stick Duo" kartice

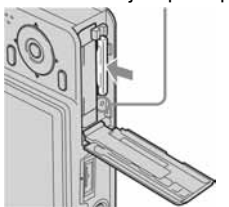

Žaruljica pristupa Otvorite pokrov baterije/"Memory Stick Duo" kartice i jednom pritisnite "Memory Stick Duo".

#### Kad žaruliica pristupa svijetli

Nikad ne otvarajte pokrov baterije/"Memory Stick Duo" kartice i ne isključujte fotoaparat jer se podaci mogu oštetiti.

# Jednostavno snimite sliku

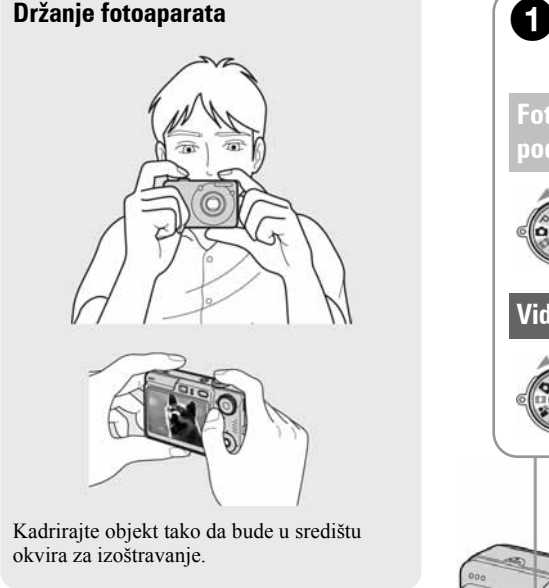

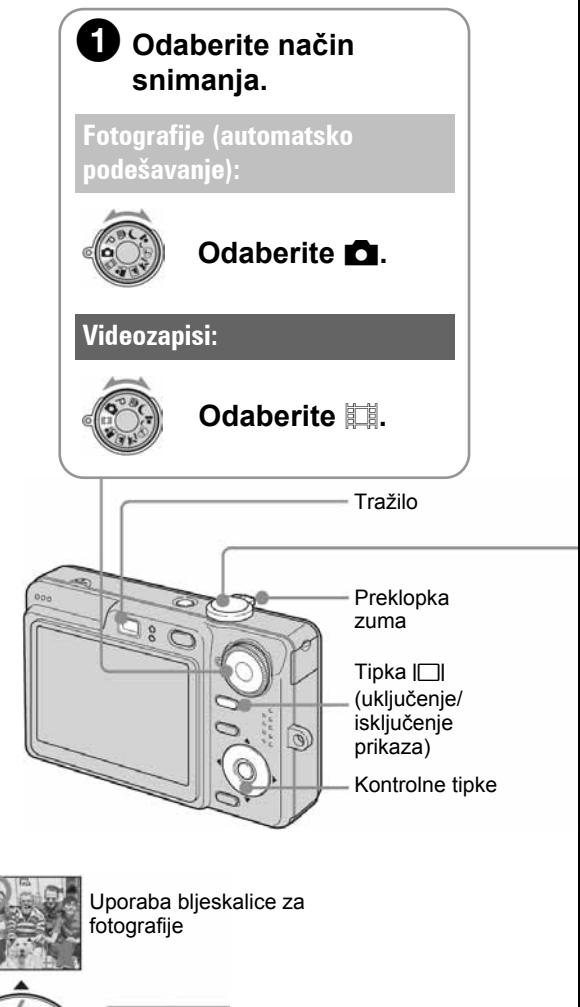

Promjena svjetline slike (EV) (Podešavanje ekspozicije)

Uporaba kontrolnih tipaka

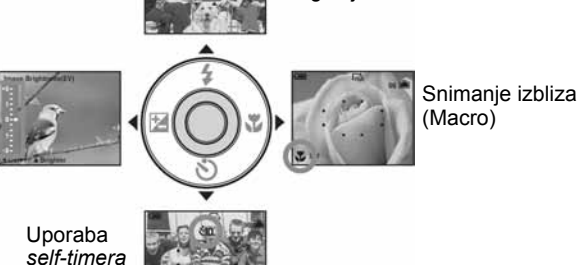

# (automatsko podešavanje)

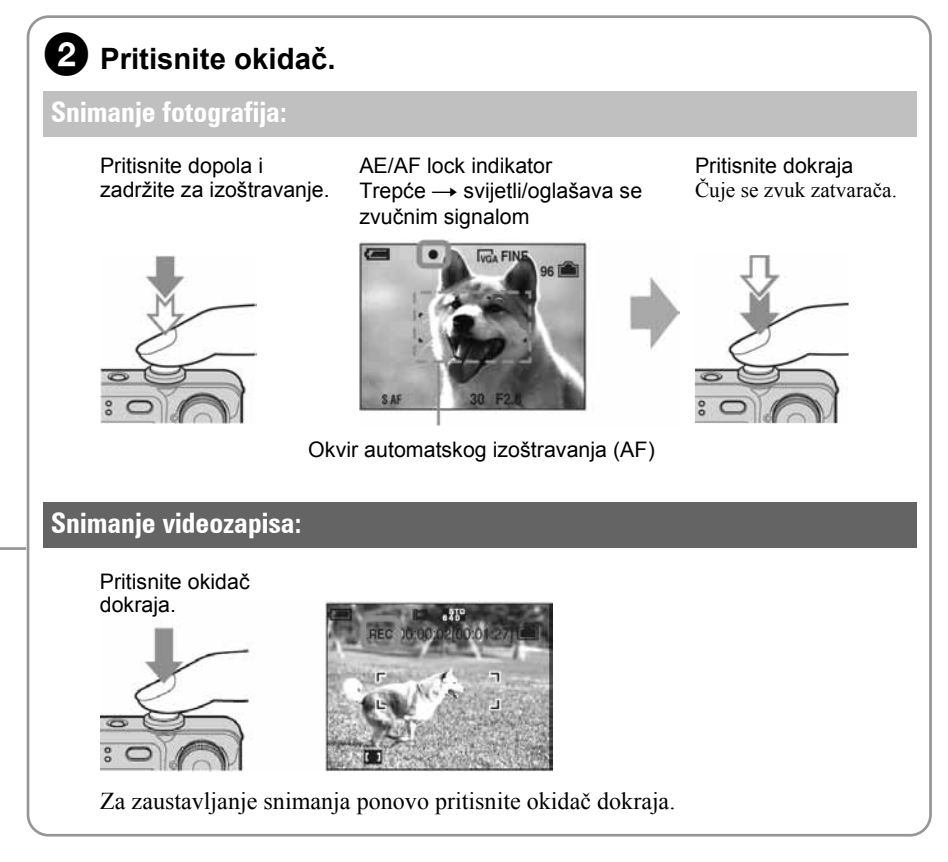

### Uporaba zuma

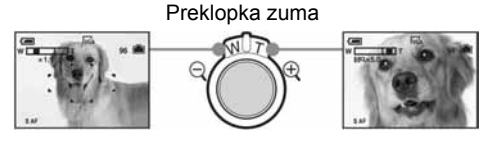

- Kad zum prijeđe 3×, aparat prelazi na digitalni zum [Digital Zoom]. Detalje o postavkama opcije [Digital Zoom] i kvaliteti slike potražite na str. 47.
- Tijekom snimanja videozapisa nije moguće zumiranje.

#### $\mathbb F$  Promjena svjetline slike (EV) (Podešavanje ekspozicije)

Prije koraka  $\bullet$  pritisnite  $\bullet$  ( $\bullet$ ) na kontrolnoj tipki. Podesite svjetlinu slike s  $\triangle$  (svjetlije) /  $\nabla$  (tamnije). Za isključenje prikaza skale, ponovno pritisnite  $\triangleleft$ .

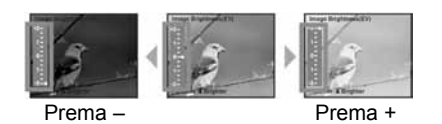

- Vrijednost je moguće podesiti u koracima od 1/3EV.
- Ukoliko snimate objekt u vrlo svijetlim ili tamnim uvjetima, odnosno koristite bljeskalicu, podešavanje ekspozicije možda neće biti učinkovito.
- Za detalje o ekspoziciji  $\rightarrow$  str. 14.

#### ( Odabir na
ina rada bljeskalice za fotografiranje

Prije koraka  $\bullet$ , više puta pritisnite kontrolnu tipku  $\bullet$  ( $\bullet$ ) dok ne odaberete željeni način rada bljeskalice.

Bez indikatora Automatska aktivacija Aktivira se samo ako je mračno (tvornička postavka) Uvijek se aktivira. Slow synchro (u skladu s uvjetima)  $4st$ Brzina zatvarača je manja na tamnim mjestima kako bi se jasno snimila neosvijetljena pozadina. Bljeskalica je isključena. • Udaljenost snimanja (kad je opcija [ISO] podešena na [Auto])

DSC-W70 W strana: oko 0,2 – 3,7 m T strana: oko  $0.\overline{3} - 2.\overline{1}$  m DSC-W30/W40/W50 W strana: oko 0,2 – 4,2 m T strana: oko 0,3 – 2,2 m

• Bljeskalica se aktivira dvaput. Prvi bljesak služi podešavanju količine svjetla.

#### \* Snimanje krupnih kadrova (Macro)

Prije koraka  $\bullet$  pritisnite kontrolnu tipku  $\triangleright$  ( $\bullet$ ).

Za poništenje, ponovno pritisnite  $\blacktriangleright$ .

- Savjetujemo da podesite zum na W stranu.
- Područje izoštravanja se sužava i možda se neće izoštriti cijeli objekt.
- Brzina automatskog izoštravanja se smanjuje.

#### Najmanja udaljenost snimanja od leće objektiva

Kad je zum podešen na W stranu: oko 2 cm.

Kad je zum podešen na T stranu: oko 30 cm.

#### ) Funkcija Self-Timer

Prije koraka  $\mathbf{Q}$ , pritisnite  $\nabla(\mathbf{Q})$  na kontrolnoj tipki više puta dok ne odaberete željeni način rada.

Bez indikatora Self-timer je isključen

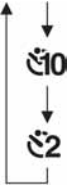

Self-timer s odgodom od 10 sekundi

Self-timer s odgodom od 2 sekunde

Pritisnite okidač. Žaruljica self-timera trepće uz zvučni signal odbrojavanja dok se slika ne snimi.

Za prekid pritisnite  $\nabla$  još jednom.

• Uporabom self-timera s odgodom od 2 sekunde možete spriječiti zamućenje slike.

#### Ako je izoštravanje objekta otežano

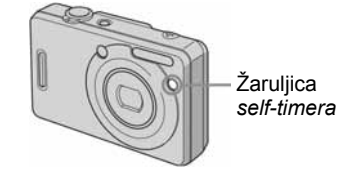

- Najkraća udaljenost za snimanje iznosi 50 cm. Ako je objekt udaljen manje od toga, koristite Macro način snimanja (prethodna stranica).
- Ako aparat ne može automatski izoštriti objekt, AE/AF lock indikator polagano trepće i zvučni signal se ne čuje. Ponovo kadrirajte sliku i izoštrite.

#### Slučajevi u kojima je izoštravanje otežano:

- − Objekt je taman i udaljen od aparata.
- − Loš kontrast između objekta i pozadine.
- − Objekt se nalazi iza stakla.
- − Objekt se brzo kreće.

#### Za svjetliji prikaz (samo DSC-W50/W70)

- − Objekti sa sjajnom površinom ili od kojih se odbija svjetlo
- − Svjetleći objekti
- − Objekt osvijetljen straga

Ako je slika nejasna pri jakom svjetlu, npr. vani, možete povećati svjetlinu LCD zaslona. U tom slučaju će se baterija brže trošiti.

Pritisnete li tipku  $\Box$  (uključenje/isključenje prikaza) duže vrijeme, zaslon se osvijetli. Ponovnim pritiskom tipke isključuje se osvjetljenje.

#### Prepoznavanje indikatora na zaslonu

 $\rightarrow$  Potražite informacije na str. 19.

#### Iskliučenie LCD zaslona

Pritisnite tipku  $\Box$  (uključenje/isključenje prikaza) više puta. Koristite tražilo (prikazano na slici) za manje trošenje baterije ili za snimanje pri otežanoj uporabi zaslona.

# Snimanje u skladu s uvjetima (Scene Selection)

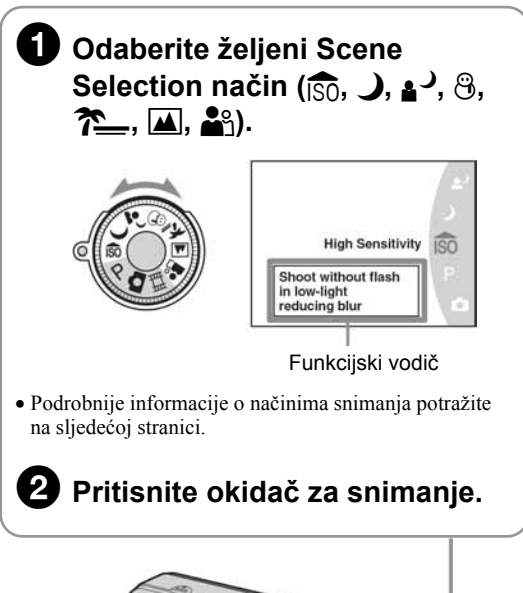

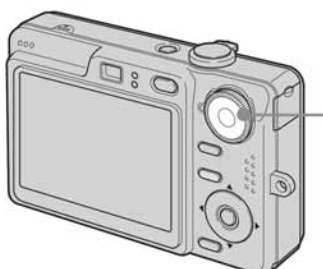

#### 0 funkcijskom vodiču

Upute za rukovanje prikazane u funkcijskom vodiču automatski se isključuju nakon nekoliko sekundi.

Kad želite isključiti funkcijski vodič, pritisnite okidač dopola.

U izborniku  $\blacksquare$  (Setup) možete podesiti da se funkcijski vodič ne prikazuje  $\rightarrow$  str. 48.

### Za isključenje funkcije Scene Selection

Kontrolnim kotačićem odaberite neku drugu funkciju, a ne Scene Selection.

#### Scene Selection načini snimanja

Odaberite jedan od sljedećih načina snimanja u skladu s uvjetima.

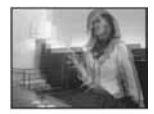

#### so High sensitivity

Za snimanje u tamnim uvjetima bez bljeskalice uz smanjeno zamućenje.

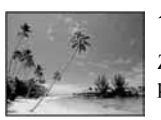

#### $E$  Beach

Za jasno snimanje vodenog plavetnila.

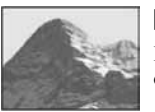

#### A Landscape

**A** Soft snap

podloge.

Izoštrava samo udaljene objekte pri snimanju krajolika.

Snima objekte uz zamućenje

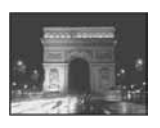

 $\bigcup$  Twilight\* Za kvalitetno snimanje bez bljeskalice u tamnim uvjetima.

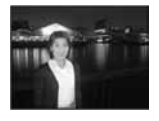

#### <sup>3</sup> Twilight portrait\*

Za snimanje portreta u tamnim uvjetima uz uporabu bljeskalice.

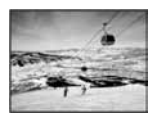

#### **A** Snow

Za jasno snimanje snježnih panorama.

\* Brzina okidača je manja, stoga savjetujemo uporabu stativa.

#### Za uporabu funkcija podešenih kontrolnim tipkama uz Scene Selection načine

Prije snimanja u koraku **2**, odaberite podešenja kontrolnim tipkama. Neke funkcije nisu dostupne, ovisno o odabranom Scene Selection načinu. Kad pritisnete tipku za odabir funkcija koje se ne mogu kombinirati sa Scene Selection načinima, začuje se zvučni signal.  $\rightarrow$  str. 29

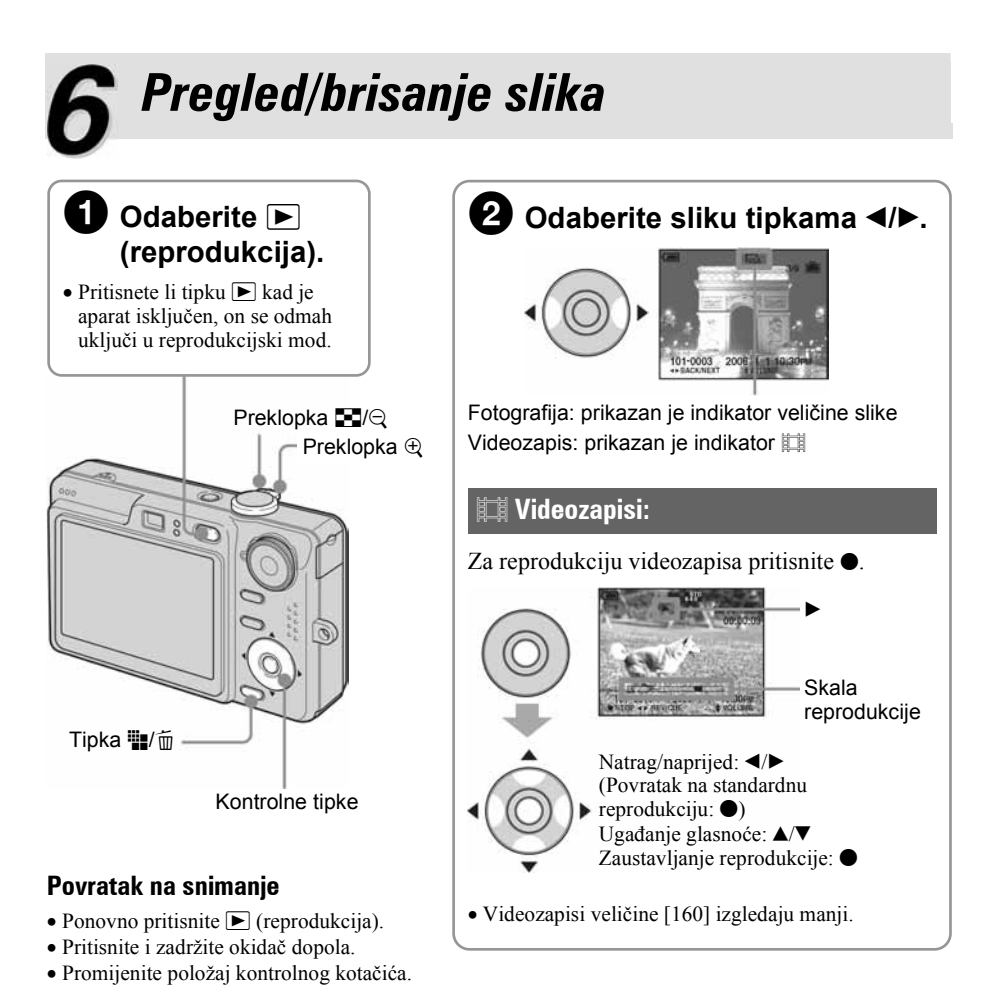

- Brisanje slika
- 1 Prikažite sliku koju želite izbrisati i pritisnite  $\blacksquare$ /m̃ (brisanje).
- 2 Tipkom  $\blacktriangle$  odaberite [Delete] i zatim pritisnite  $\blacklozenge$ .

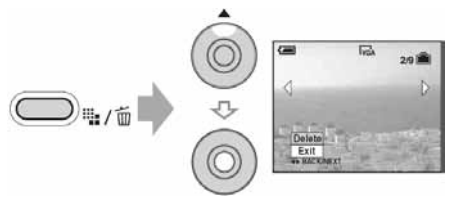

Za odustajanje od brisanja Odaberite [Exit ] i zatim pritisnite  $\bullet$ .

#### Pregled uvećane slike (zum pri reprodukciji)

Dok je prikazana fotografija, pomaknite preklopku prema  $\oplus$  za njezino uvećavanje.

Za smanjenje pomaknite preklopku prema  $\bigcirc$ .

Za povećavanje dijela slike:  $\triangle$ / $\neg$ / $\triangle$ / $\triangleright$ 

Za povratak na normalnu veličinu slike:  $\bullet$ 

Za pohranjivanje uvećanih slika: [Trimming]  $\rightarrow$  str. 45

#### Indeksni prikaz slika

Pomaknite preklopku prema  $\blacksquare$  (indeksni prikaz) i tipkama  $\blacktriangle / \blacktriangledown / \blacktriangle / \blacktriangleright$  odaberite sliku. Za povratak na prikaz jedne slike pritisnite  $\bullet$ . Za prikaz sljedeće (prethodne) grupe slika, pritisnite  $\blacktriangleleft/\blacktriangleright$ .

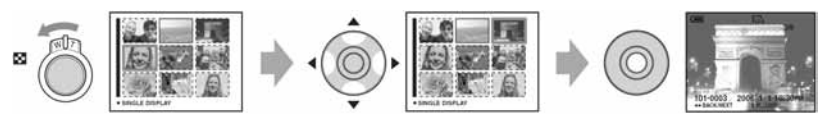

#### Za brisanje slika u indeksnom prikazu

- **1** Kad je uključen indeksni prikaz, pritisnite  $\frac{m}{B}$  (brisanje) i tipkama  $\triangle$  **v** odaberite [Select] te zatim pritisnite  $\bullet$ .
- 2 Odaberite sliku koju želite obrisati tipkama ▲▼/◆ i pritisnite za pridjeljivanje indikatora  $\overline{m}$  (brisanje) odabranoj slici.

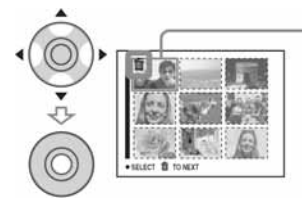

Zeleni okvir za odabir

#### Za poništenje odabira

Odaberite sliku koju ste već odredili za brisanje i pritisnite  $\bullet$  za brisanje indikatora  $\overline{m}$  sa slike.

- 3 Pritisnite  $\blacksquare$ /m̃ (brisanje).
- 4 Pomoću  $\triangleright$  odaberite [OK] i zatim pritisnite  $\bigcirc$ .
- Za brisanje svih slika u direktoriju, u koraku 1 umjesto [Select] pomoću  $\triangle$  v odaberite [All In This Folder] i zatim pritisnite  $\bullet$ .

### UPOZORENJE

Za sprečavanje požara ili električkog udara ne izlažite aparat utjecaju kiše ili vlage.

# VAŽNE SIGURNOSNE NAPOMENE

Radi vlastite sigurnosti pročitajte ove upute u cijelosti prije rukovanja uređajem i sačuvajte ovaj priručnik za buduću uporabu. Pažljivo se pridržavajte svih upozorenja, mjera opreza i uputa za uporabu uređaja.

#### Uporaba

#### Izvori napajanja

Za ovaj uređaj smiju se koristiti samo izvori napajanja označeni na naljepnici s tehničkim podacima. Ukoliko niste sigurni koliki je napon lokalne mreže, obratite se tvrtki za opskrbu električnom energijom. Za uređaje koji koriste baterijsko napajanje ili druge izvore, pogledajte upute za uporabu.

#### Uzemljenje

Ovaj uređaj je potrebno spojiti na ispravno uzemljenu mrežnu utičnicu s pravilno izvedenim polaritetima.

#### Preopterećenje

Nemojte preopterećivati utičnice, produžne kabele ili razdjelnike jer možete izazvati požar ili električni udar.

#### Ulazak predmeta i tekućine

U otvore uređaja ne umećite strane predmete jer mogu izazvati kratki spoj te tako izazvati požar ili električni udar. Pripazite također da vam se po uređaju ne prolije tekućina.

#### Pribor

S uređajem ne koristite nikakav pribor kojeg nije preporučio proizvođač jer može uzrokovati kvar.

### **Cišćenie**

Prije čišćenja, odspojite uređaj izvlačenjem mrežnog kabela iz utičnice. Ne upotrebljavajte sredstva za čišćenje u tekućini ili aerosolu. Za čišćenje vanjskih površina uređaja koristite krpu lagano navlaženu vodom.

#### **Postavljanje**

#### Voda i vlaga

Nemojte koristiti ovaj uređaj u blizini vode, npr. pokraj kade, umivaonika, sudopera, perilice, bazena, u vlažnom podrumu, pored bazena, itd.

#### Zaštita mrežnog kabela

Mrežni kabel postavite tako da se po njemu ne gazi i pazite da ga ne prikliještite drugim predmetima. Osobito pazite na utikače i mjesto gdje kabel izlazi iz uređaja.

#### Dodatni pribor

Uređaj ne postavljajte ne nestabilan nosač, postolje, stativ ili stol jer bi mogao pasti i ozlijediti vas ili se oštetiti. Postavljajte ga samo na nosač, postolje, stativ ili stolić koji preporuča proizvođač.

#### **Ventilacija**

Otvori na kućištu osiguravaju prozračivanje i rashlađivanje uređaja. Kako bi se osigurao pouzdan rad uređaja, ti otvori se ne smiju prekrivati i zaklanjati.

- − Ne prekrivajte otvore tkaninom ili drugim materijalima.
- − Ne blokirajte otvore stavljanjem uređaja na krevet, kauč, tepih ili drugu sličnu površinu.
- − Ne stavljajte uređaj na skučena mjesta, primjerice na policu s knjigama, zatvoreni ormarić i slična mjesta gdje je smanjena ventilacija.
- − Ne stavljajte uređaj pored radijatora ili grijalica, ili na mjesta izložena izravnom sunčevom svietlu.

#### Nevrijeme

U slučaju nevremena ili duljeg nekorištenja, odspojite uređaj iz mrežne utičnice te s antenskog ili kabelskog sustava. Tako ćete izbjeći opasnost oštećenja u slučaju udara groma.

#### **Servisiranje**

#### Kvarovi koji zahtijevaju servis

Odspojite uređaj iz mrežne utičnice i odnesite ga na popravak u ovlašteni servis u sljedećim slučajevima:

- − Ukoliko se ošteti mrežni kabel ili priključak.
- − U slučaju da se po uređaju prolije tekućina ili u njega upadne neki strani predmet.
- − Ukoliko je bio izložen kiši ili vodi.
- − U slučaju da je uređaj pao ili se kućište oštetilo na neki drugi način.
- − Ukoliko uređaj ne radi ispravno čak i kada se u cijelosti pridržavate uputa za uporabu. Podešavajte sam one kontrole koje su navedene u uputama za uporabu. Nepravilnim podešavanjem drugih kontrola možete uzrokovati oštećenja koja obično zahtijevaju opsežne popravke u servisu kako bi uređaj opet radio normalno.
- − Kad se performanse uređaja osjetno pogoršaju – to je siguran pokazatelj da je potrebno servisiranje.

#### U slučaju kvara

Nemojte otvarati uređaj jer u njemu nema dijelova koje biste mogli sami popraviti, a mogli biste se izložiti visokom naponu ili drugim opasnostima. Sve popravke i održavanje prepustite ovlaštenom servisu.

#### Zamjenski dijelovi

Kad je potrebno zamijeniti oštećene dijelove uređaja, zahtijevajte od servisera uporabu zamjenskih dijelova koje propisuje proizvođač i koji imaju iste značajke kao izvorni dijelovi. Neodgovarajući dijelovi mogu uzrokovati požar, električni udar i druge opasnosti.

#### Sigurnosna provjera

Nakon popravka zamolite servisera da izvrši rutinsku provjeru sigurnosti uređaja (prema proizvođačevoj preporuci).

# Prvo pročitajte

### **OPREZ**

Ispražnjenu bateriju zamijenite isključivo baterijom odgovarajućeg tipa. Drukčija baterija može uzrokovati požar ili ozljede.

#### UPOZORENJE

Upozoravamo vas da bilo kakve promjene ili preinake koje nisu izričito odobrene u ovom priručniku mogu uzrokovati probleme pri uporabi aparata.

Ovaj proizvod je ispitan i potvrđena je usklađenost sa smjernicom EMC za uporabu spojnih kabela kraćih od 3 m.

#### Pažnia

Elektromagnetsko polje na određenim frekvencijama može utjecati na sliku i zvuk ovog digitalnog fotoaparata.

#### Napomena

Ako statički elektricitet ili elektromagnetizam prouzroči prekid prijenosa podataka, ponovo pokrenite aplikaciju ili odspojite i ponovo spojite komunikacijski kabel (USB, i sl.).

#### Zbrinjavanje starih električnih i elektroničkih uređaja (primjenjuje se u Europskoj uniji i ostalim europskim zemliama s posebnim sistemima zbrinjavanja)

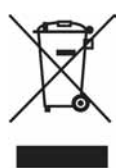

Ova oznaka na proizvodu ili na ambalaži označava da se ovaj proizvod ne smije zbrinjavati kao kućni otpad. On treba biti zbrinut na za tu namjenu predviđenom mjestu za reciklažu električke ili elektroničke opreme. Pravilnim zbrinjavanjem starog proizvoda čuvate okoliš i brinete za zdravlje svojih bližnjih. Nepravilnim odlaganjem proizvoda ugrožava se okoliš i zdravlje ljudi.

Reciklažom materijala pomažete u očuvanju prirodnih izvora. Za detaljne informacije o reciklaži ovog proizvoda, molimo kontaktirajte vašu lokalnu upravu, odlagalište otpada ili trgovinu gdje ste kupili proizvod.

# Napomene o uporabi fotoaparata

#### Vrste "Memory Stick" kartica koje možete koristiti s aparatom (opcija)

Ovaj fotoaparat koristi "Memory Stick Duo" kao medij za snimanje. Postoje dvije vrste "Memory Stick" kartice.

#### "Memory Stick Duo": S ovim aparatom možete koristiti "Memory Stick Duo".

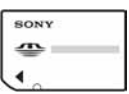

"Memory Stick": S ovim aparatom ne možete koristiti "Memory Stick".

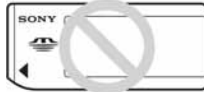

#### S ovim aparatom nije moguće koristiti ostale kartice.

• Za detalje o "Memory Stick Duo" kartici pogledajte str. 95.

#### Prilikom korištenja "Memory Stick Duo" s "Memory Stick" kompatibilnom opremom

"Memory Stick Duo" karticu možete koristiti uz Memory Stick Duo adapter (opcija).

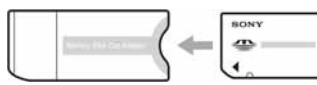

Memory Stick Duo Adapter

#### Napomene o akumulatorskoj bateriji

- Prije prve uporabe fotoaparata napunite bateriju (isporučena).  $\rightarrow$  korak 1 u "Prvo pročitajte")
- Bateriju možete puniti čak i ako nije potpuno prazna. Također je možete koristiti kad je polupuna.
- Ukoliko bateriju ne namjeravate koristiti duže vrijeme, iskoristite preostali kapacitet i izvadite je iz aparata te je pohranite na hladno i suho mjesto. Na taj ćete način održati njezinu funkcionalnost (str. 97).

• Za detaljnije informacije o baterijama koje smijete koristiti pogledajte str. 97.

#### O Carl Zeiss objektivu

Vaš fotoaparat ima objektiv Carl Zeiss koji kvalitetno reproducira sliku uz odličan kontrast.

Objektiv ovoga fotoaparata uz strogu kontrolu kvalitete proizvela je tvrtka Carl Zeiss prema standardu kvalitete tvrtke Carl Zeiss iz Njemačke.

#### **Izjava**

• Sony ne preuzima odgovornost i nije dužan kompenzirati gubitak nesnimljenog materijala zbog nemogućnosti snimanja ili reprodukcije uslijed kvara fotoaparata ili medija za snimanje, ili zbog nekog drugog razloga.

#### Sigurnosna kopija unutarnje memorije i "Memory Stick Duo" kartice

• Ukoliko isključite napajanje otvaranjem pretinca za bateriju ili "Memory Stick Duo" kartice kad svijetli žaruljica pristupa, možete oštetiti podatke unutarnje memorije. Obavezno napravite sigurnosne kopije podataka kako ih ne bi nepovratno izbrisali. Za detalje o sigurnosnim kopijama pogledajte str. 26.

#### Napomene o snimanju/reprodukciji

- Fotoaparat nije otporan na prašinu, vodu i prskanje. Pročitajte mjere opreza (str. 99) prije uporabe aparata.
- Prije snimanja važnih događaja izvedite probno snimanje kako bi se uvjerili da aparat radi dobro.
- Pazite da se fotoaparat ne smoči. Ukoliko voda dospije u aparat, može uzrokovati kvarove koji se u pojedinim slučajevima možda neće moći popraviti.
- Aparat ne usmjeravajte prema suncu ili drugim izvorima svjetlosti. To može uzrokovati nepopravljivo oštećenje aparata.
- Aparat ne koristite u blizini uređaja s jakim radiovalovima ili zračenjima, jer u tom slučaju uređaj neće dobro snimati ili reproducirati.
- Uporaba aparata na pješčanim i prašnjavim lokacijama može uzrokovati kvarove.
- Ukoliko dođe do kondenzacije vlage, pričekajte da nestane prije uporabe aparata (str. 99).
- Nemojte tresti ili udarati aparat. Osim kvarova i nemogućnosti snimanja fotografija može se dogoditi da više ne možete upotrebljavati medij za snimanje ili da se slikovni podaci oštete, izgube ili izbrišu.
- Prije uporabe očistite površinu bljeskalice. Toplina pri radu bljeskalice može uzrokovati prljanje površine bljeskalice ili lijepljenje prašine po površini što će rezultirati nedovoljnim svjetlom.

#### Napomene o LCD zaslonu i objektivu

• LCD zaslon je proizveden visoko preciznom tehnologijom tako da preko 99,99% piksela radi ispravno. Ipak, mogu se trajno pojaviti sitne crne i/ili svijetle točkice u boji (bijele, crvene, plave ili zelene). To je normalno u procesu proizvodnje i ni na koji način ne utječe na snimljeni materijal.

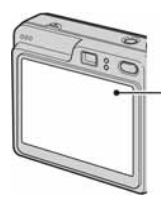

Crne ,bijele, crvene, plave, zelene, točke

- Ako LCD zaslon ili objektiv duže vrijeme izlažete izravnoj sunčevoj svjetlosti, možete uzrokovati kvar. Budite pažljivi kod ostavljanja aparata u blizini prozora ili na otvorenom.
- Nemojte jako pritiskati LCD zaslon jer to može prouzročiti neravnine na njegovoj površini i kvarove.
- Pri niskim temperaturama na zaslonu se mogu pojaviti zaostale slike, no to je uobičajeno u takvim uvjetima.
- Ovaj fotoaparat ima zum objektiv. Pazite da ga ne udarate i da ne pritišćete.

#### O kompatibilnosti podataka

• Ovaj fotoaparat je usklađen s pravilima dizajna ("Design rule for Camera File system universal standard) univerzalnog standarda koje je utemeljilo udruženje JEITA (Japan Electric and Information Technology Industries).

• Reprodukcija slika snimljenih ovim fotoaparatom na drugoj opremi i reprodukcija slika snimljenih ili editiranih na drugoj opremi na ovom fotoaparatu nije zajamčena.

#### O autorskim pravima

TV programi, filmovi, videovrpce i drugi materijali mogu biti zaštićeni autorskim pravima. Neovlašteno snimanje takvih materijala može biti u suprotnosti zakonima o autorskim pravima.

#### Slike iz priručnika

Slike prikazane u ovim uputama su navedene kao primjeri, a ne stvarne fotografije snimljene ovim aparatom.

#### O ilustracijama

Na ilustracijama koje se koriste u ovim uputama prikazan je model DSC-W70 ukoliko nije navedeno drukčije.

# Za optimalnu uporabu digitalnog fotoaparata

#### Pripremite fotoaparat i snimajte na jednostavan način

#### "Prvo pročitajte"

- 1 Pripremite bateriju
- 2 Uključite fotoaparat/podesite sat
- 3 Uložite "Memory Stick Duo" (opcija)
- 4 Odaberite veličinu slike
- 5 Jednostavno snimite sliku (automatsko podešavanje) Snimanje u skladu s uvjetima (Scene Selection)
- 6 Pregledajte/obrišite slike

#### Upoznajte svoj novi fotoaparat

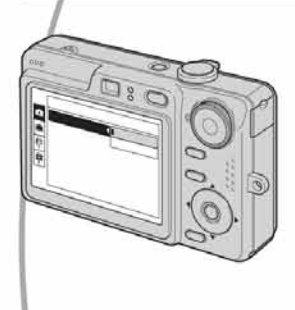

- Snimajte uz uporabu omiljenih postavki (programirano automatsko snimanje)  $\rightarrow$  str. 28
- Uživajte u raznim mogućnostima snimanja/reprodukcije pomoću izbornika  $\rightarrow$  str. 30
- Promijenite tvorničke postavke  $\rightarrow$  str. 46

#### Priključite fotoaparat na računalo ili pisač

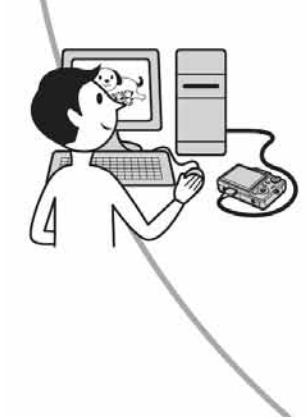

- Kopirajte slike na računalo i mijenjate ih po želji  $\rightarrow$  str. 56
- Otisnite fotografije na pisaču koji je izravno spojen na fotoaparat (samo pisači koji podržavaju PictBridge)  $\rightarrow$  str. 73

# Sadržaj

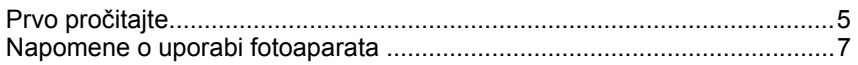

# *Iskoristite mogućnosti fotoaparata*

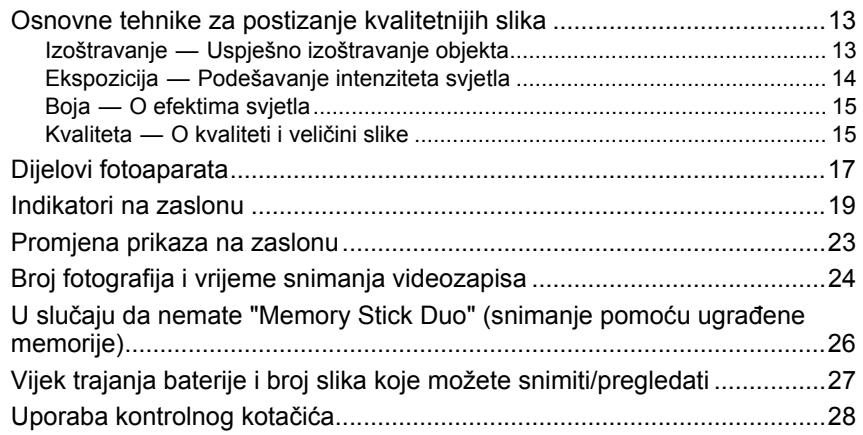

# Uporaba izbornika

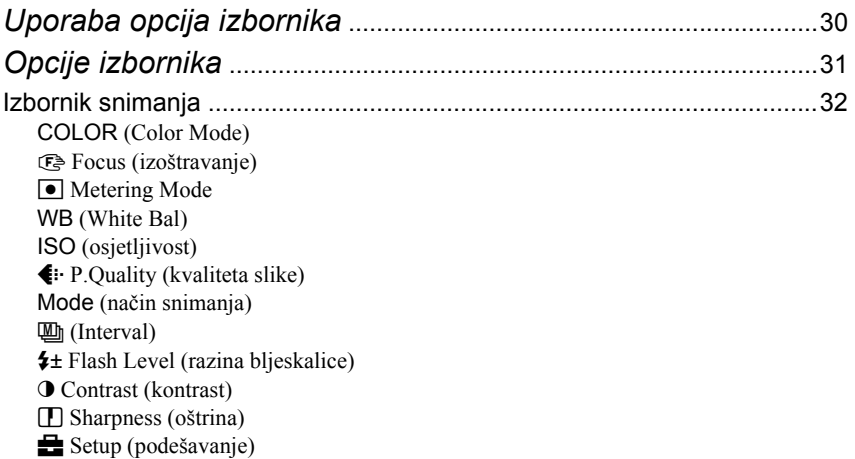

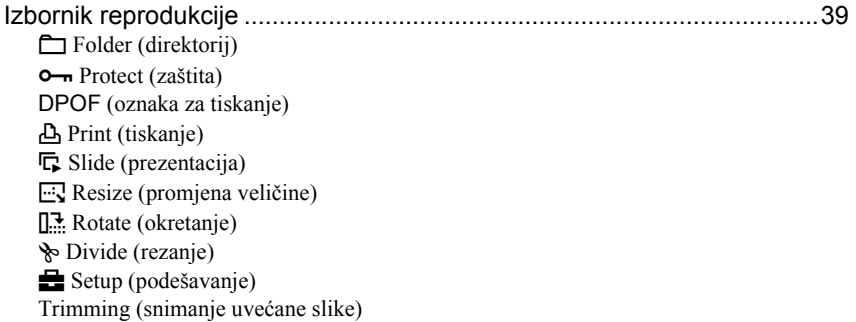

# Uporaba izbornika Setup

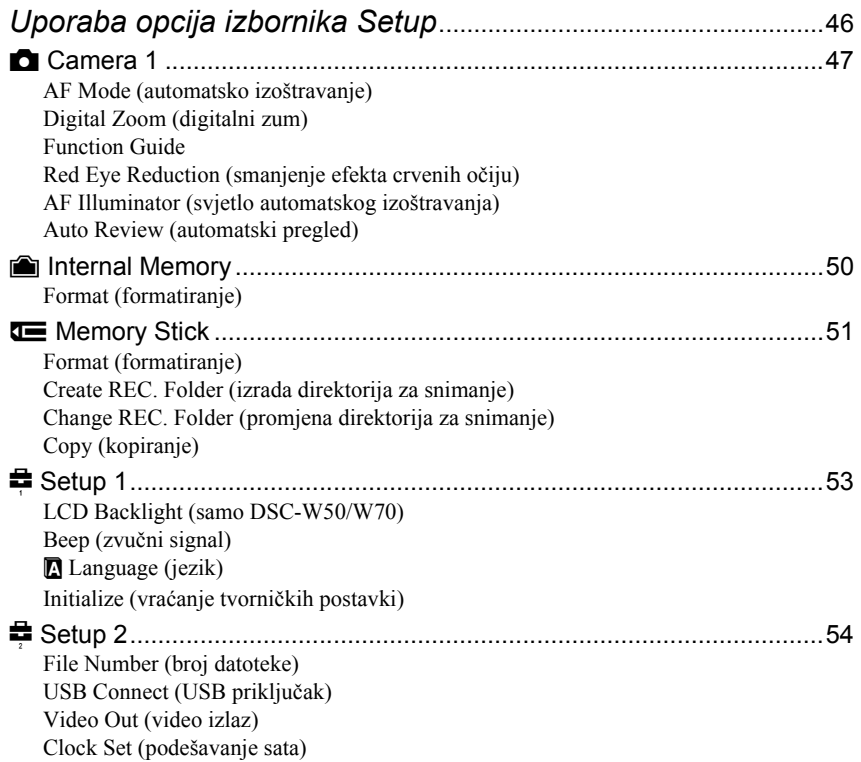

### Uporaba računala

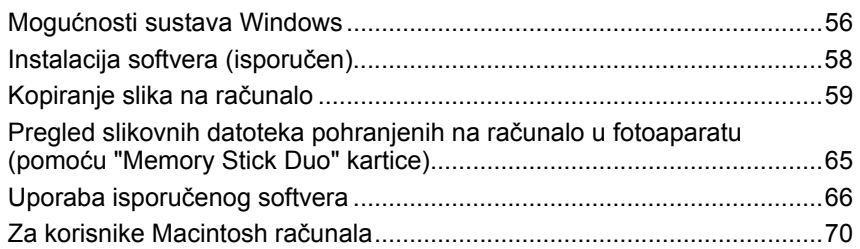

### Ispis fotografija

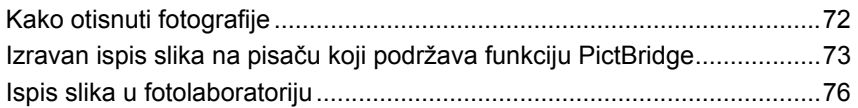

# Spajanje fotoaparata na TV prijemnik

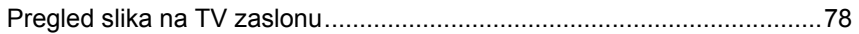

### U slučaju problema

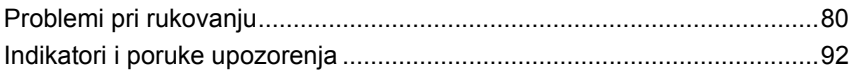

# Ostale informacije

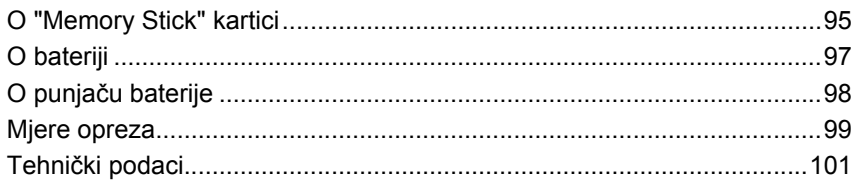

### Iskoristite mogućnosti fotoaparata Osnovne tehnike za postizanje kvalitetnijih slika

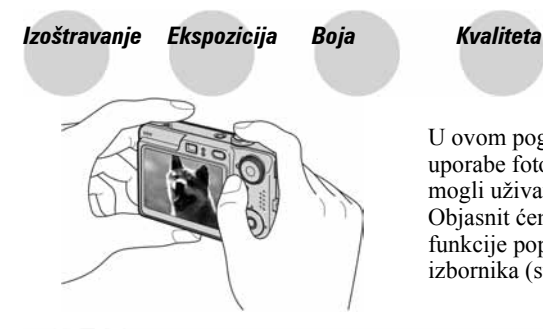

U ovom poglavlju su opisane osnove uporabe fotoaparata kako bi u potpunosti mogli uživati u njegovim značajkama. Objasnit ćemo vam kako koristiti razne funkcije poput kontrolnog kotačića (str. 28), izbornika (str. 30), itd.

#### Izoštravanje Uspješno izoštravanje objekta

Kad pritisnete okidač dopola, aparat automatski izoštrava objekt (AF). Nemojte zaboraviti da tipku treba pritisnuti samo dopola.

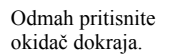

Pritisnite okidač dopola.

Indikator AE/AF blokade trepće  $\rightarrow$  svijetli/ oglašava se zvukom

Zatim pritisnite okidač dokraja.

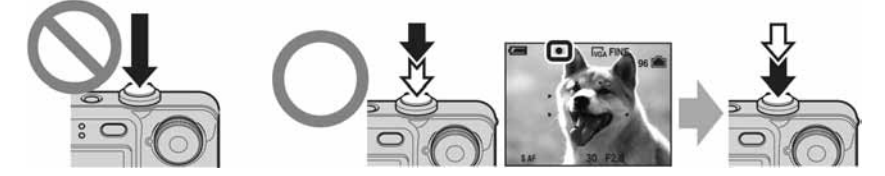

Za snimanje fotografije koju je teško izoštriti  $\rightarrow$  [Focus] (str. 33)

Ako je slika nejasna čak i nakon izoštravanja, možda je u pitanju tresenje aparata.

 $\rightarrow$  Pogledajte "Savjeti za sprečavanje nejasnih slika" (u nastavku).

#### Savjeti za sprečavanje nejasnih slika

Čvrsto držite aparat s obje ruke. Aparat možete također umiriti prislanjajući se uz obližnje drvo ili zgradu. Pri snimanju može pomoći primjena self-timera s 2-sekunde odgode ili uporaba stativa. Za snimanje u uvjetima slabog svjetla također preporučujemo uporabu bljeskalice.

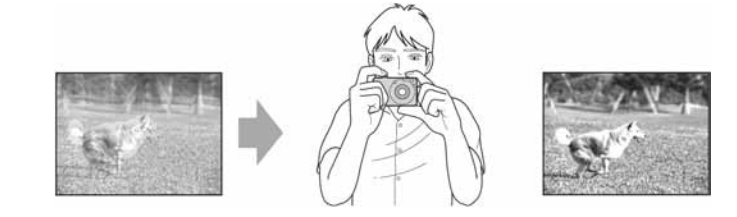

## Ekspozicija Podešavanje intenziteta svjetla

Možete snimiti razne slike podešavanjem ekspozicije i ISO osjetljivosti. Ekspozicija je količina svjetlosti koja prodire u aparat kad otpustite okidač.

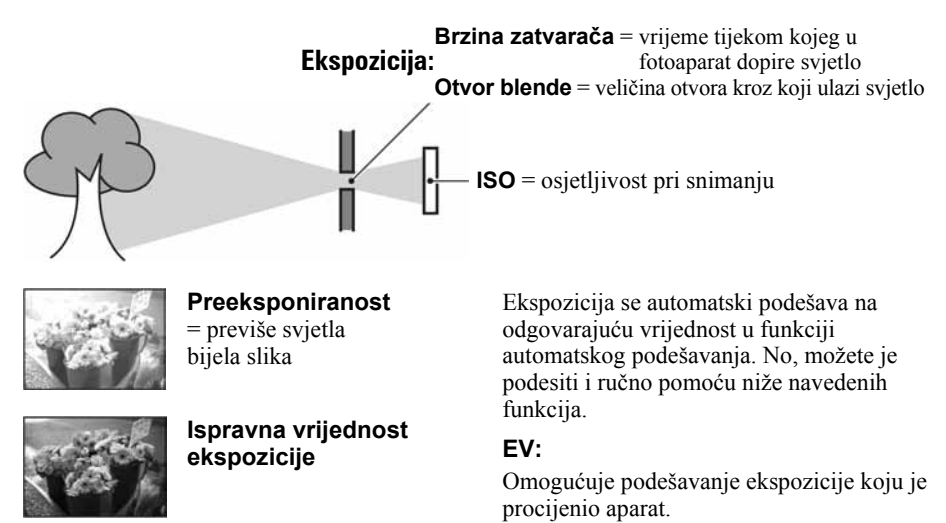

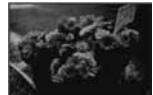

Podeksponiranost = premalo svjetla tamna slika

 $\rightarrow$  korak 5 u "Prvo pročitajte"

#### Mjerenje svjetla:

Omogućuje promjenu dijela objekta koji će vam poslužiti za mjerenje svjetla pri određivanju ekspozicije  $\rightarrow$  str. 34

#### Podešavanje ISO osjetljivosti

ISO je mjerna jedinica (osjetljivost) u kojoj je izražena procjena svjetlosti kojoj će biti izložen element za snimanje slike (primjerice, fotografski film). Slike se mogu razlikovati, ovisno o ISO osjetljivosti, čak i kod iste ekspozicije. Podešavanje ISO osjetljivosti  $\rightarrow$  str. 35

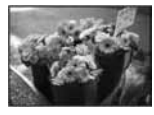

#### Velika ISO osjetljivost

Slika će biti svijetla čak i ako je snimite u uvjetima slabe svjetlosti, no vjerojatno će biti neujednačena.

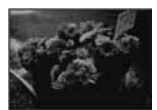

#### Mala ISO osjetljivost

Slika će biti ujednačena. Međutim, kad je ekspozicija nedovoljna, slika može ispasti tamnija.

# Boja O efektima svietla

Uvjeti svjetla utječu na boju objekta.

#### Primjer: Boja slike ovisno o izvorima svjetlosti

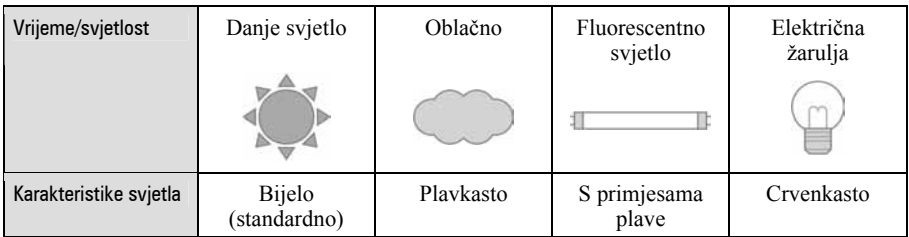

Tonovi boja se automatski podešavaju u načinu automatskog podešavanja. No, tonove boje možete podesiti i ručno pomoću [White Bal] (str. 35).

### Kvaliteta O kvaliteti i veličini slike

Digitalna slika je sastavljena od malih točaka koje se nazivaju pikseli.

Što je više piksela u slici, to je ona veća, zauzima više memorije, a slika je detaljno prikazana. Veličina slike se prikazuje brojem piksela. Iako razlike nisu uočljive na zaslonu fotoaparata, detalji i vrijeme obrade podataka se razlikuju na tiskanoj slici i slici prikazanoj na zaslonu računala.

Opis piksela i veličine slike

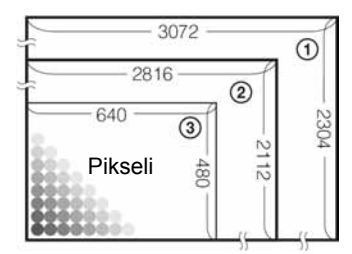

- A Image size: 7M (DSC-W70) 3072 piksela  $\times$  2304 piksela = 7 077 888 piksela
- B Veličina slike: 6M (DSC-W30/W40/W50)  $2816$  piksela  $\times$  2112 piksela = 5 947 392 piksela
- 3) Veličina slike: VGA Pikseli  $\frac{1}{48}$   $\frac{1}{18}$   $\frac{1}{18}$   $\frac{$

#### Odabir veličine slike  $\rightarrow$  korak 4 u "Prvo pročitajte")

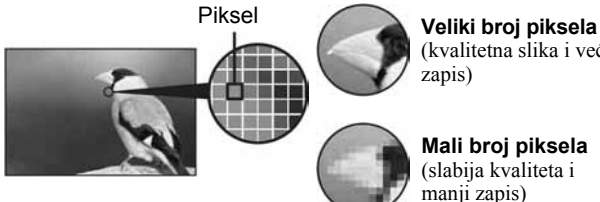

(kvalitetna slika i veći zapis)

Mali broj piksela (slabija kvaliteta i manji zapis)

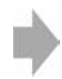

Primjer: Tiskanje do veličine A3

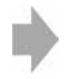

Primjer: za slanje slike u privitku e-maila.

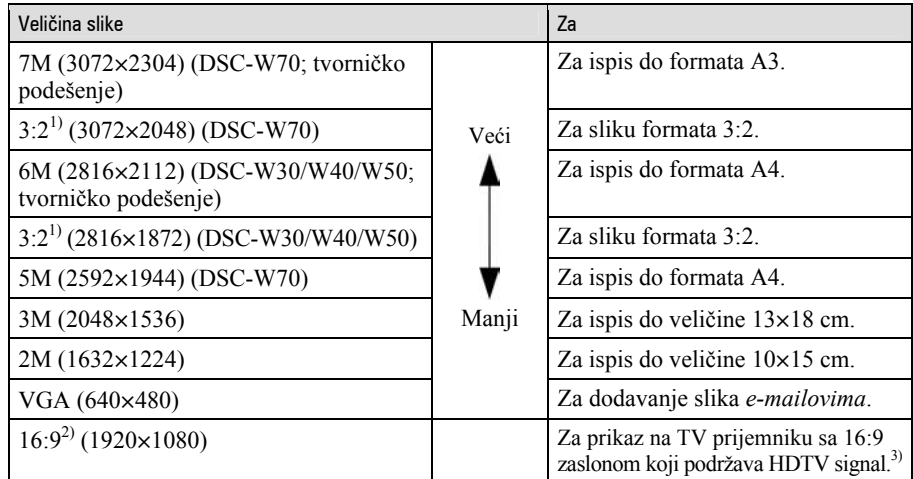

<sup>1)</sup> Slike su snimljene u istom formatu fotografskog papira za tiskanje tj. 3:2 ili razglednica itd.

<sup>2)</sup> Oba ruba slike se mogu odrezati tijekom tiskanja (str. 89).

<sup>3)</sup> Možete gledati slike u višoj kvaliteti ako TV ima utor za Memory Stick ili je spojen putem USB-a.

Tvorničko podešenje je označeno oznakom  $\mathcal{A}$ .

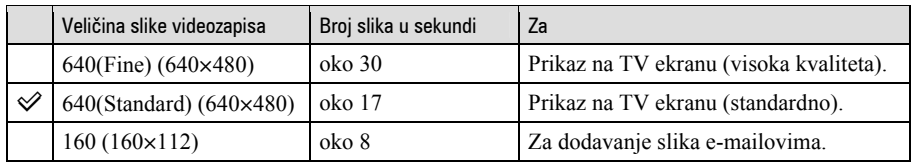

• Što je slika veća, veća je i kvaliteta.

• Što je veći broj slika u sekundi, reproducirana slika je bolja.

#### Odabir kvalitete slike (opsega kompresije) u kombinaciji (str. 36)

Opseg kompresije možete odabrati kad pohranite digitalne slike. Ako odaberete veliki opseg kompresije, neće biti prikazani detalji slike, ali će zapis biti manje veličine.

# Dijelovi fotoaparata

Za detalje o rukovanju pogledajte stranice navedene u zagradama.

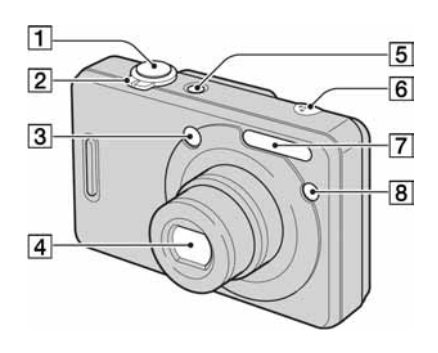

- $\boxed{1}$  Okidač ( $\rightarrow$  korak 5 u "Prvo pročitajte")
- **2** Za snimanje: preklopka zuma (W/T)  $\leftrightarrow$  korak 5 u "Prvo pročitajte") Za gledanje: preklopka  $\bigcircled{z}$  (zum pri reprodukciji)/ $\Box$  (indeks) ( $\rightarrow$  korak 6 u "Prvo pročitajte")
- 3 Prozorčić tražila
- **4** Objektiv
- **5** Tipka/indikator POWER ( $\rightarrow$  korak 2 u "Prvo pročitajte")
- 6 Mikrofon
- $\boxed{7}$  Blieskalica ( $\rightarrow$  korak 5 u "Prvo pročitajte")
- $\boxed{8}$  Žarulja self-timera ( $\rightarrow$  korak 5 u "Prvo pročitajte")/svjetlo automatskog izoštravanja (49)

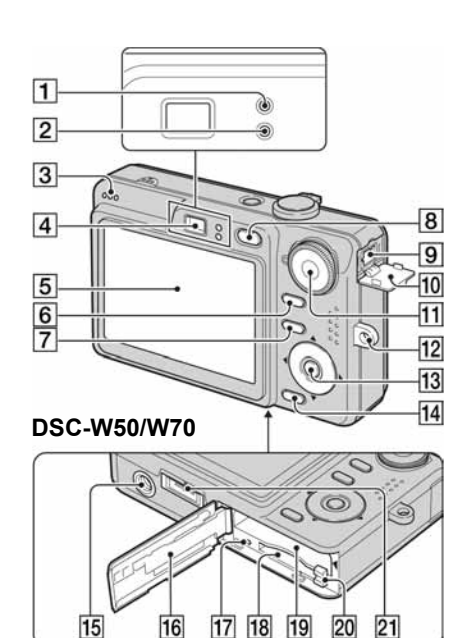

#### DSC-W30/W40

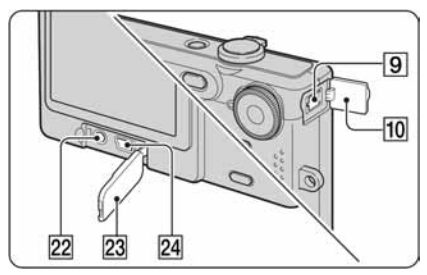

- A Svjetlo automatske ekspozicije/ izoštravanja/Žaruljica self-timera  $(\rightarrow$  korak 5 u "Prvo pročitajte")
- $\boxed{2}$  Žaruljica punjenja/Žaruljica snimanja (narančasta) ( $\rightarrow$  korak 5 u "Prvo pročitajte")
- 3 Zvučnik
- $\overline{4}$  Tražilo ( $\rightarrow$  korak 5 u "Prvo pročitajte")
- $5$  LCD zaslon (23)
- $\boxed{6}$  Tipka  $\boxed{\Box}$  (za uključenje/isključenje prikaza) (23)
- **7** Tipka MENU (30)
- **B** Tipku  $\blacktriangleright$  (reprodukcija) ( $\rightarrow$  korak 6 u "Prvo pročitajte")
- **9** Prikliučak DC IN Prilikom korištenja mrežnog adaptera AC-LS5K (opcija)

Za detalje pogledajte upute za uporabu isporučene s adapterom.

#### DSC-W50/W70

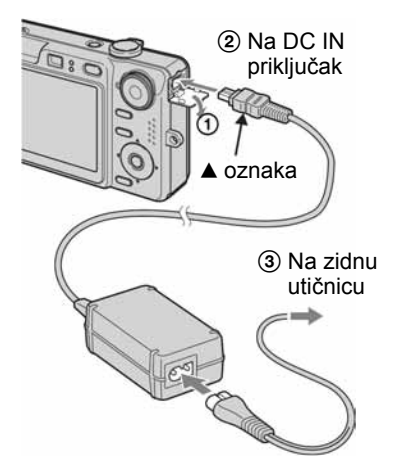

#### DSC-W30/W40

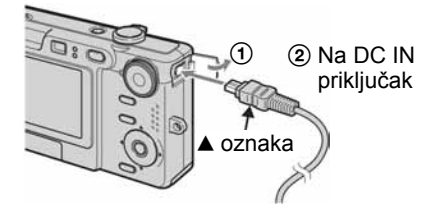

- Spojite li mrežni adapter AC-LS5K, ne možete puniti bateriju. Za punjenje baterije koristite punjač.  $\rightarrow$  korak 1 u "Prvo pročitajte"
- **10** Pokrov priključka DC IN
- **11** Kontrolni kotačić (28)
- 12 Hvataljka vrpce za nošenje oko ruke  $(vrata)$   $(\rightarrow "Prvo pročitaite")$

13 Kontrolna tipka.

Izbornik uključen: A/V/∢/▶/●  $(\rightarrow$  korak 2 u "Prvo pročitajte") Izbornik isključen:  $\frac{1}{2}$ / $\frac{1}{2}$ / $\frac{1}{2}$  $\leftrightarrow$  korak 5 u "Prvo pročitajte")

- $\overline{14}$  Tipka  $\overline{4}$  / $\overline{m}$  (veličina slike/brisanje)  $\leftrightarrow$  korak 4 i 6 u "Prvo pročitajte")
- O Navoj za stativ (na donjoj strani uređaja) • Vijak stativa mora biti kraći od 5,5 mm. U suprotnom ne možete sigurno pričvrstiti stativ, a vijak može oštetiti fotoaparat. • Nakon uporabe skinite aparat sa stativa.
- 16 Pokrov baterijskog/"Memory Stick Duo" pretinca ( $\rightarrow$  korak 1 i 3 u "Prvo" pročitajte")
- 17 Indikator pristupa ( $\rightarrow$  korak 4 u "Prvo pročitajte")
- 18 Utor kartice "Memory Stick Duo"  $(\rightarrow$  korak 3 u "Prvo pročitajte")
- 19 Utor za ulaganje baterije  $(\rightarrow$  korak 1 u "Prvo pročitajte")
- 20 Preklopka za vađenje baterije  $(\rightarrow$  korak 1 u "Prvo pročitajte")
- 21 Višenamjenski priključak (na donjoj strani) (DSC-W50/W70)
- 22 Priključak A/V OUT (DSC-W30/W40)
- 23 Pokrov priključka (DSC-W30/W40)
- $\overline{24}$   $\dot{\Psi}$  (USB) priključak (DSC-W30/W40)

# Indikatori na zaslonu

Za detalje o svakom postupku pogledajte stranice navedene u zagradama.

#### Kod snimanja fotografija

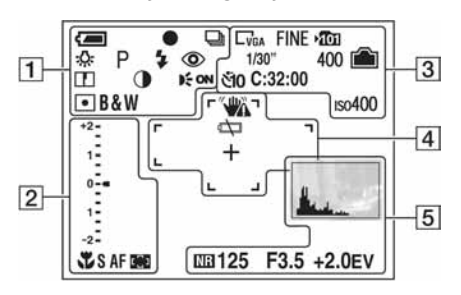

#### Kod snimanja videozapisa

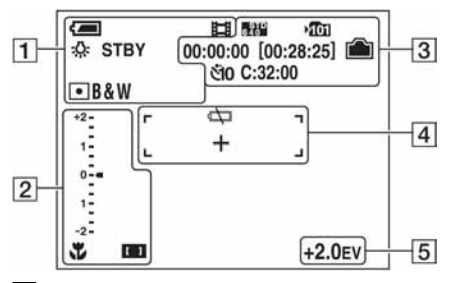

 $\boxed{1}$ 

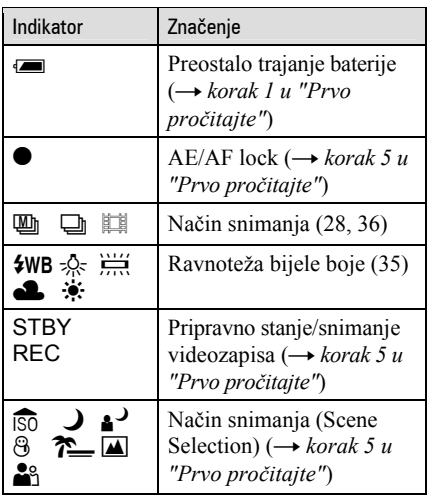

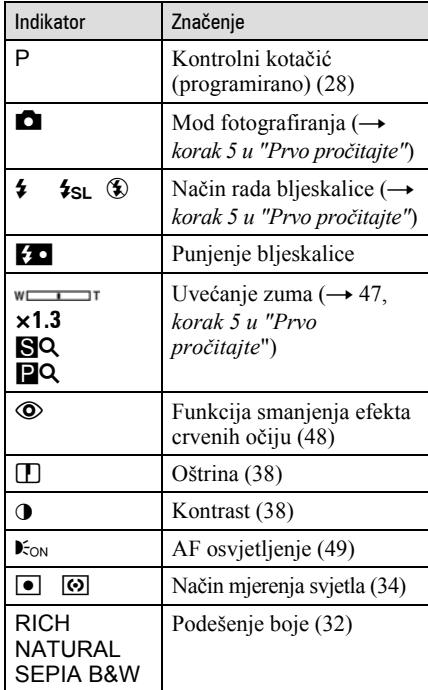

#### $\boxed{2}$

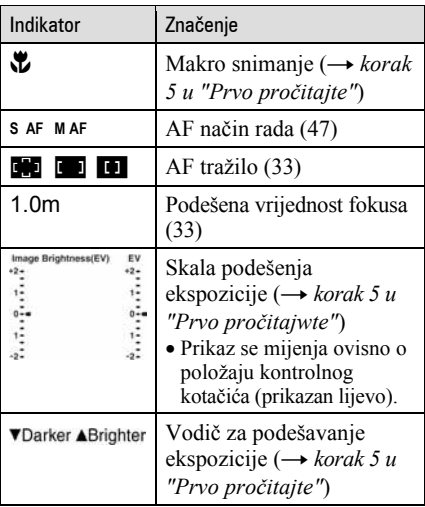

### $\boxed{3}$

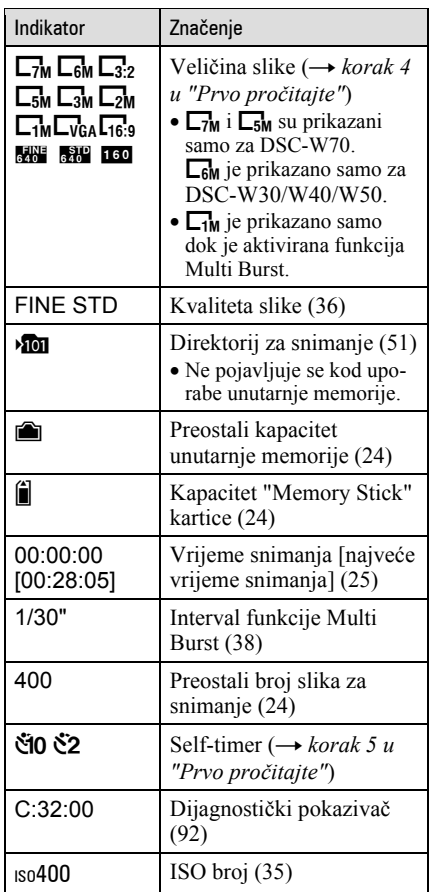

### $\overline{4}$

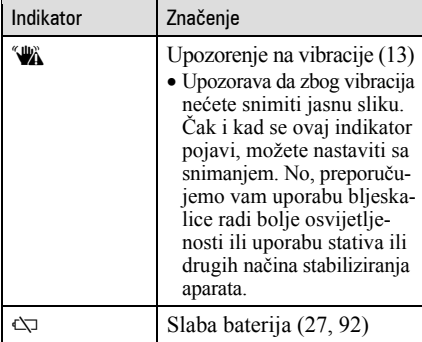

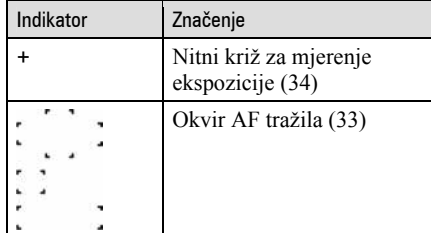

### E

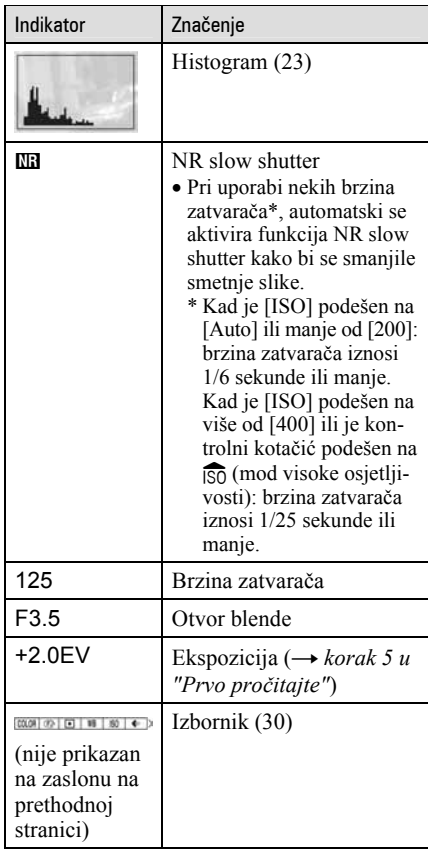
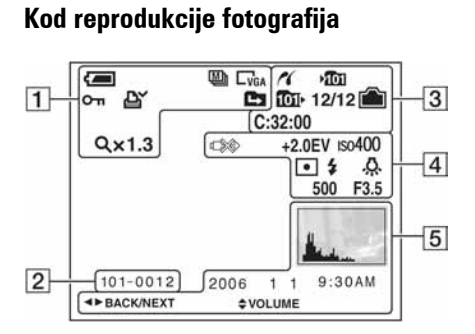

## Kod reprodukcije videozapisa

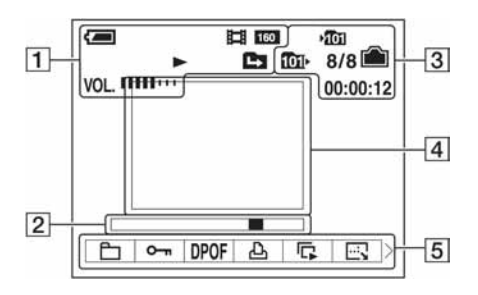

 $\boxed{1}$ 

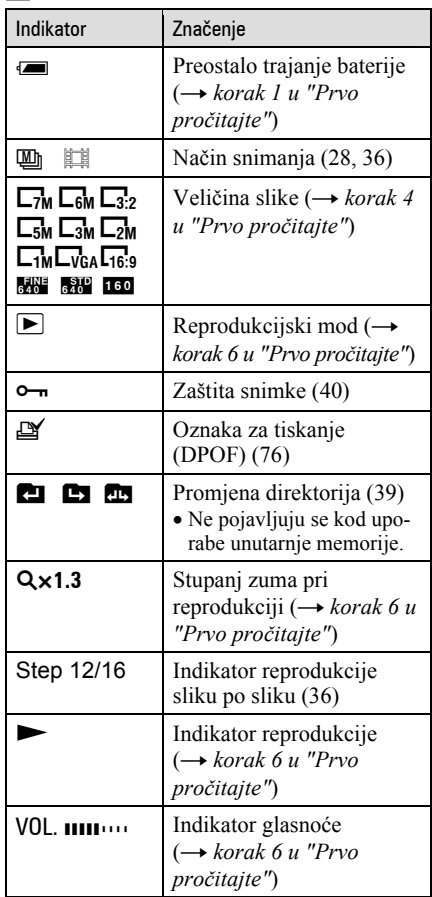

B

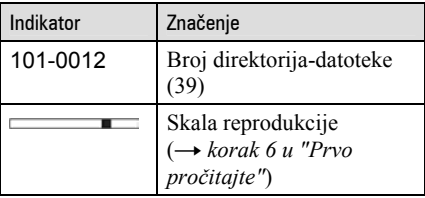

 $\overline{\mathbf{R}}$ 

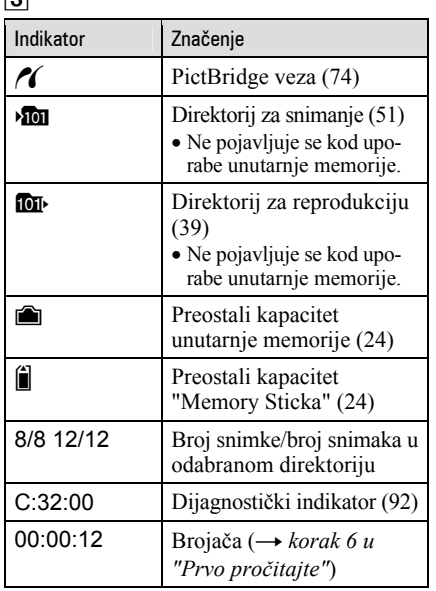

4

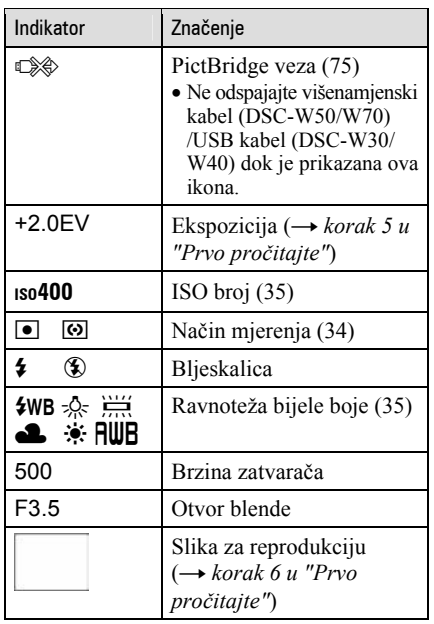

## E

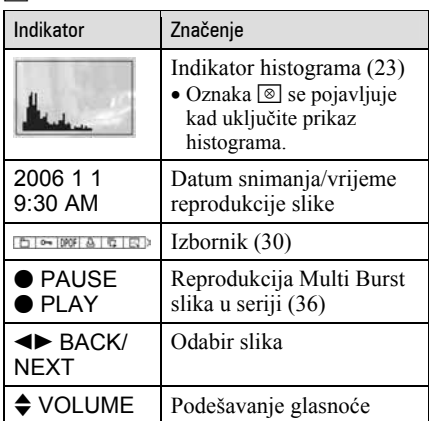

## Promjena prikaza na zaslonu

Svaki put kad pritisnete  $\Box$  (tipka za uključenje/isključenje prikaza) prikaz se mijenja na sljedeći način:

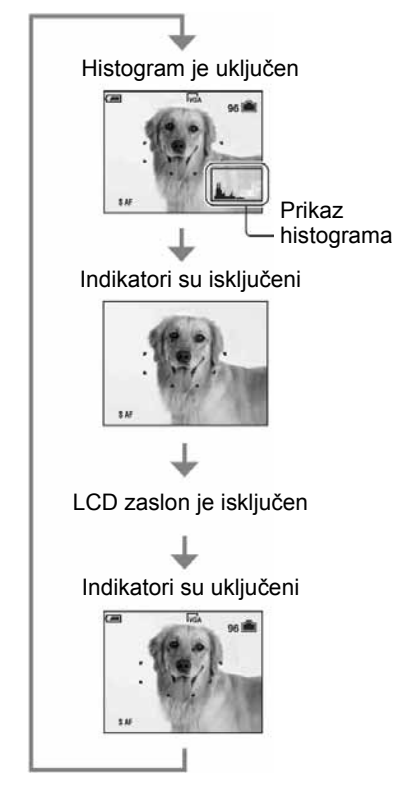

- $\bullet$  Dužim pritiskom tipke  $\Box$  (uključenje/ isključenje prikaza) možete osvijetli zaslon.  $(Samo \, \overline{DSC-W50/W70}) \rightarrow korak 5 u "Prvo$ pročitajte"
- Kad uključite histogram, tijekom reprodukcije se prikazuju podaci o slici.
- Histogram se ne pojavljuje kod snimanja u sljedećim situacijama: Pri snimanju
	- − dok je prikazan izbornik,
	- − pri snimanju videozapisa.
- Pri reprodukciji
- − dok je prikazan izbornik,
- − u indeksnom prikazu,
- − pri uporabi zuma kod reprodukcije,
- − kod rotiranja fotografija.
- − tijekom reprodukcije videozapisa
- Tijekom reprodukcije ne možete isključiti LCD zaslon.
- Može doći do velike razlike u histogramu prikazanom tijekom snimanja ili reprodukcije kod: − aktiviranja bljeskalice,
	- − male ili velike brzine zatvarača.
- Histogram se možda neće prikazati kod slika snimljenih drugim fotoaparatima.
- Kad je LCD zaslon isključen, digitalni zum ne radi i opcija [AF Mode] je podešena na [Single] (str. 47). Kad odaberete  $\oint$  (podešenie blieskalice)/  $\mathcal{O}$  (self-timer)/ $\mathcal{O}$  (makrosnimanie), slika je prikazana oko dvije sekunde.

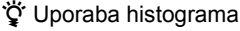

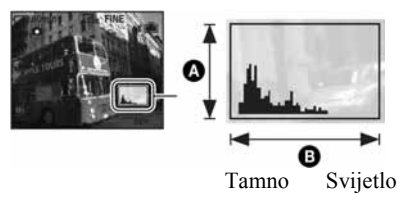

Histogram je grafički prikaz svjetline slike. Podesite kontrolni kotačić na **D**. P ili Scene Selection, zatim više puta pritisnite  $\Box$  za prikaz histograma na slici. Krivulja grafa pada prema desno kad je slika svijetla, ili prema lijevo kad je slika tamna. Podesite ekspoziciju dok je provjeravate histogramom  $\rightarrow$  korak 5 u "Prvo pročitajte").

#### A Broj piksela **B** Svjetlina

• Histogram se također pojavljuje pri reprodukciji pojedinačne slike, no tada ne možete podesiti ekspoziciju.

## Broj fotografija i vrijeme snimanja videozapisa

Tablice prikazuju približan broj fotografija i vrijeme snimanja videozapisa koji stanu na "Memory Stick Duo" formatiran u ovom fotoaparatu ili na unutarnju memoriju. Vrijednosti se mogu razlikovati ovisno o uvjetima snimanja. Za veličinu slike pogledajte str. 15 i korak 4 u "Prvo pročitajte".

## Broj fotografija (kvaliteta slike je [Fine] u gornjem redu i [Standard] u donjem.)

(Jedinice: Slike)

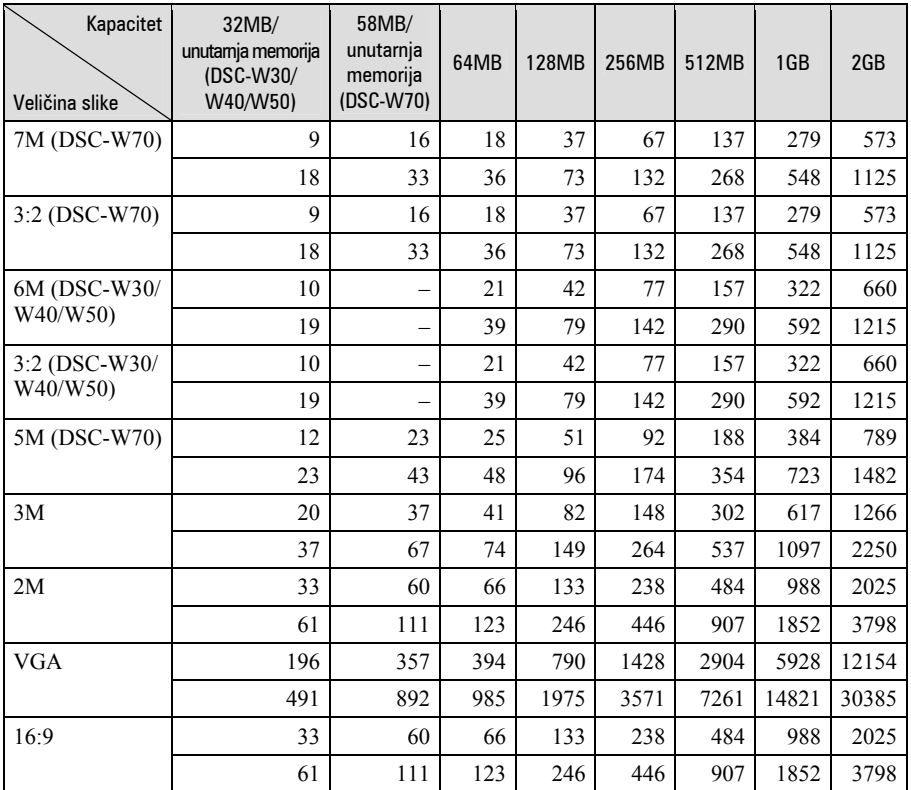

• Broj slika se odnosi na situaciju u kojoj je [Mode] podešen na [Normal].

• Ako je broj preostalih slika veći od 9999, na LCD zaslonu se prikazuje ">9999".

• Veličinu slike možete promijeniti kasnije ([Resize], str. 42).

## Vrijeme snimanja za videozapise (Jedinice: sati: minute: sekunde)

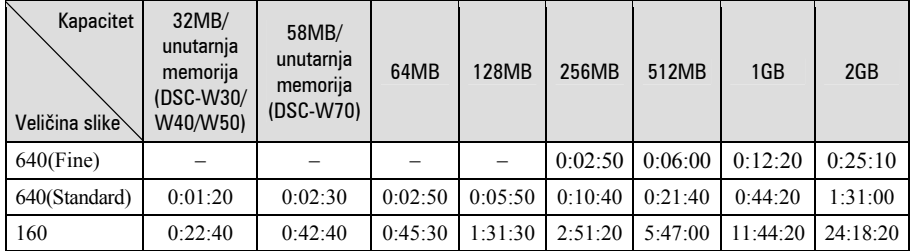

• Videozapise veličine [640(Fine)] možete snimiti samo na "Memory Stick PRO Duo".

• Kod reprodukcije fotografija snimljenih ranijim Sonyjevim modelima fotoaparata u ovom aparatu, prikaz na zaslonu se može razlikovati od stvarne veličine slike.

## U slučaju da nemate "Memory Stick Duo" (snimanje pomoću ugrađene memorije)

Aparat ima 58 MB ili 32 MB unutarnje memorije koju ne možete izvaditi. Čak i ako u aparat ne uložite "Memory Stick Duo", možete snimati slike u memoriju.

• Videozapise veličine [640(Fine)] ne možete snimati u unutarnju memoriju.

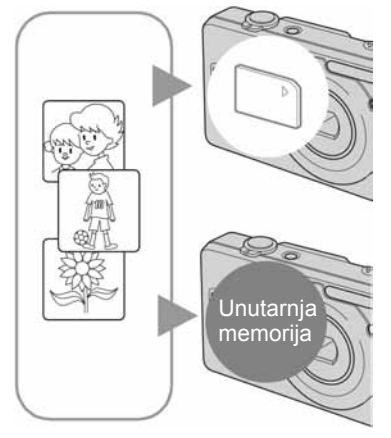

## Kad uložite "Memory Stick Duo" (opcija)

[Recording]: Slike se snimaju na "Memory Stick Duo". [Playback]: Reproduciraju se slike s "Memory Stick Duo" kartice.

[Menu, Setup, etc]: Na slikama pohranjenim na "Memory Stick Duo" možete primjenjivati različite funkcije.

## Ukoliko nije uložen "Memory Stick Duo"

[Recording]: Slike se snimaju u ugrađenu memoriju. [Playback]: Reproduciraju se slike iz ugrađene memorije. [Menu, Setup, etc]: Na slikama pohranjenim u unutarnju memoriju možete primjenjivati različite

## O podacima pohranjenim u unutarnju memoriju

Preporučujemo da napravite sigurnosnu kopiju podataka koristeći se jednim od sljedećih postupaka.

## Kopiranje podataka na "Memory Stick Duo"

Pripremite "Memory Stick Duo" kapaciteta 64 MB ili više (DSC-W70) / 32 MB ili više (DSC-W30/W40/W50) i izvedite postupak iz odjeljka "Copy (kopiranje)" (str. 52).

## Kopiranje podataka na tvrdi disk računala

Izvedite postupak na stranicama 59 – 61 bez umetanja "Memory Stick Duo" kartice u aparat.

- Ne možete premjestiti podatke s "Memory Stick Duo" kartice u unutarnju memoriju.
- Spajanjem fotoaparata i računala pomoću USB kabela možete kopirati podatke pohranjene u unutarnju memoriju računala, no ne možete kopirati podatke s računala u unutarnju memoriju.

## Vijek trajanja baterije i broj slika koje možete snimiti/pregledati

Tablica prikazuje približan broj fotografija koje možete snimiti/pregledati i vijek trajanja baterije kod snimanja slika u načinu [Normal] s punim kapacitetom isporučene baterije i temperaturom od 25 °C. Broj slika koje možete snimiti ili pregledati podrazumijeva promjenu "Memory Stick Duo" kartice ukoliko je potrebno. Stvarne vrijednosti mogu biti manje od navedenih ovisno o načinu uporabe.

- Kapacitet baterije se vremenom smanjuje (str. 97).
- Broj slika koje možete snimiti/pregledati i vijek trajanja baterije se smanjuju u sljedećim uvjetima:
	- − niska temperatura;
	- − učestala uporaba bljeskalice;
	- − učestalo uključenje/isključenje aparata;
	- − česta uporaba zuma;
	- − uključeno osvjetljenje LCD zaslona (DSC-W50/W70);
	- − opcija [AF Mode] je podešena na [Monitor];
	- − kapacitet baterije je slab.

## Pri snimanju fotografija

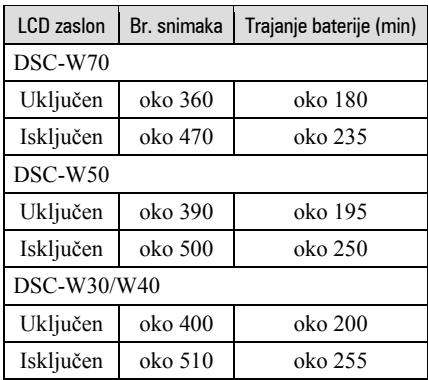

• Snimanje u sljedećim uvjetima:

- −6: opcija [P.Quality] podešena na [Fine];
- − opcija [AF Mode] podešena na [Single];
- − jedan pritisak na okidač svakih 30 sekundi;
- − zum se automatski prebacuje između W i T;
- − jedno aktiviranje bljeskalice svaka dva snimanja;
- − jedno uključenje/isključenje svakih deset puta.
- Postupak mjerenja se temelji na standardu CIPA. (CIPA: Camera & Imaging Products Association)
- Broj slika za snimanje/trajanje baterije se ne mijenja ovisno o veličini slike.

## Kod pregleda fotografija

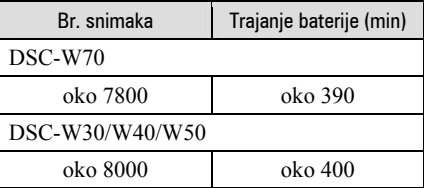

• Pregled fotografija redom u intervalima od oko tri sekunde.

## Kod snimanja videozapisa

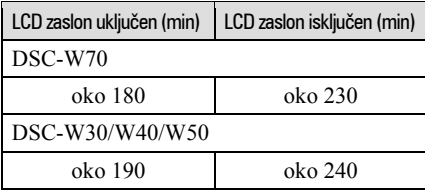

• Neprestano snimanje videozapisa veličine [160].

# Uporaba kontrolnog kotačića

Podesite kontrolni kotačić na željenu funkciju.

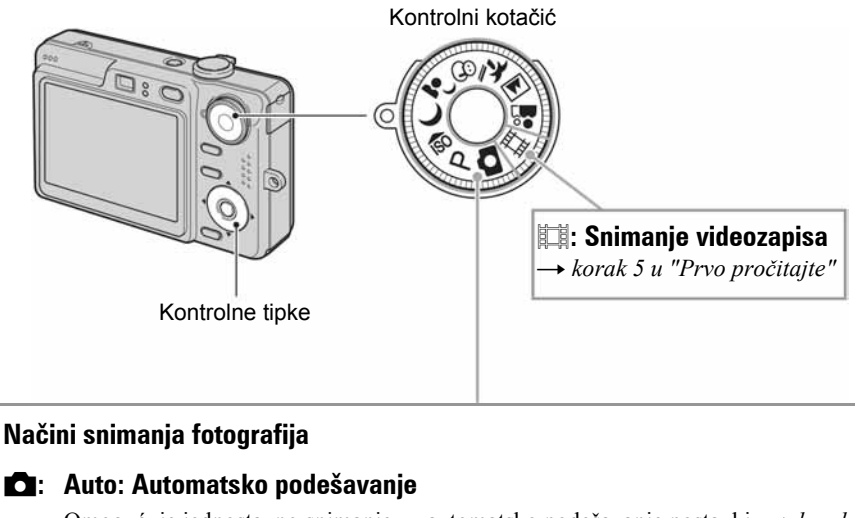

Omogućuje jednostavno snimanje uz automatsko podešavanje postavki.  $\rightarrow$  korak 5 u "Prvo pročitajte"

## P: Program: Programirano snimanje

Omogućuje snimanje uz automatsko podešavanje ekspozicije (brzine zatvarača i otvora blende). Osim toga je moguće podesiti željene funkcije putem izbornika. (Za detalje o dostupnim funkcijama  $\rightarrow$  str. 31)

## $\overline{3}$   $\rightarrow$   $\overline{4}$   $\overline{2}$   $\rightarrow$   $\overline{4}$   $\overline{2}$   $\rightarrow$   $\overline{4}$  : Snimanje u skladu s uvjetima (Scene Selection)

Omogućuje snimanje s podešenim postavkama, ovisno o kadru.  $\rightarrow$  korak 5 u "Prvo" pročitajte"

U ovim uputama su raspoloživa podešenja kontrolnog kotačića prikazana na sljedeći način.

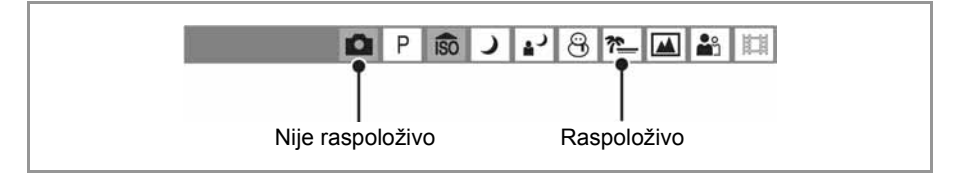

## Snimanje u skladu s uvjetima (Scene Selection)

Za detalje  $\rightarrow$  korak 5 u "Prvo pročitajte"

Za snimanje slike u skladu s uvjetima aparat bira određenu kombinaciju postavki.

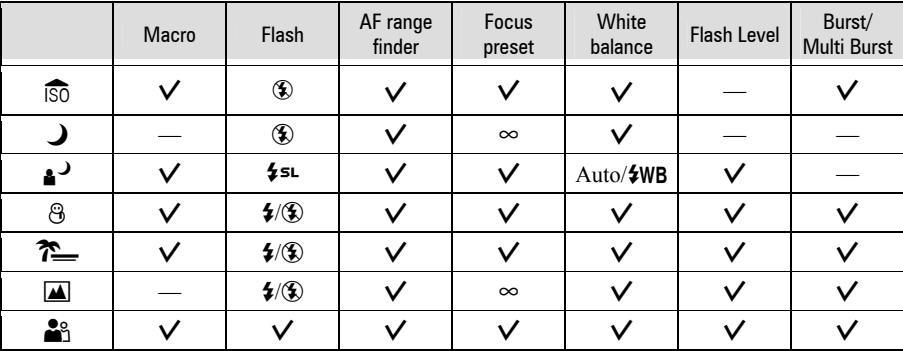

 $(V: \text{možete odabrati željenu postavku})$ 

## Uporaba izbornika Uporaba opcija izbornika

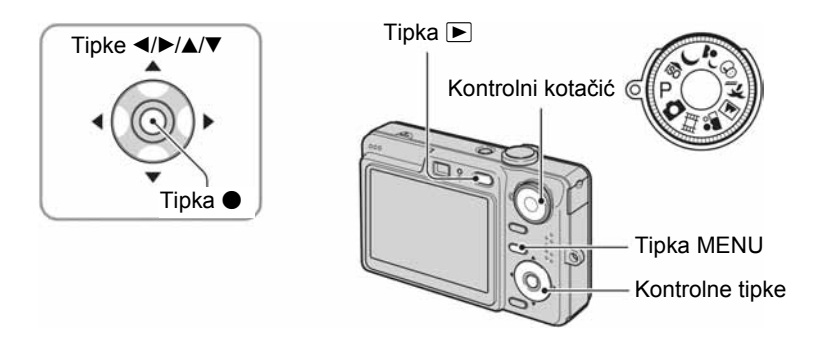

#### 1 Snimanje: Uključite aparat i podesite položaj kontrolnog kotačića. Reprodukcija: Pritisnite  $\blacktriangleright$ .

Dostupne opcije ovise o položaju kontrolnog kotačića i modu snimanja/reprodukcije.

## 2 Pritisnite tipku MENU za prikaz izbornika.

### ${\bf 3}$  Odaberite željenu opciju kontrolnim tipkama  $4/$

- Ukoliko ne vidite željenu opciju, pritišćite  $\blacktriangleleft$ dok se ne pojavi na zaslonu.
- $\bullet$  Pritisnite  $\bullet$  nakon odabira opcije reprodukcijskog moda.

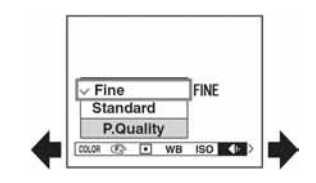

## 4 Tipkama  $\triangle$ / $\blacktriangledown$  odaberite postavku.

Aparat zumira i ugađa odabranu postavku.

## 5 Pritisnite MENU za isključenje izbornika.

- U slučaju da pojedina opcija nije prikazana, na rubu mjesta gdje se obično pojavljuje u izborniku je prikazana oznaka  $\blacktriangle/\blacktriangledown$ . Za prikaz opcije koja nije prikazana na zaslonu, odaberite oznaku kontrolnim tipkama.
- Ne možete odabrati zasjenjene opcije.

## Opcije izbornika Za detalje o rukovanju  $\mathscr{F}$  str. 30

#### Izbornik za snimanje (str. 32)

Dostupne opcije izbornika ovise o položaju kontrolnog kotačića. Na zaslonu su prikazane samo dostupne opcije.  $\mathbf{Z}$ : do

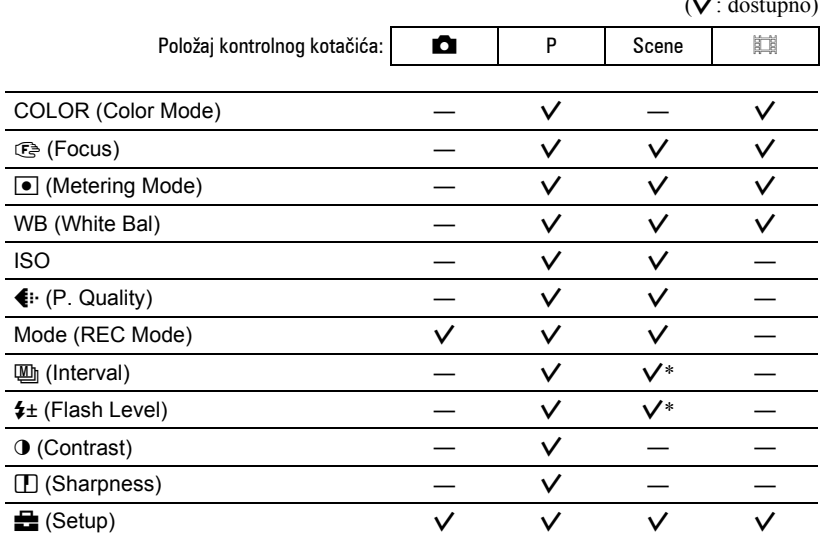

#### Izbornik za reprodukciju (str. 39)

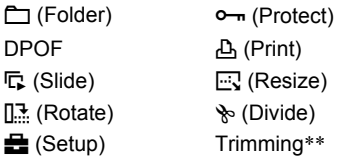

\* Postupak je ograničen ovisno o funkciji snimanja u skladu s uvjetima (Scene) (str. 29).

\*\* Dostupno samo tijekom reprodukcije uvećane slike.

## **Izbornik snimanja**  $Z_a$  *detalje o rukovanju*  $\mathscr{F}$  str. 30

Tvornička postavka je označena sa  $\mathcal{A}$ .

#### COLOR (Color Mode)  $P$   $\overline{\circ}$  $\mathcal{L}_4$  (  $8$   $\sim$   $\sim$   $\sim$ 耳

Možete promijeniti svjetlinu slike uz dodatak efekata.

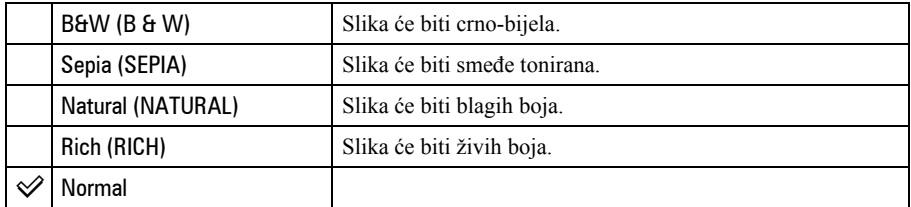

• Za snimanje videozapisa možete odabrati samo [B&W] i [Sepia].

• Kad je odabrana funkcija [Multi Burst], boja je podešena na Normal.

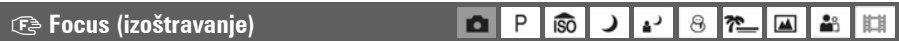

Možete promijeniti način izoštravanja. Ako je automatsko izoštravanje otežano, poslužite se izbornikom.

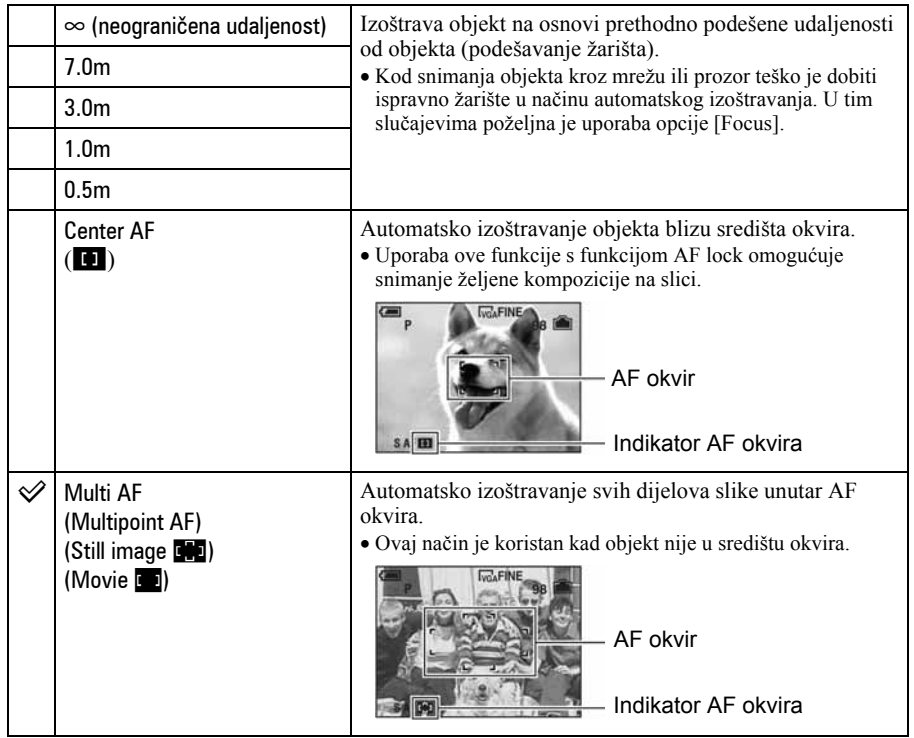

- AF je skraćenica od Auto Focus (automatsko izoštravanje).
- Podaci o podešavanju udaljenosti u opciji [Focus] su približni. Ako objektiv usmjerite prema gore ili dolje, odstupanja su veća.
- Kad snimate videozapise, preporučujemo uporabu funkcije [Multi AF] budući da AF radi čak i uz određenu količinu vibracija.
- Kod uporabe funkcije [Digital Zoom] ili [AF Illuminator] prednost pri izoštravanju imaju objekti unutar ili blizu središta okvira. U tom slučaju trepće indikator **na ili od te AF** okvir nije vidljiv.
- Odabir udaljenosti je ograničen ovisno o funkciji snimanja u skladu s uvjetima (str. 29).

#### z Ukoliko je objekt izvan žarišta

Kod snimanja objekta na rubu kadra (ili zaslona) ili kod korištenja funkcije [Center AF], fotoaparat možda neće izoštriti objekt na rubu kadra. U tom slučaju postupite na načine navedene u nastavku.

A Postavite objekt u središte AF okvira i pritisnite okidač dopola za izoštravanje objekta (AF lock).

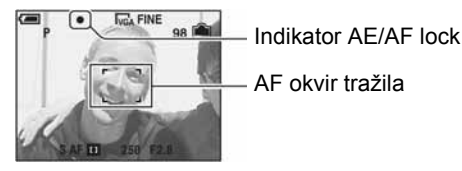

Sve dok okidač ne pritisnete dokraja, postupak možete ponoviti onoliko puta koliko želite.

B Kad AE/AF indikator prestane treperiti te svijetli, vratite se na željenu kompoziciju kadra i pritisnite okidač dokraja.

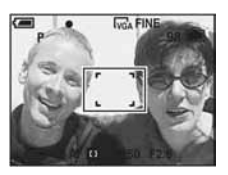

### **O** Metering Mode

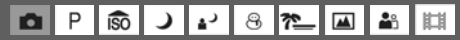

Ova funkcija omogućuje odabir načina mjerenja svjetla u skladu s uvjetima i objektom snimanja.

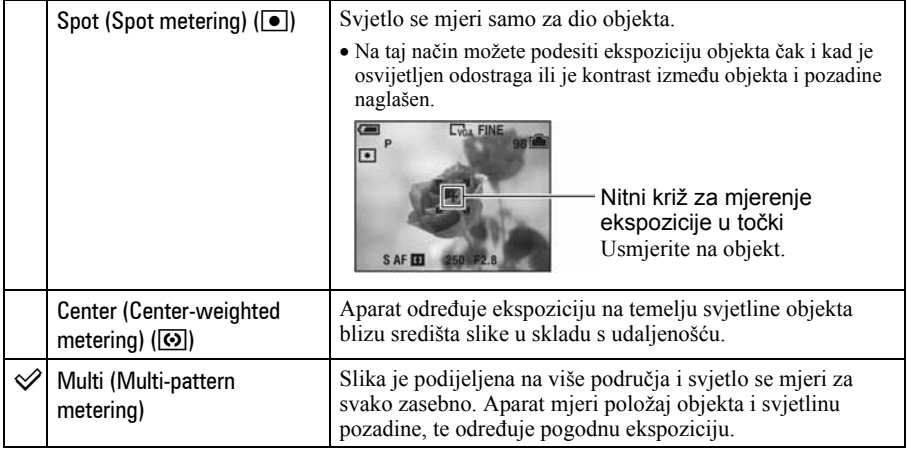

• Za detalje o ekspoziciji  $\rightarrow$  str. 14.

<sup>•</sup> Kad koristite Spot metering ili Center-weighted, savjetujemo da podesite [**Fe**] (Focus) na [Center AF] kako bi se izoštrila željena točka (str. 33).

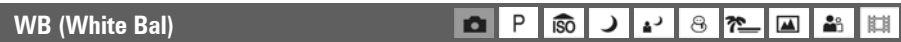

Podešava tonove boje u skladu sa svjetlinom okoliša, primjerice kad boje slike djeluju neobično.

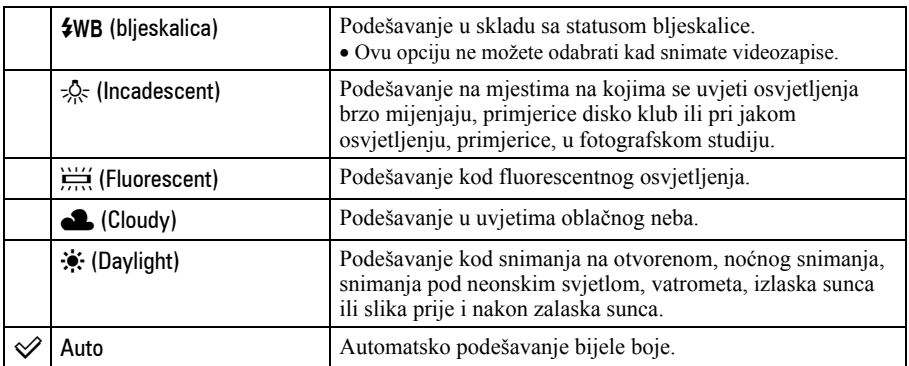

 $\bullet$  Za detalje o podešavanju ravnoteže bijele boje  $\rightarrow$  str. 15.

• Pod fluorescentnim svjetlom koje trepće, podešavanje ravnoteže bijele boje možda neće ispravno raditi iako ste odabrali  $[\frac{V}{U}]}$  (fluorescentno svjetlo).

> P **ISO**

 $\bullet$ 

دءِ ල |ਅ

ر

28

 $\blacktriangle$ 

- Osim kod [ $\frac{1}{2}$ WB] (bljeskalica), [WB] automatski podešava na [Auto] nakon uključivanja bljeskalice.
- Neke opcije nisu raspoložive ovisno o Scene modu (str. 29).

#### ISO (osjetljivost)

Odabir osjetljivosti na svjetlo u jedinicama ISO. Što je veći broj, to je veća osjetljivost.

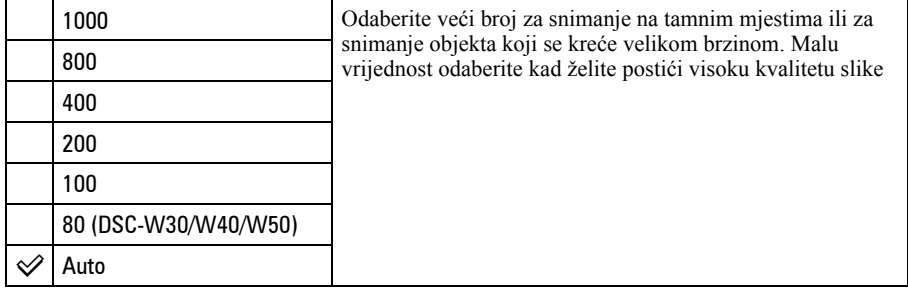

- $\bullet$  Za detalje o ISO osjetljivosti  $\rightarrow$  str. 14.
- Imajte na umu da će slika imati više smetnji što je veći ISO broj.
- Opcija ISO je podešena na [Auto] u Scene modu.

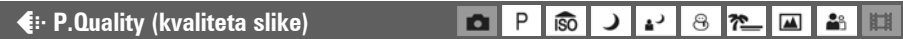

Odabir kvalitete fotografije.

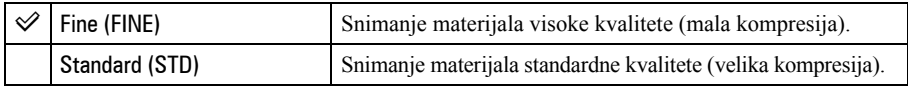

• Za detalje o kvaliteti slike  $\rightarrow$  str. 15.

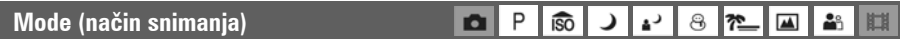

Odabir između kontinuiranog i običnog snimanja kod pritiska na okidač.

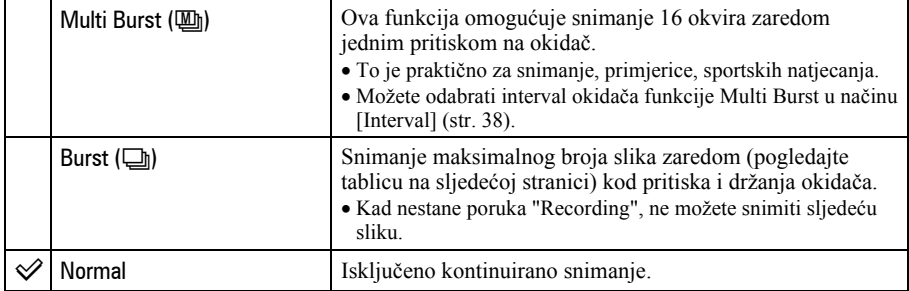

#### O funkciji [Multi Burst]

- Slike snimljene u načinu [Multi Burst] možete reproducirati na sljedeći način:
	- − Za pauzu/nastavak reprodukcije: pritisnite na kontrolnoj tipki.
	- − Za reprodukciju kadar po kadar: pritisnite  $\blacktriangleleft$   $\blacktriangleright$  u pauzi reprodukcije. Pritisnite  $\blacktriangleright$  za nastavak reprodukcije.
- Tijekom [Multi Burst] snimanja nije moguće koristiti sljedeće funkcije:
	- − Smart zum
	- − Snimanje s bljeskalicom
	- − Dijeljenje serije slika snimljenih uporabom funkcije [Multi Burst]
	- − Brisanje jedne od niza slika snimljenih uporabom funkcije [Multi Burst]
- − Podešavanje intervala izmjene slika na neku drugu opciju osim [1/30] kad je kontrolni kotačić podešen na **D**.
- Kod reprodukcije serije slika snimljenih uporabom funkcije [Multi Burst] na računalu ili aparatu koji nema funkciju Multi Burst, slika se prikazuje u 16 okvira.
- Veličina slike snimljene u načinu [Multi Burst] je 1M.
- Možda nećete moći snimati slike u načinu [Multi Burst] ovisno o Scene Selection podešenju (str. 29).

O funkciji [Burst]

- Bljeskalica je podešena na  $\circledA$  (bljeskalica isključena).
- Kad koristite *self-timer*, svakim pritiskom na okidač snima se maksimalno pet slika zaredom.
- Kad je slab kapacitet baterije ili kad je "Memory Stick Duo" pun, Burst se zaustavlja.
- Možda nećete moći snimati slike zaredom, ovisno o Scene Selection podešenju (str. 29).
- Interval snimanja iznosi otprilike 0,9 sekundi (DSC-W70) ili 0,7 sekundi (DSC-W30/W40/W50).

Najve<i broj ukupnih snimaka

(Jedinica: slike)

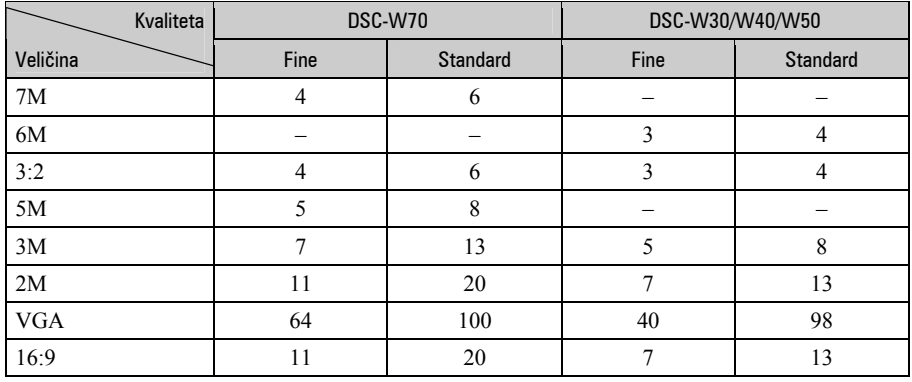

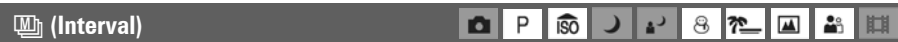

#### Odabir intervala prikaza slika u načinu [Multi Burst] (str. 36).

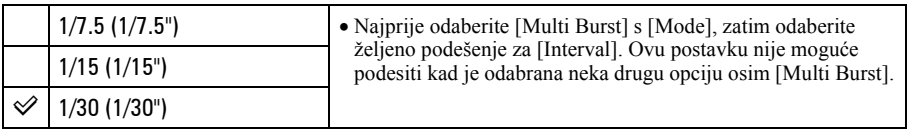

#### (± Flash Level (razina bljeskalice) 82013H  $P$  $\overline{1}$   $\overline{3}$   $\overline{0}$ ا د⊾ا د

Podešavanje količine svjetla bljeskalice.

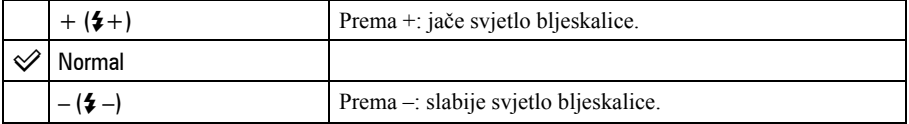

• Za promjenu intenziteta bljeskalice  $\rightarrow$  korak 5 u "Prvo pročitajte".

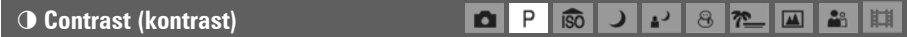

Podešava kontrast slike.

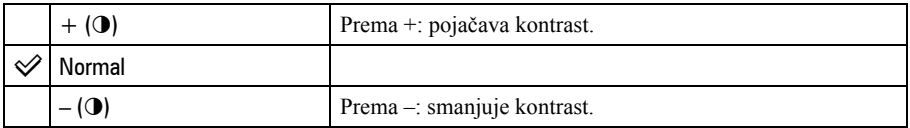

 $\bullet$  $\mathsf{P}$ **ISO** 

### L Sharpness (oštrina)

Podešava oštrinu slike.

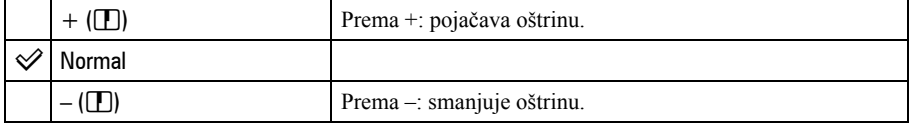

Setup (podešavanje)

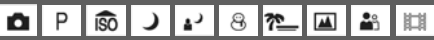

ا دا د

 $8$   $\sim$   $\omega$ 

å8 E

Pogledajte str. 46.

## Izbornik reprodukcije Za detalje o rukovanju  $\mathscr{F}$  str. 30

Tvorničke postavke su označene sa  $\mathcal{S}$ .

#### **Folder (direktorij)**

Odabir direktorija u kojem je slika koju želite reproducirati kad aparat koristite s "Memory Stick Duo" karticom.

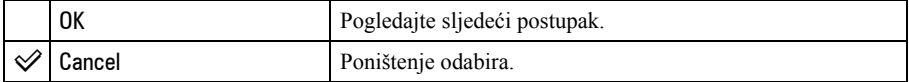

**(3)** Odaberite željeni direktorij kontrolnim tipkama  $\blacktriangleleft$ 

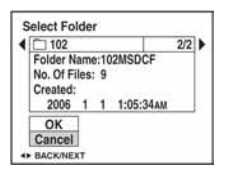

 $\Theta$  Odaberite [OK] pomoću  $\blacktriangle$ , zatim pritisnite  $\blacklozenge$ .

#### $\ddot{\mathbf{\hat{Q}}}$ ' O direktorijima

Fotoaparat pohranjuje slike u određen direktorij na "Memory Stick Duo" kartici (str. 51). Možete promijeniti direktorij ili izraditi novi.

- Za izradu novog direktorija  $\rightarrow$  [Create REC. Folder] (str. 51).
- Za promjenu direktorija za snimanje slika  $\rightarrow$  [Change REC. Folder] (str. 52).
- Kad na mediju za snimanje izradite više direktorija i prikaže se prva ili zadnja slika u direktoriju, pojavljuju se sljedeći indikatori:
	- i: prijelaz na prethodni direktorij.
	- **Ex**: prijelaz na sljedeći direktorij.
	- k: prijelaz na prethodni ili sljedeći direktorij.

#### O<sub>TT</sub> Protect (zaštita)

Zaštita slika od slučajnog brisanja.

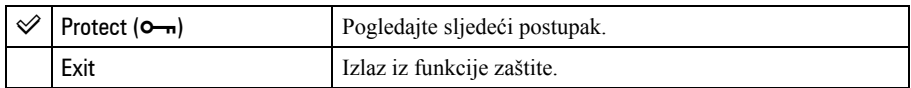

### Zaštita pojedinačnih slika

- A Prikažite sliku koju želite zaštititi.
- B Pritisnite tipku MENU za prikaz izbornika.
- G Kontrolnim tipkama  $\blacktriangleleft/\blacktriangleright$  odaberite  $\lceil \blacktriangleleft \ceil$  (Protect) i pritisnite tipku  $\blacktriangleright$ . Prikazana slika je zaštićena i na zaslonu je vidljiv indikator  $\circ$ -

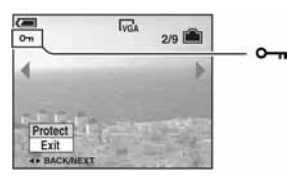

 $\odot$  Za zaštitu ostalih slika odaberite željenu sliku tipkama  $\blacktriangleleft$  i pritisnite tipku  $\odot$ .

## Zaštita slika u indeksnom prikazu

- A Pritisnite Y za prikaz skupine slika.
- B Pritisnite tipku MENU za prikaz izbornika.
- **3** Tipkama  $\blacktriangleleft/\blacktriangleright$  odaberite  $\lceil \blacktriangleleft \cdot \cdot \rceil$  (Protect) i pritisnite tipku  $\blacktriangleright$ .
- **4**) Tipkama  $\triangle$   $\nabla$  odaberite [Select] i pritisnite tipku  $\bullet$ .
- **E** Tipkama  $\triangle$ / $\nabla$ / $\triangle$ / $\triangleright$  odaberite sliku koju želite zaštititi i pritisnite tipku  $\triangle$ . Na odabranoj slici pojavi se zeleni indikator  $\sim$ n.

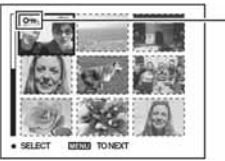

#### (zeleno)

- F Ponovite korak 5 za zaštitu ostalih slika.
- G Pritisnite tipku MENU.
- $\circledR$  Tipkom  $\blacktriangleright$  odaberite [OK] i pritisnite tipku  $\bullet$ . Indikator  $\sim$  mijenja boju u bijelu. Odabrane slike su zaštićene.
- Za zaštitu svih slika u direktoriju, u koraku  $\overline{4}$  odaberite [All In This Folder] i pritisnite tipku  $\bullet$ . Zatim tipkom  $\blacktriangleright$  odaberite [On] i pritisnite tipku  $\blacktriangleright$ .

## Poništenje zaštite

Kod prikaza jedne slike

U koraku  $\ddot{\textbf{a}}$  ili  $\ddot{\textbf{a}}$  poglavlja "Zaštita pojedinačnih slika" pritisnite  $\bullet$ .

U indeksnom prikazu

- A Odaberite sliku s koje želite skinuti zaštitu u koraku 5 poglavlja "Zaštita slika u indeksnom prikazu".
- **2** Pritisnite  $\bullet$  kako bi indikator  $\bullet$  postao siv.
- C Ponovite gornji postupak za sve slike s kojih želite skinuti zaštitu.
- **4** Pritisnite tipku MENU, odaberite [OK] tipkom  $\triangleright$  i pritisnite  $\triangleright$ .

#### Poništenje zaštite svih slika u direktoriju

U koraku 4 poglavlja "Zaštita slika u indeksnom prikazu" odaberite [All In This Folder] i pritisnite tipku  $\bullet$ . Zatim pomoću  $\bullet$  odaberite [Off] i pritisnite tipku  $\bullet$ .

- Obratite pozornost da se formatiranjem kartice "Memory Stick Duo" s nje brišu svi podaci, uključujući i zaštićene slike. Ti se podaci ne mogu vratiti.
- Potrebno je neko vrijeme za zaštitu slike.

#### DPOF (oznaka za tiskanje)

Dodaje oznaku za tiskanje  $\mathbb{B}$  (Print order) slikama koje želite otisnuti (str. 76).

#### E Print (tiskanje)

Pogledajte str. 73.

#### **C**: Slide (prezentacija)

Za prikaz snimljenih fotografija u nizu (Slide Show).

#### Interval

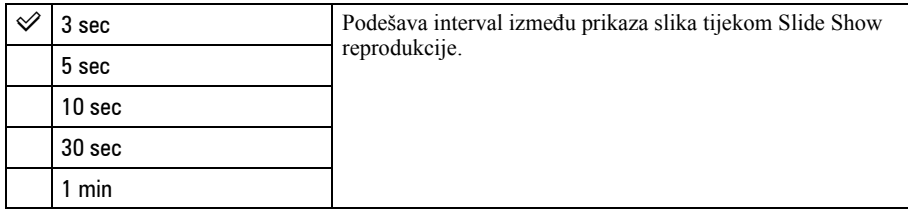

#### Repeat

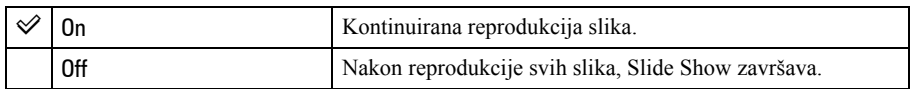

#### **Image**

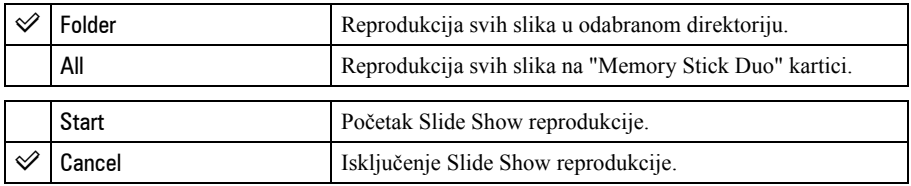

 $\odot$  Odaberite [Interval], [Repeat] i [Image] kontrolnim tipkama  $\triangle$ / $\blacktriangledown$ / $\blacktriangle$ / $\blacktriangleright$ .

**2** Odaberite [Start] kontrolnim tipkama  $\nabla/\rightarrow$ , zatim pritisnite  $\bullet$ . Počne Slide Show reprodukcija.

Kad želite završiti Slide Show reprodukciju, pritisnite kontrolnu tipku  $\bullet$  za zaustavljanje. Odaberite [Exit] tipkom  $\nabla$ , zatim pritisnite  $\bigcirc$ .

- Kad je Slide Show reprodukcija zaustavljena, možete prijeći na prethodnu/sljedeću sliku tipkama  $\blacktriangleleft\blacktriangleright$ .
- Vremena intervala su samo orijentacijska i mogu se mijenjati ovisno o veličini slike i drugim uvjetima.

#### **ER** Resize (promjena veličine)

Moguće je promijeniti veličinu slika i snimiti ih kao nove datoteke. Po završetku postupka promjene veličine slika se vraća na izvornu veličinu.

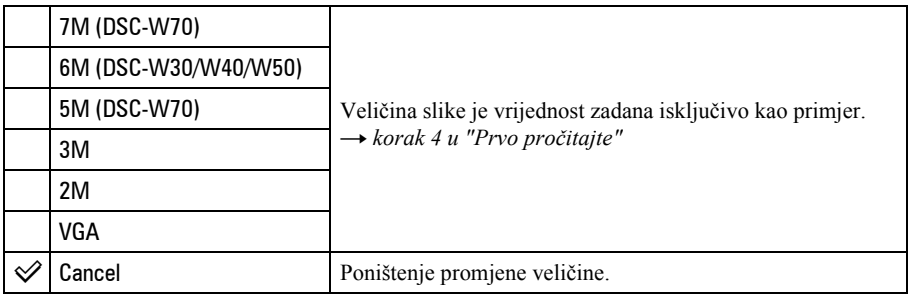

- A Prikažite sliku kojoj želite promijeniti veličinu.
- B Pritisnite tipku MENU za prikaz izbornika.
- **3** Pomoću  $\blacktriangleleft$  by odaberite  $[\equiv]$  (Resize) i pritisnite tipku  $\blacktriangleright$ .
- **(4)** Pomoću  $\triangle$  **v** odaberite željenu veličinu i pritisnite tipku  $\bullet$ . Slika kojoj ste promijenili veličinu snima se u direktorij za snimanje kao najnovija datoteka.
- Za detalje o funkciji [Image Size]  $\rightarrow$  korak 4 u "Prvo pročitajte".
- Nije moguće promijeniti veličinu videozapisa, Multi Burst slika.
- Kad mijenjate veličinu na veću od originalne, kvaliteta slike je lošija.
- Slika veličine [3:2] ili [16:9] se ne može promijeniti.
- Pokušate li promijeniti veličinu [3:2] ili [16:9] slike, na vrhu i dnu slike pojave se crne pruge.

#### **N.7: Rotate (okretanie)**

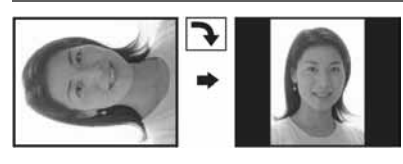

Rotiranje fotografije.

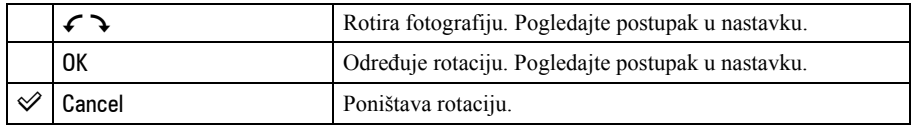

- A Prikažite sliku koju želite okrenuti.
- B Pritisnite tipku MENU za prikaz izbornika.
- $\circled{3}$  Kontrolnim tipkama  $\triangleleft/\triangleright$  odaberite  $[\Box \cdot \cdot]$  (Rotate) i pritisnite tipku  $\bullet$ .
- $\Theta$  Pomoću  $\blacktriangle$  odaberite  $\lceil \mathcal{L} \rbrace$  i okrenite sliku tipkama  $\blacktriangleleft \blacktriangleright$ .
- $\odot$  Pomoću  $\triangle$ / $\nabla$  odaberite [OK] i pritisnite tipku  $\odot$ .
- Nije moguće okretati zaštićene slike, videozapise, te Multi Burst slike.
- Slike snimljene drugom opremom možda se neće moći okretati u ovom fotoaparatu.
- Kod gledanja slika na osobnom računalu, informacija o okretanju slike možda neće biti vidljiva, ovisno o softveru.

#### $\lozenge$  Divide (rezanje)

Moguće je skratiti ili obrisati nepotrebne dijelove videozapisa. To se preporučuje ako je kapacitet unutarnje memorije ili "Memory Stick Duo" kartice nedovoljan ili ako zapise želite dodati e-mail porukama.

• Obratite pažnju da se kod rezanja originalni videozapis briše i preskače se jedan broj. Ne možete vratiti datoteke kojima izrežete dio.

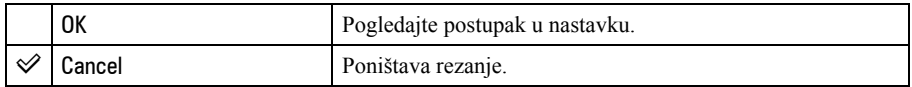

### Primjer: rezanje videozapisa s brojem 101\_0002

U ovom poglavlju je naveden primjer rezanja videozapisa 101\_0002 i brisanje u sljedećoj konfiguraciji datoteke.

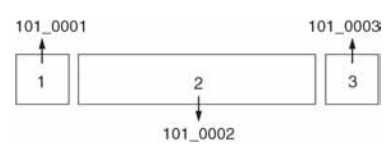

1 Rezanje prizora A.

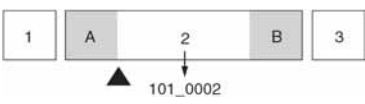

Dijeljenje

- 101 0002 se dijeli na 101 0004 i 101 0005.
- 2 Rezanje prizora B.

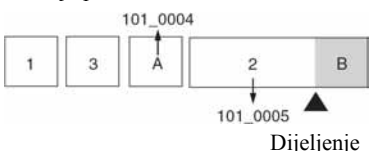

101\_0005 se dijeli na 101\_0006 i 101\_0007.

3 Obrišite prizore A i B ako su nepotrebni.

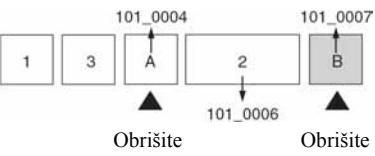

4 Ostaju samo željeni prizori.

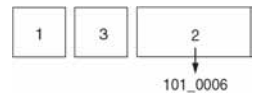

### Postupak

- A Prikažite sliku čije dijelove želite izrezati.
- B Pritisnite tipku MENU za prikaz izbornika.
- $\odot$  Kontrolnim tipkama  $\blacktriangleleft$  behavior odaberite [ $\odot$ ] (Divide) i pritisnite tipku  $\odot$ .
- **(4)** Tipkom  $\blacktriangle$  odaberite [OK] i pritisnite tipku  $\blacklozenge$ . Počinje reprodukcija videozapisa.

 $\overline{6}$  Pritisnite  $\bullet$  na dijelu kojeg želite izrezati.

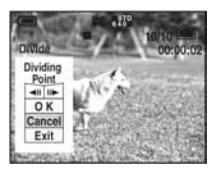

- Želite li podesiti točku reza, koristite [<II/III→] (pomicanje okvira prema naprijed/natrag) i podesite točku reza pritiskom kontrolne tipke  $\blacktriangleleft$ / $\blacktriangleright$ .
- Želite li odabrati drugu točku, odaberite [Cancel]. Reprodukcija zapisa počinje iznova.
- **6** Odaberite [OK] tipkama  $\triangle$  **v** i pritisnite tipku  $\bullet$ .
- $\overline{O}$  Odaberite [OK] tipkom  $\blacktriangle$  i pritisnite tipku  $\blacktriangleright$ . Videozapis je izrezan.
- Izrezanim videozapisima se pridjeljuju novi brojevi, zapisi se snimaju kao najnovija datoteka u odabranom direktoriju za snimanje.
- Nije moguće rezati sljedeće datoteke:
	- − Fotografije
	- − Nedovoljno duge datoteke (ispod dvije sekunde)
	- − Zaštićene videozapise (str. 40).

#### $\blacksquare$  Setup (podešavanie)

Pogledajte str. 46.

#### Trimming (snimanje uvećane slike)

Ova funkcija omogućuje snimanje uvećane slike  $\rightarrow$  korak 6 u "Prvo pročitajte") kao nove datoteke.

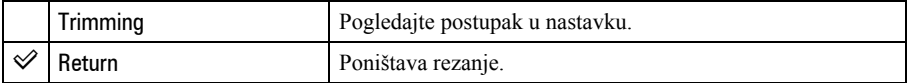

- A Pritisnite tipku MENU nakon zumiranja tijekom reprodukcije za prikaz izbornika.
- $\odot$  Kontrolnom tipkom  $\blacktriangleright$  odaberite [Trimming] i pritisnite tipku  $\lozenge$ .

**3** Odaberite veličinu slike tipkama  $\triangle$ / $\triangledown$ , te pritisnite tipku  $\triangle$ . Slika će biti snimljena, a na LCD zaslon se nakon snimanja vraća normalna veličina slike.

- Uvećana slika se snima kao nova datoteka u odabrani direktorij, a originalna slika ostaje sačuvana.
- Kvaliteta uvećane slike se može pogoršati.
- Nije moguće snimiti uvećanu sliku veličine [3:2] ili [16:9].

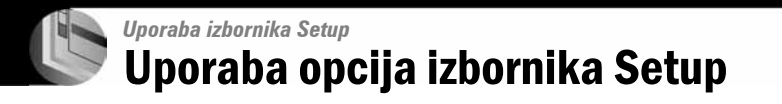

Možete promijeniti tvorničke postavke u izborniku  $\blacksquare$ .

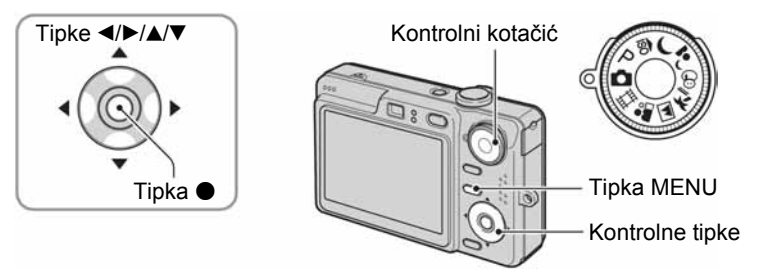

1 Uključite fotoaparat.

2 Pritisnite tipku MENU za prikaz izbornika.

3 Nakon pritiska kontrolne tipke  $\blacktriangleright$  odaberite  $\equiv$  (Setup) parametar, zatim ponovno pritisnite  $\blacktriangleright$ .

4 Kontrolnim tipkama  $\triangle$ / $\blacktriangledown$ / $\blacktriangleleft$ / $\blacktriangleright$  odaberite opciju koju želite podesiti. Okvir odabrane opcije postaje žut.

 $5$  Pritisnite  $\bullet$  za unos postavke.

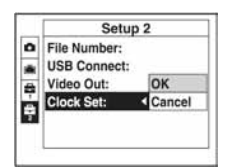

 $Za$  isključenje  $\blacksquare$  (Setup) prikaza pritisnite MENU. Za povratak na izbornik iz prikaza  $\blacksquare$  (Setup), nekoliko puta pritisnite kontrolnu tipku  $\blacktriangleleft$ .

## Kad nije prikazan izbornik

Ako duže pritisnete MENU, pojavit će se  $\blacksquare$  (Setup).

## Za brisanje  $\triangleq$  (Setup) postavke

Odaberite [Cancel] ako se pojavi, a zatim  $\bullet$  na kontrolnoj tipki. Ukoliko se ne pojavi, ponovno odaberite prethodnu postavku.

• Postavka ostaje pohranjena čak i kad isključite aparat.

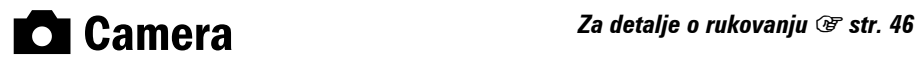

Tvorničke postavke su označene s $\mathcal{A}$ .

#### AF Mode (automatsko izoštravanje)

Odabir načina automatskog izoštravanja.

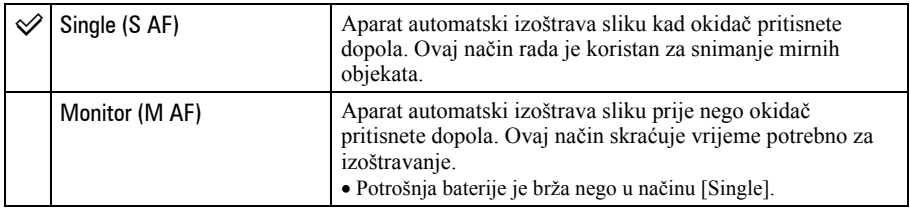

### Digital Zoom (digitalni zum)

Bira digitalni zum. Aparat uvećava sliku optičkim zumom (do 3x). Kad zumiranje premaši 3x, aparat se prebacuje na smart ili precizni digitalni zum.

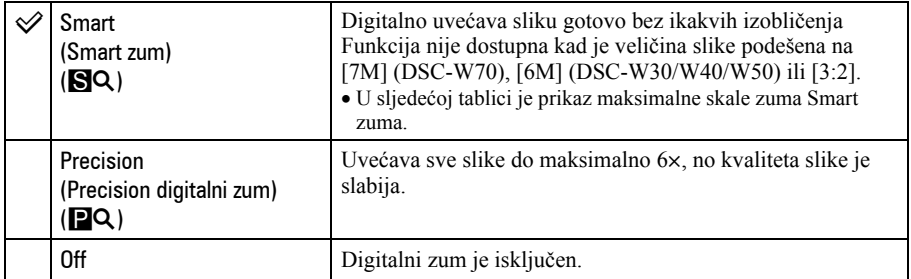

Veličina slike i maksimalna skala zuma pri uporabi funkcije Smart zum

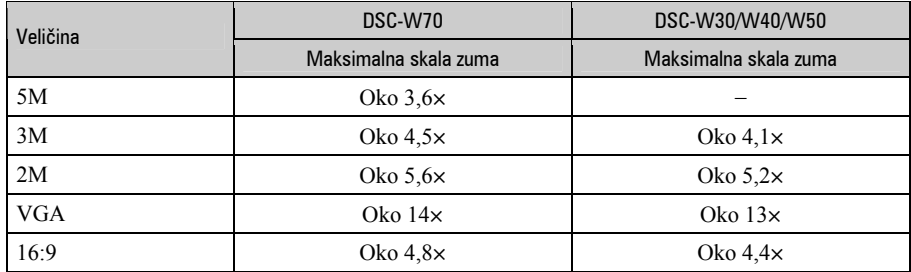

• Kad pomaknete preklopku zuma, pojavljuje se indikator skale zuma:

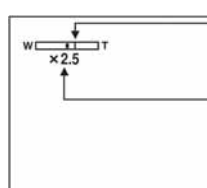

Na strani W linije je optički zum, a na strani T je digitalni zum

Indikator zumiranja

- Najveći smart zum i precizni digitalni zum uključuju optički zum.
- AF okvir tražila se ne pojavljuje pri uporabi digitalnog zuma. Trepću indikatori  $\blacksquare$  ili  $\blacksquare$ , a AF će raditi s prioritetom na objektima u blizini središta kadra.
- Pri uporabi funkcije smart zum slika na zaslonu može izgledati zrnato, no to neće imati nikakav učinak na snimljenu sliku.

#### Function Guide (funkciiski vodič)

Pri rukovanju aparatom pojavljuju se upute za različite funkcije.

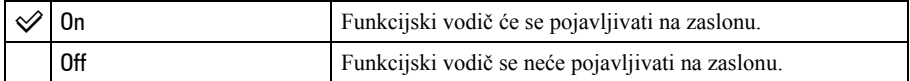

### Red Eve Reduction (smanienie efekta crvenih očiju)

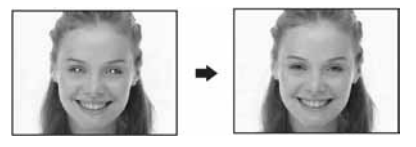

Efekt crvenih očiju se smanjuje pri uporabi bljeskalice. Odaberite ovu funkciju prije snimania.

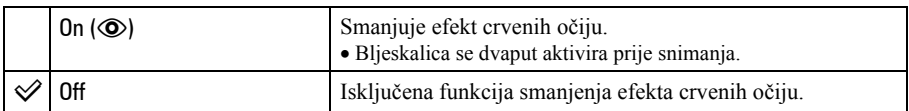

• Budući da je potrebna otprilike sekunda dok se ne aktivira okidač, držite fotoaparat čvrsto kako biste spriječili pomicanje. Također, zamolite osobu koju snimate da se ne pomiče.

• Smanjivanje efekta crvenih očiju možda neće dati željene rezultate, ovisno o udaljenosti objekta, u slučaju da osoba ne vidi predbljesak ili u nekim drugim slučajevima.

#### AF Illuminator (svjetlo automatskog izoštravanja)

AF osvjetljenje omogućuje izoštravanje objekta u tamnim uvjetima snimanja. AF osvjetljenje emitira crveno svjetlo kad se okidač pritisne napola što omogućuje lakše izoštravanje dok se ne podesi fiksno žarište. Istovremeno se na zaslonu pojavljuje indikator  $\mathcal{K}_{\text{ON}}$ .

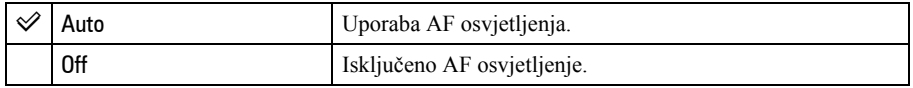

- Ako AF osvjetljenje nedovoljno osvijetli objekt ili ako objekt nema kontrast, slika se neće izoštriti. (Preporučena udaljenost za DSC-W70: Do otprilike 3 m (zum: W) / 2 m (zum: T)) (Preporučena udaljenost za DSC-W30/W40/W50: Do otprilike 3,2 m (zum: W) / 2,3 m (zum: T))
- Izoštrena slika se postiže sve dok svjetlo AF osvjetljenja dopire do objekta čak i ako svjetlo nije u sredini objekta.
- Kod automatskog izoštravanja (str. 33) AF osvjetljenje ne radi.
- Okvir AF izoštravanja se ne prikazuje. Ikone **199** ili **11** će treperiti, a AF će raditi s prioritetom na objektima u blizini središta.
- AF osvjetljenje ne radi ako ste odabrali Scene Selection podešenje  $\int$  (Twilight) ili  $\boxed{\triangle}$  (Landscape).
- AF osvjetljenje emitira vrlo snažno svjetlo. Izravno gledanje u AF emiter izbliza nije preporučljivo iako ne predstavlja sigurnosni rizik.

#### Auto Review (automatski pregled)

Prikaz snimljene slike na zaslonu na otprilike 2 sekunde neposredno nakon snimanja.

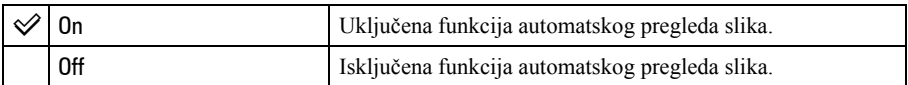

• Ukoliko okidač pritisnete dopola tijekom ovog perioda, nestaje prikaz snimljene slike i odmah možete snimiti sliedeću.

**g Internal Memory** Za detalje o rukovanju  $\mathscr{F}$  str. 46

Ova postavka se ne pojavljuje kad je u aparat uložen "Memory Stick Duo". Tvorničke postavke su označene s $\mathcal{A}$ .

#### Format (formatiranje)

Formatiranje unutarnje memorije.

• Formatiranjem ćete nepovratno izbrisati sve podatke iz unutarnje memorije, čak i zaštićene slike.

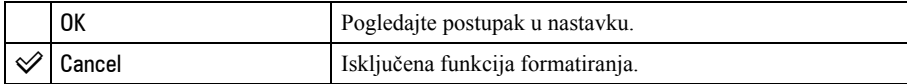

 $\odot$  Kontrolnom tipkom  $\triangle$  odaberite [OK] i pritisnite tipku  $\bullet$ . Pojavi se poruka "All data in internal memory will be erased Ready?".

 $\odot$  Kontrolnom tipkom  $\triangle$  odaberite [OK] i pritisnite tipku  $\bullet$ . Formatiranje je dovršeno.

**u Memory Stick** Za detalje o rukovanju  $\mathscr{F}$  str. 46

Ova postavka se pojavljuje samo kad je u aparat uložen "Memory Stick Duo". Tvorničke postavke su označene sa  $\mathcal{D}$ .

#### Format (formatiranje)

Formatiranje "Memory Stick Duo" kartice. Komercijalno nabavljivi "Memory Stick Duo" je već formatiran i možete ga odmah koristiti.

• Formatiranjem ćete nepovratno izbrisati sve podatke na "Memory Stick Duo" kartici, čak i zaštićene slike.

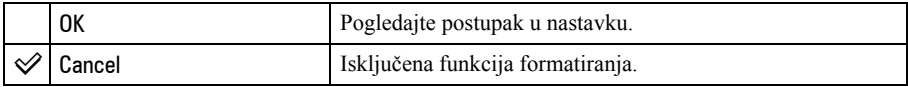

- $\Theta$  Kontrolnom tipkom  $\triangle$  odaberite [OK] i pritisnite tipku  $\bullet$ . Pojavi se poruka "All data in i Memory Stick will be erased Ready?".
- **2** Kontrolnom tipkom  $\triangle$  odaberite [OK] i pritisnite tipku  $\bullet$ . Formatiranje je dovršeno.

#### Create REC. Folder (izrada direktorija za snimanje)

Ova funkcija omogućuje izradu direktorija za snimanje na "Memory Stick Duo" kartici.

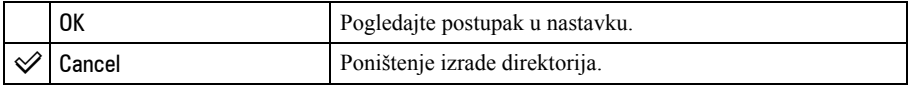

 $\Omega$  Kontrolnom tipkom  $\triangle$  odaberite [OK] i pritisnite  $\bullet$ . Pojavi se izbornik za izradu direktorija.

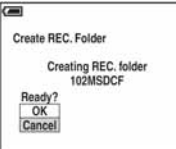

- **2** Kontrolnom tipkom  $\triangle$  odaberite [OK] i pritisnite  $\triangle$ . Izrađuje se novi direktorij s jednim brojem većim od posljednjeg načinjenog direktorija. To ujedno postaje i direktorij za snimanje.
- Za detalje o direktoriju pogledajte str. 39.
- U slučaju da ne želite izraditi novi direktorij, kao direktorij za snimanje se odabire "101MSDCF".
- Možete izraditi direktorij "999MSDCF".
- Slike se snimaju u novi direktorij dok ne izradite ili odaberete novi direktorij.
- Ne možete izbrisati direktorij pomoću fotoaparata. Za brisanje direktorija koristite računalo itd.
- U direktorij možete pohraniti do 4000 slika. Kad premašite kapacitet direktorija, automatski se izrađuje novi direktorij.
- Za detaljnije informacije pogledajte poglavlje "Mjesta za pohranu datoteka i nazivi datoteka" (str. 64).

#### Change REC. Folder (promjena direktorija za snimanje)

Mijenja direktorij koji se trenutno koristi za snimanje slika.

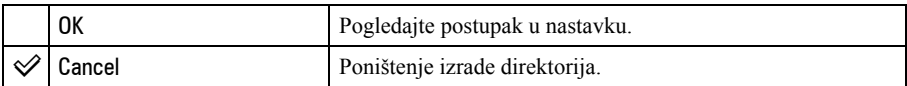

 $\Omega$  Kontrolnom tipkom  $\triangle$  odaberite [OK] i pritisnite  $\bullet$ . Pojavi se izbornik za izradu direktorija.

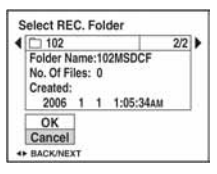

**2** Odaberite željeni direktorij kontrolnom tipkom  $\blacktriangleleft$  b. odaberite [OK] tipkama  $\blacktriangle$  i pritisnite  $\blacktriangleright$ .

• Kao direktorij za snimanje možete odabrati "100MSDCF".

• Snimljene slike ne možete premjestiti u drugi direktorij.

#### Copy (kopiranje)

Kopiranje svih slika iz unutarnje memorije na "Memory Stick Duo" karticu.

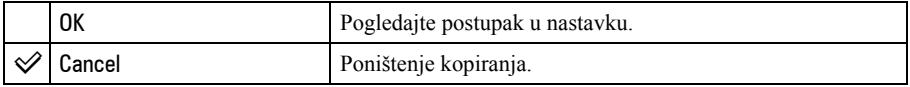

- A Uložite "Memory Stick Duo" kapaciteta 64 MB ili više (DSC-W70) / 32 MB ili više (DSC-W30/W40/W50).
- **2** Kontrolnom tipkom  $\triangle$  odaberite [OK] i pritisnite  $\triangle$ . Pojavi se poruka "All data in internal memory will be copied Ready?".
- **3** Kontrolnom tipkom  $\triangle$  odaberite [OK] i pritisnite  $\triangle$ . Kopiranje počinje.

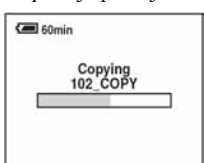

- Koristite potpuno napunjene baterije ili mrežni adapter (opcija). Namjeravate li kopirati slike dok su uložene gotovo prazne baterije, može se dogoditi da se u potpunosti isprazne, što će uzrokovati prekid kopiranja i moguć gubitak podataka.
- Ne možete kopirati pojedinačne slike.
- Izvorne slike unutarnje memorije ostaju pohranjene čak i nakon kopiranja. Za brisanje sadržaja unutarnje memorije izvršite naredbu [Format] u izborniku **gal** (Internal Memory Tool) (str. 50).
- Ne možete odabrati direktorij kopiran na "Memory Stick Duo".
- Oznaka  $\mathbb{P}$  (Print order) koju dodate slici se briše kad kopirate podatke.

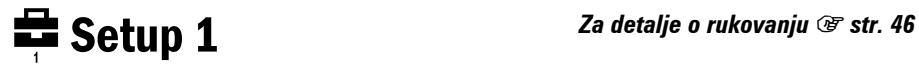

Tvorničke postavke su označene sa  $\mathcal{A}$ .

#### LCD Backlight (osvjetljenje zaslona – samo DSC-W50/W70)

Odaberite svjetlinu LCD zaslona kad aparat koristite s baterijskim napajanjem.

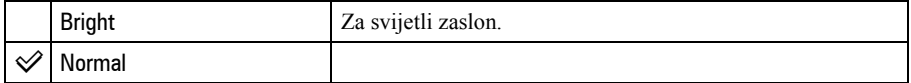

- Podešenje možete promijeniti tipkom  $\Box$  (uključenje/isključenje prikaza)  $\rightarrow$  korak 5 u "Prvo pročitajte").
- S opcijom [Bright] se brže troši baterija.

#### Beep (zvučni signal)

Odabir zvučnog signala koji se javlja kad rukujete aparatom.

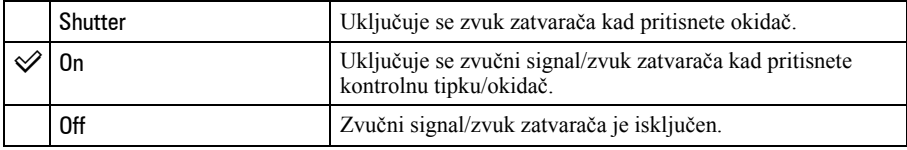

#### **A** Language (jezik)

Odabir jezika za prikaz opcija izbornika, upozorenja i poruka.

#### Initialize (vraćanie tvorničkih postavki)

Resetiranje svih postavki na tvorničke vrijednosti.

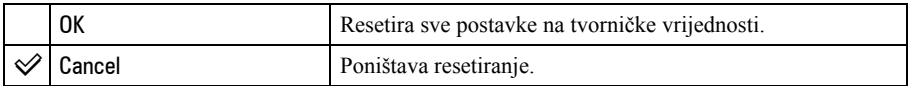

- $\Omega$  Kontrolnom tipkom  $\triangle$  odaberite [OK] i pritisnite tipku  $\bullet$ . Pojavljuje se poruka "Initialize all settings Ready?".
- $\odot$  Odaberite [OK] tipkom  $\blacktriangle$ , a zatim pritisnite  $\bullet$ . Postavke se resetiraju na tvorničke.
- Tijekom resetiranja ne smije biti odspojeno napajanje.

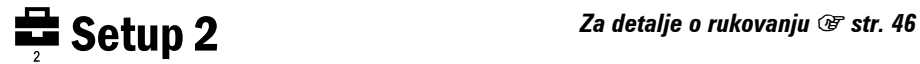

Tvorničke postavke su označene sa  $\mathcal{S}$ .

#### File Number (broj datoteke)

Odabir načina za pridjeljivanje brojeva datotekama.

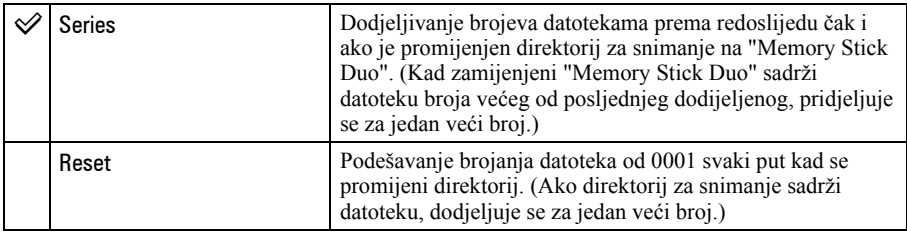

### USB Connect (USB priključak)

Odabir USB načina za uporabu prilikom spajanja aparata na računalo ili pisač kompatibilan s funkcijom PictBridge pomoću višenamjenskog kabela (DSC-W50/W70) ili USB kabela (DSC-W30/W40).

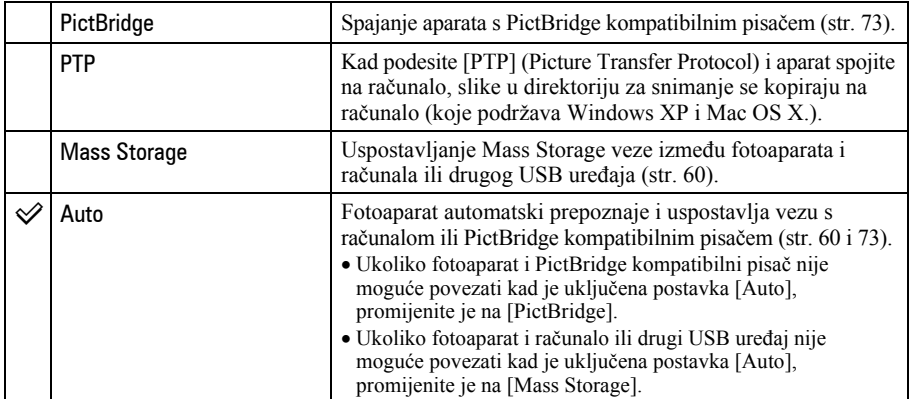

### Video Out (video izlaz)

Podešava izlazni videosignal prema priključenoj opremi. Različite države i regije koriste različite sustave boja. Želite li gledati slike na TV zaslonu, provjerite na str. 79 sustav boje za državu ili regiju u kojoj se fotoaparat koristi.

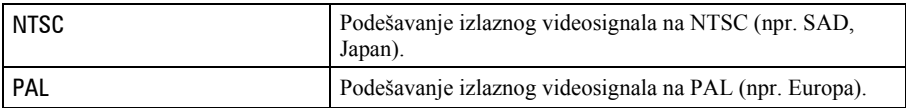

### Clock Set (podešavanje sata)

Podešavanje datuma i vremena.

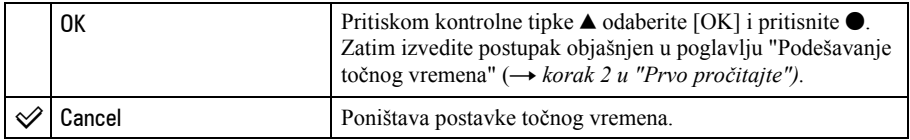

# Uporaba računala Mogućnosti sustava Windows Za detalje o uporabi Macintosh računala pogledajte "Uporaba Macintosh računala" (str. 70). U ovom poglavlju prikazani su izbornici na engleskom jeziku. Najprije instalirajte softver (isporučen) (str. 58) Kopiranje snimaka na računalo (str. 59) क्वा Pregled slika na računalu Uporaba "Cyber-shot Viewera" (str. 66) • Pregled snimaka pohranjenih na računalo • Pregled snimaka prema datumu • Obrada snimaka Ispis fotografija
## Preporučena konfiguracija računala

Ukoliko računalo priključujete na fotoaparat, preporučujemo sljedeću konfiguraciju.

## Preporučena konfiguracija za kopiranje slika

- OS (preinstaliran): Microsoft Windows 2000 Professional, Windows Millennium Edition, Windows XP Home Edition ili
	- Za navedene operativne sustave pravilan rad nije zajamčen kod nadogradnje sustava ili kod multi-boot sustava.

USB priključak: Standardni

## Preporučena konfiguracija za uporabu isporučenog softvera

- OS (preinstaliran): Microsoft Windows 2000 Professional, Windows Millennium Edition, Windows XP Home Edition ili Windows XP Professional.
- Zvučna kartica: 16 bita, stereo, sa zvučnicima

Procesor/Memorija: Pentium III 500 MHz ili brži, 128 MB RAM-a ili više (Preporuča se: Pentium III 800 MHz ili brži, s 256 MB RAM-a ili više)

Tvrdi disk: Prostor na disku za instalaciju — 200 MB ili više

#### Monitor:

Razlučivost: 800 × 600 točaka ili više Boje: High Color (16-bitna boja, 65 000 boja) ili više

## Napomene o prikliučeniu fotoaparata na ra
unalo

- Ispravan rad nije zajamčen u svim prethodno opisanim preporučenim sustavima.
- Ispravan rad nije zajamčen u ako na jedno računalo istodobno spojite dva ili više USB uređaja. Ovisno o tipu USB opreme koju koristite istovremeno, neki od uređaja, uključujući i fotoaparat, možda neće raditi.
- Ispravan rad nije zajamčen pri uporabi USB huba.
- Priključenje aparata pomoću USB sučelja koje podržava Hi-Speed USB (USB 2.0) omogućuje naprednu brzinu prijenosa budući da ovaj fotoaparat podržava Hi-Speed USB (USB 2.0).
- Postoje tri načina USB priključenja, odnosno, [Auto] (tvorničko podešenje), [Mass Storage] i [PTP] priključenje. Ovo poglavlje opisuje [Auto] i [Mass Storage] način. Za podrobnosti o PTP priključenju, pogledajte str. 54.
- Komunikacija između fotoaparata i osobnog računala možda se neće uspostaviti istovremeno nakon suspend ili pripravnog stanja.

# Instalacija softvera (isporučen)

Softver (isporučen) možete instalirati primjenom sljedećih koraka.

- Kad koristite Windows 2000/Me, ne spajajte aparat na računalo prije instalacije.
- Na računalu s Windows 2000/XP sustavom logirajte se kao Administrator.
- Kad se instalira isporučeni softver, automatski se instalira i USB driver.

## 1 Uključite računalo i uložite CD-ROM (isporučen) u CD-ROM uređaj.

Pojavljuje se instalacijski izbornik.

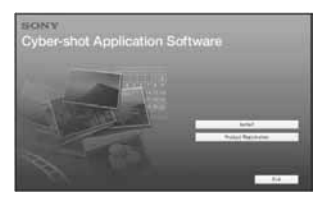

• Ako se ne pojavi izbornik za instalaciju, dvaput kliknite na  $\Box$  (My Computer)  $\rightarrow$ (CYBERSHOTSOFT).

# 2 Kliknite na [Install].

Pojavljuje se izbornik "Choose Setup Language".

## $\bf 3$  Odaberite željeni jezik i kliknite [Next].

Prikazuje se "License Agreement". Pažljivo pročitajte ugovor. Ako prihvaćate uvjete ugovora, kliknite kvadratić [I accept the terms of the license agreement] i nakon toga [Next].

## 4 Slijedite upute na zaslonu kako biste dovršili instalaciju.

Kad se pojavi dijaloški okvir sa zahtjevom za restartanje, restartajte računalo prema uputama na zaslonu.

## ${\bf 5}$  Po dovršetku instalacije izvadite CD-ROM iz računala.

# Kopiranje snimaka na računalo

U ovom poglavlju je opisan postupak kopiranja snimaka s aparata na računalo pri uporabi Windows računala.

## Računalo s utorom za "Memory Stick"

Izvadite "Memory Stick Duo" iz aparata i uložite ga u Memory Stick Duo adapter. Zatim umetnite Memory Stick Duo adapter u pripadajući utor računala i kopirajte snimke.

Ako računalo ne prepozna "Memory Stick PRO Duo", pogledajte str. 88.

## Računalo bez utora za "Memory Stick"

Za kopiranje slika slijedite postupak opisan u koracima od 1 do 4 na stranicama 59 – 63.

- Kad koristite Windows 2000/Me, prije nastavka instalirajte isporučeni softver. Kod Windows XP sustava nije potrebno instalirati softver.
- Izbornici prikazani u ovom poglavlju služe samo kao primjer za kopiranje slika s "Memory Stick Duo" kartice na računalo.

## Korak 1: Priprema fotoaparata i ra
unala

## 1 Umetnite "Memory Stick Duo" sa snimljenim slikama u fotoaparat.

• Kad kopirate slike iz unutarnje memorije, ovaj korak nije potreban

2 Uložite napunjenu bateriju u aparat ili ga priključite na zidnu utičnicu mrežnim adapterom (opcija).

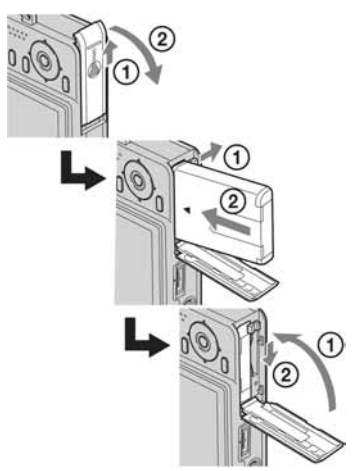

- Kad kopirate slike na računalo uz uporabu baterijskog napajanja, kopiranje možda neće uspjeti ili se podaci mogu oštetiti uslijed isključenja aparata tijekom prijenosa.
- $3$  Pritisnite  $\blacktriangleright$  za uključenje fotoaparata i računala.  $\overline{\mathbb{D}}$  of

## Korak 2: Spajanje fotoaparata i računala

# DSC-W50/W70 B Višenamjenski kabel A Na USB priključak Na višenamje**and b** nski priključak

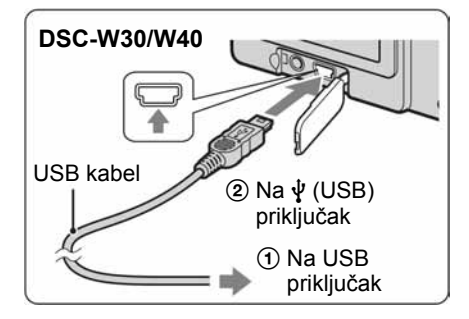

• U sustavu Windows XP na radnoj površini računala se pojavljuje AutoPlay Wizard.

Na zaslonu fotoaparata pojavi se poruka "USB Mode Mass Storage".

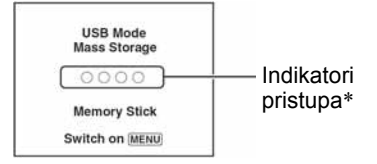

Nakon prvog USB povezivanja, računalo automatski pokreće program za prepoznavanje fotoaparata. Pričekajte neko vrijeme.

- \* Tijekom komunikacije indikatori pristupa mijenjaju boju u crvenu. Nemojte rukovati računalom dok indikator ne postane bijel.
- Ako se poruka "USB Mode Mass Storage" ne pojavi, podesite [USB Connect] na [Mass Storage] (str. 54).

## Korak 3-A: Kopiranje slika na ra
unalo

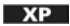

- Za Windows 2000/Me slijedite postupak opisan u koraku 3-B: kopiranje slika na računalo na str. 61.
- Za Windows XP, ukoliko se na zaslonu automatski ne pojavi wizard, slijedite postupak opisan u koraku 3-B: kopiranje slika na računalo na str. 61.

U ovom poglavlju je opisan primjer kopiranja slika u direktorij "My Documents".

1 Nakon USB povezivanja iz koraka 2 kliknite na [Copy pictures to a folder on my computer using Microsoft Scanner and Camera Wizard]  $\rightarrow$  [OK] dok se na radnoj površini automatski pojavljuje wizard.

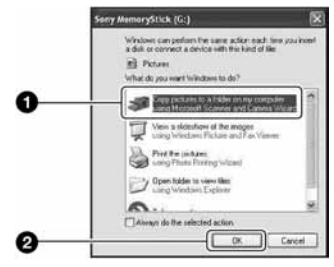

Pojavi se "Scanner and Camera Wizard".

# 2 Kliknite na [Next].

Pojave se slike sadržane na "Memory Stick Duo" kartici.

• Ako nije uložen "Memory Stick Duo", pojavljuju se slike iz unutarnje memorije.

## 3 Kliknite na kvadratić za isključenje oznaka svih slika koje ne želite kopirati, a zatim na [Next].

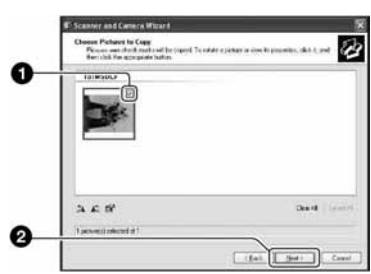

Pojavi se prozor "Picture Name and Destination"

### 4 Odaberite datoteke i direktorije u koje ih želite kopirati i kliknite na [Next].

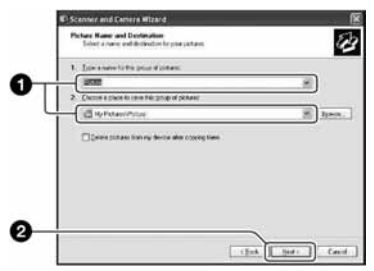

Počinje kopiranje. Po završetku kopiranja pojavi se prozor "Other Options".

• Poglavlje opisuje primjer kopiranja slika u direktorij "My Documents".

5 Kliknite na kružić pored [Nothing. I'm finished working with these pictures], a zatim na [Next].

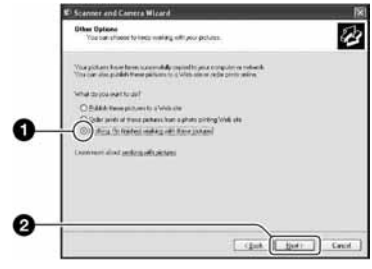

Pojavi se prozor "Completing the Scanner and Camera Wizard".

# 6 Kliknite na [Finish].

Wizard se zatvara.

• Želite li nastaviti s kopiranjem ostalih slika, odspojite višenamjenski kabel (DSC-W50/ W70) ili USB kabel (DSC-W30/W40) (str. 63). Zatim slijedite postupak iz poglavlja "Korak 2: Spajanje fotoaparata i računala" na str. 60.

## Korak 3-B: Kopiranje slika na računalo

#### 2000 Me

• Za Windows XP slijedite postupak opisan u poglavlju "Korak 3-A: Kopiranje snimaka na računalo" na str. 60.

U ovom poglavlju je opisan primjer kopiranja slika u direktorij "My Documents"

1 Dvaput kliknite na [My Computer]  $\rightarrow$  [Removable Disk]  $\rightarrow$  [DCIM].

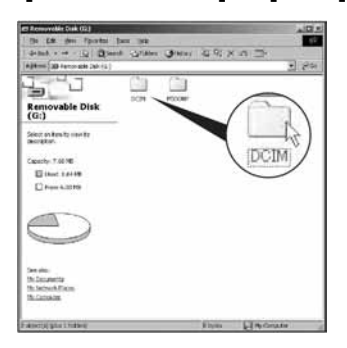

- Ako nije prikazana ikona "Removable Disk" pogledajte str. 86.
- 2 Dvaput kliknite na direktorij u kojem su pohranjene slike koje želite kopirati. Zatim desnom tipkom miša kliknite na sliku za prikaz izbornika i kliknite na [Copy].

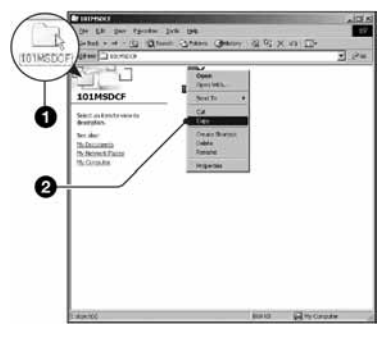

• Za odredište slikovnih datoteka pogledajte str. 64.

3 Dvaput kliknite na direktorij "My Documents" zatim u njemu desnom tipkom miša kliknite za prikaz izbornika i kliknite na [Paste].

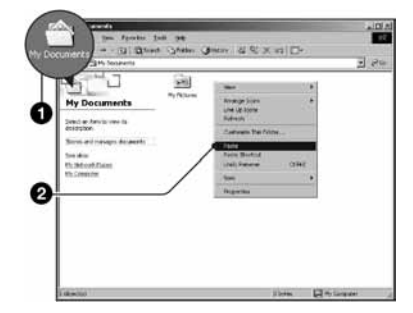

Slike se kopiraju u direktorij "My Documents".

• Ako odabrani direktorij već sadrži datoteku istog naziva, pojavi se poruka s pitanjem želite li zamijeniti datoteku. Zamijenite li datoteku novom, izvorna datoteka se briše. Za kopiranje slikovne datoteke na računalo bez zamjene promijenite njezin naziv. Obratite pozornost da se datoteka promijenjenog naziva možda neće moći reproducirati na ovom aparatu (str. 65).

## Korak 4: Pregled slika na računalu

U ovom poglavlju je opisan postupak pregleda slika u direktoriju "My Documents".

## 1 Kliknite na [Start]  $\rightarrow$  [My Documents].

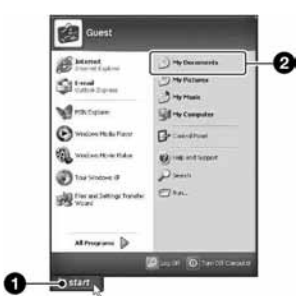

Prikazuje se sadržaj direktorija "My Documents".

• Ako ne koristite Windows XP, dvaput kliknite na [My Documents] na radnoj površini.

## 2 Dvaput kliknite na željenu slikovnu datoteku.

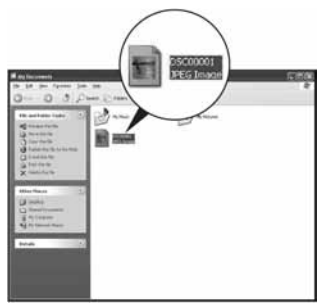

Prikazuje se slika.

# Za brisanje USB veze

Sljedeći postupak izvedite kad:

- odspajate višenamjenski kabel (DSC-W50/W70) ili USB kabel (DSC-W30/W40);
- vadite "Memory Stick Duo";
- ulažete "Memory Stick Duo" u aparat nakon kopiranja slika s unutarnje memorije;
- isključujete aparat.

## $\blacksquare$  Za korisnike sustava Windows 2000/Me/XP

 $\Theta$  Dvaput kliknite na ikonu  $\leq$ u traku zadataka.

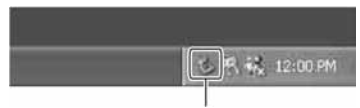

### Dvaput kliknite ovdje

- $\hat{B}$  Kliknite na  $\stackrel{\hat{\bullet}^*}{\leftrightarrow}$  (Sony DSC)  $\rightarrow$  [Stop].
- C Potvrdite u prozoru i kliknite na [OK].
- 4 Kliknite na [OK]. Uređaj je odspojen.
	- Korak 4 nije potreban za korisnike Windows XP sustava.

## Mjesta za pohranu slikovnih datoteka i nazivi datoteka

Slikovne datoteke snimljene fotoaparatom se grupiraju u direktorije na "Memory Stick Duo" kartici.

#### Primjer: pregled direktorija u sustavu Windows XP

- Desktop E My Documents My Computer 国 31/2 Floppy E C Local Disk E C Local Disk  $\Box$  CD Drive Removable Disk E C DCIM  $100MSDCF$  -  $\bullet$ 101MSDCF-999MSDCF **MISC**
- A Direktorij koji sadrži slikovne datoteke snimljene fotoaparatom bez funkcije izrade direktorija
- **B** Direktorij koji sadrži slikovne datoteke snimljene ovim fotoaparatom Ako nisu načinjeni novi direktoriji:
	- − za "Memory Stick Duo" postoji samo "101MSDCF";
	- − za unutarnju memoriju postoji samo direktorij "101\_SONY".
- Nije moguće snimati u direktorij "100MSDCF". On služi samo za reprodukciju.
- Nije moguće snimati u direktorije "MISC"
- Slikovne datoteke imaju nazive koje ćemo objasniti u nastavku.  $\Box$  $\Box$  $\Box$ označuje bilo koji broj između 0001 do 9999. Brojčani dio naziva videozapisa snimljenog u video modu i odgovarajuće indeksne datoteke je jednak.
	- − Datoteke s fotografijama:  $DSCO$  $\Box$  $\Box$  $\Box$  $\Box$  $PG$
- − Videozapisi: MOV0ssss.MPG
- − Datoteka indeksnih prikaza istovremeno snimlienih videozapisa MOV0 $\square\square\square\square$ THM
- Više informacija o direktorijima potražite na stranicama 39 i 51.

# Pregled slikovnih datoteka pohranjenih na računalo u fotoaparatu (pomoću "Memory Stick Duo" kartice)

Kao primjer je navedeno računalo sa sustavom Windows. Kad slikovnu datoteku kopirate na računalo i više je nema na "Memory Stick Duo" kartici, sliku možete ponovno vidjeti u fotoaparatu tako da je kopirate s računala na "Memory Stick Duo".

- Ako niste promijenili naziv datoteke pridijeljen u aparatu, preskočite korak 1.
- Slika se možda neće moći reproducirati, ovisno o veličini.
- Slike editirane na računalu ili one snimljene drugim aparatom možda se neće moći reproducirati u ovom fotoaparatu.
- Ako nema direktorija u koji se može pohraniti datoteka, načinite novi (str. 51) i zatim kopirajte datoteku.
- 1 Desnom tipkom miša kliknite na naziv datoteke i zatim kliknite na [Rename]. Promijenite naziv datoteke u "DSC0□□□□".

Unesite broj između 0001 do 9999 za nnnn.

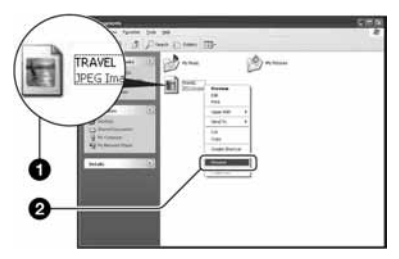

- Pojavi li se poruka upozorenja za zamjenu podataka, unesite druge brojeve u koraku 1.
- Može biti vidljiva ekstenzija datoteke, ovisno o tome kako je podešeno računalo. Ekstenzija datoteke za fotografije je "JPG", a za videozapise "MPG". Nemojte mijenjati ekstenziju.
- 2 Kopirajte slikovnu datoteku u direktorij na "Memory Stick Duo" kartici na sljedeći način.
	- A Desnom tipkom miša kliknite na naziv datoteke, a zatim na [Copy].
	- (2) Dvaput kliknite na [Removable Disk] ili [Sony MemoryStick] unutar [My Computer].
	- C Desnom tipkom miša kliknite na direktorij [□□□MSDCF] unutar [DCIM] i kliknite na [Paste].
		- $\bullet$   $\Box$  $\Box$  označuje bilo koji broj između 100 do 999.

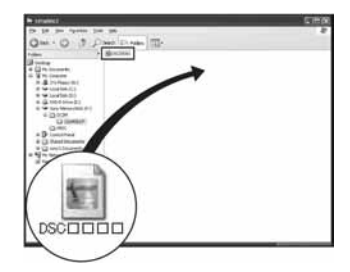

# Uporaba softvera "Cyber-shot Viewer" (isporučen)

Primjenom isporučenog softvera možete uživati u snimljenim fotografijama i videozapisima više no ikad prije. Ovo poglavlje kratko opisuje program "Cyber-shot Viewer" i daje osnovne upute.

## Pregled softvera "Cyber-shot Viewer"

Uporabom programa "Cyber-shot Viewer" možete:

- importirati snimke s fotoaparata i prikazati ih na monitoru računala;
- organizirati snimke na računalu u kalendar za gledanje prema datumu snimanja;
- retuširati, tiskati i slati fotografije u privitku emaila, promijeniti datum snimanja, i još mnogo toga.
- Za detalje o programu "Cyber-shot Viewer" pogledajte izbornik Help.

Za otvaranje izbornika Help, kliknite na  $[Start] \rightarrow [Programs]$  (u Windows XP, [All]  $Programs] \rightarrow [Sony Picture Utility]$  $\rightarrow$  [Help]  $\rightarrow$  [Cyber-shot Viewer].

## Pokretanje i izlazak iz programa "Cyber-shot Viewer"

## Pokretanje programa "Cyber-shot Viewer"

Dvaput kliknite na ikonu <sup>[24</sup>] (Cyber-shot Viewer) na radnoj površini. Ili iz izbornika Start: Kliknite na [Start] t [Programs] (u Windows XP, [All  $Programs] \rightarrow [Sony Picture Utility] \rightarrow$ [Cyber-shot Viewer].

## Izlazak iz programa "Cyber-shot Viewer"

Kliknite na  $\times$  u gornjem desnom uglu zaslona.

## Osnovne upute

Primjenom sljedećih koraka možete importirati i pregledati snimke s fotoaparata.

## Importiranje snimaka

## 1 Provjerite je li uključen "Media Check Tool"\*.

\* "Media Check Tool" je program koji automatski prepoznaje i importira snimke kad uložite "Memory Stick" ili spojite fotoaparat.

Potražite ikonu (Media Check Tool) u traku zadataka.

• Ako nema ikone  $\mathbb{R}$ : Kliknite na [Start]  $\rightarrow$ [Programs] (u Windows XP, [All  $Programs] \rightarrow [Sony Picture Utility] \rightarrow$  $[Cvber-shot Viewer] \rightarrow [Tools] \rightarrow [Media]$ Check Tool].

## 2 Spojite aparat na računalo višenamjenskim kabelom (DSC-W50/W70) ili USB kabelom (DSC-W30/W40).

Kad računalo automatski prepozna aparat, pojavi se izbornik [Import Images].

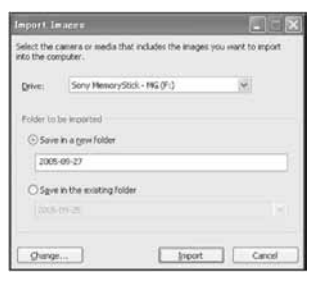

- Ako koristite utor za "Memory Stick", najprije pogledajte str. 59.
- U sustavu Windows XP na radnoj površini računala se pojavljuje AutoPlay Wizard.

# 3 Importirajte snimke.

Za početak importiranja snimaka kliknite na [Import].

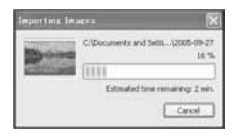

Snimke se standardnim podešenjem importiraju u direktorij označen datumom importiranja i stvoren u "My Pictures".

• Upute o promjeni direktorija za importiranje potražite na str. 69.

## Gledanje snimaka

## 1 Provjera importiranih snimaka.

Kad završi importiranje, pokreće se "Cyber-shot Viewer". Prikazane su sličice importiranih snimaka.

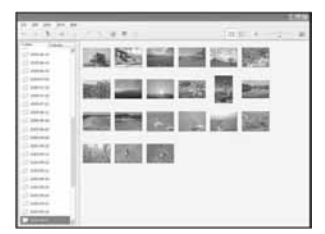

- Direktorij "My Pictures" je podešen kao standardni direktorij u "Viewed folders".
- Za prikaz same snimke dvaput kliknite na njenu sličicu.

## 2 Gledanje snimaka u "Viewed folders" raspoređenih po datumu snimanja u kalendaru.

- A Kliknite na karticu [Calendar]. Navedene su godine snimanja.
- B Kliknite na godinu. Prikazane su slike snimljene te godine, raspoređene u kalendaru prema datumu snimanja.
- C Za prikaz snimaka prema mjesecu, kliknite na željeni mjesec. Prikazane su sličice snimaka od tog mjeseca.
- D Za prikaz snimaka prema vremenu, kliknite na željeni datum. Prikazane su sličice snimaka od tog dana, raspoređene prema satima snimanja.

#### Izbornik za prikaz po godinama

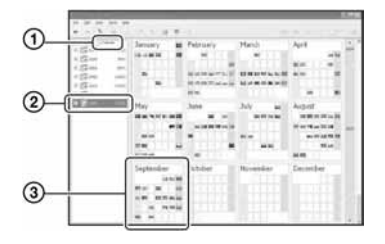

#### Izbornik za prikaz po mjesecima

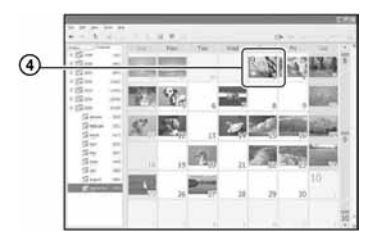

#### Izbornik za prikaz po satima

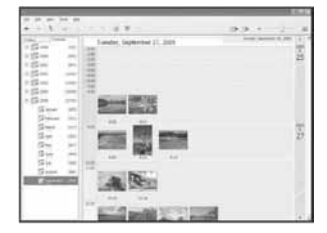

• Za prikaz snimaka iz određene godine ili mjeseca, kliknite na to razdoblje u lijevom stupcu izbornika.

# $3$  Prikaz pojedinačnih slika

U izborniku za prikaz po satima, dvaput kliknite na željenu sličicu za prikaz same slike u zasebnom prozoru.

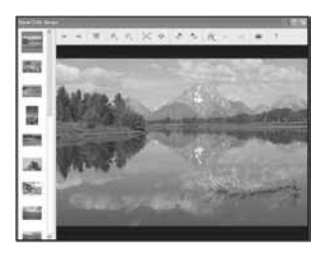

• Prikazane slike možete obraditi klikom na .

## Prikaz slika na cijelom zaslonu

Za prikaz slide showa tekućih slika na cijelom zaslonu, kliknite na  $\overline{\mathbb{R}}$ .

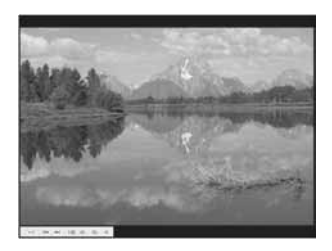

- Za reprodukciju ili pauzu slide showa, kliknite  $na \rightarrow u$  u donjem lijevom uglu zaslona.
- Za zaustavljanje slide showa, kliknite na  $\times$  u donjem lijevom uglu zaslona.

# Ostale funkcije

## Priprema snimaka pohranjenih na računalo za gledanie

Za gledanje, registrirajte direktorij koji sadrži željene snimke kao jedan od "Viewed folders".

U izborniku [File] odaberite [Register Viewed Folders...] za prikaz podizbornika za registraciju u "Viewed folders".

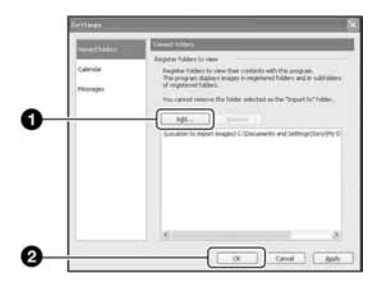

Kliknite na [Add...], zatim odaberite direktorij s importiranim snimkama kako biste ga registrirali u "Viewed folder".

• Također se registriraju snimke u poddirektorijima direktorija za "Viewed folders".

## Promjena direktorija za importiranje

Za promjenu direktorija za importiranje, otvorite izbornik "Import Settings". Za prikaz izbornika "Import Settings" odaberite [Image Import Settings...] u izborniku [File].

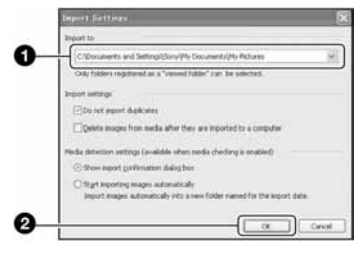

Odaberite direktorij za importiranje.

• Za importiranje možete odabrati direktorije registrirane u "Viewed folders".

## Ažuriranje informacija o registraciji snimaka

Za ažuriranje informacija o snimkama odaberite [Update Database] u izborniku [Tools].

- Ažuriranje baze podataka može trajati neko vrijeme.
- Promijenite li naziv slikovnih datoteka ili direktorija u "Viewed folders", ovaj softver ih neće moći prikazati. U tom slučaju ažurirajte bazu podataka.

## Deinstalacija softvera "Cybershot Viewer"

- $\textcircled{1}$  Kliknite na [Start]  $\rightarrow$  [Settings]  $\rightarrow$ [Control Panel], zatim dvaput kliknite na [Add or Remove Programs]. (Za Windows  $XP:$  kliknite na [Start]  $\rightarrow$  [Control Panel], zatim dvaput kliknite na [Add or Remove Programs].)
- B Odaberite [Sony Picture Utility], zatim kliknite na [Change/Remove] (Za Windows XP: [Remove]) za deinstaliranje.

## Tehnička podrška

Dodatne informacije o ovom proizvodu i odgovore na najčešća pitanja možete pronaći na Sonyjevim web stranicama za pomoć korisnicima. http://www.sony.net/

# Za korisnike Macintosh računala

Snimke možete s fotoaparata kopirati na računalo.

• Isporučeni softver nije kompatibilan s Macintosh računalima.

## Preporučena konfiguracija

Za računalo na koje namjeravate spojiti fotoaparat preporuča se sljedeća konfiguracija.

## Preporučena konfiguracija za kopiranje snimaka

OS (preinstaliran): Mac OS 9.1, 9.2 ili Mac OS X (v10.0 ili kasnija)

USB priključak: Standardni

## Napomene o prikliučeniu fotoaparata na ra
unalo

- Ispravan rad nije zajamčen u svim prethodno opisanim preporučenim sustavima.
- Ispravan rad nije zajamčen ako na jedno računalo istodobno spojite dva ili više USB uređaja. Ovisno o tipu USB opreme koju koristite istovremeno, neki od uređaja, uključujući i fotoaparat, možda neće raditi.
- Ispravan rad nije zajamčen pri uporabi USB huba.
- Priključenje aparata pomoću USB sučelja koje podržava Hi-Speed USB (USB 2.0) omogućuje naprednu brzinu prijenosa budući da ovaj fotoaparat podržava Hi-Speed USB (USB 2.0).
- Postoje tri načina USB priključenja, odnosno, [Auto] (tvorničko podešenje), [Mass Storage] i [PTP] priključenje. Ovo poglavlje opisuje [Auto] i [Mass Storage] način. Za podrobnosti o PTP priključenju, pogledajte str. 54.
- Komunikacija između fotoaparata i osobnog računala možda se neće uspostaviti istovremeno nakon suspend ili pripravnog stanja.

## Kopiranje i pregled slika na ra
unalu

## 1 Pripremite fotoaparat i Macintosh računalo.

Izvedite isti postupak iz poglavlja "Korak 1: Priprema fotoaparata i računala" na str. 59.

## 2 Priključite višenamjenski kabel (DSC-W50/W70) ili USB kabel (DSC-W30/W40).

Izvedite isti postupak iz poglavlja "Korak 2: Spajanje fotoaparata i računala" na str. 60.

## $\bf 3$  Kopirajte slikovne datoteke na Macintosh računalo.

- A Dvaput kliknite na novu prepoznatu  $ikonu \rightarrow [DCIM] \rightarrow$  direktorij u koji su pohranjene slike koje želite kopirati.
- B Povucite i ispustite slikovne datoteke u ikonu tvrdog diska.
- Datoteke se kopiraju na tvrdi disk. • Za detalje o mjestu za pohranu snimaka i o

# nazivima datoteka pogledajte str. 64.

# 4 Pregledajte slike na računalu.

Dvaput kliknite na ikonu tvrdog diska  $\rightarrow$  željenu slikovnu datoteku u direktoriju koji sadrži kopirane datoteke.

# Za brisanje USB veze

Sljedeći postupak izvedite kad:

- odspajate višenamjenski kabel (DSC-W50/W70) ili USB kabel ( $\overline{DSC-W30/W40}$ ):
- vadite "Memory Stick Duo";
- ulažete "Memory Stick Duo" nakon kopiranja slika iz unutarnje memorije;
- isključujete aparat.

## Povucite i ispustite ikonu kartice "Memory Stick Duo" u ikonu "Trash".

Fotoaparat je odspojen s računala.

• Ako koristite Mac OS X v10.0, izvedite gornji postupak nakon isključenja računala.

## Tehnička podrška

Dodatne informacije o ovom proizvodu i odgovore na najčešća pitanja možete pronaći na Sonyjevim web stranicama za pomoć korisnicima. http://www.sony.net/

# Ispis fotografija Kako otisnuti fotografije

Kad tiskate fotografije snimljene u [16:9] modu, oba bočna ruba mogu biti odrezana, stoga provjerite prije ispisa (str. 89).

## Izravan ispis (pisač koji podržava PictBridge) (str. 73)

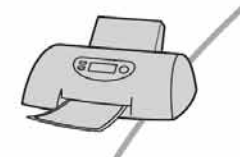

Fotografije možete otisnuti izravnim spajanjem fotoaparata i pisača koji podržava PictBridge.

### Izravan ispis na pisaču koji podržava "Memory Stick" karticu

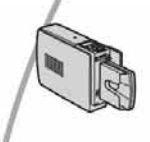

Fotografije možete otisnuti pomoću pisača koji podržava "Memory Stick" karticu. Za podrobnosti pogledajte upute za uporabu pisača.

### Ispis preko računala

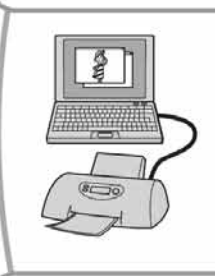

Snimke možete kopirati na računalo uporabom programa "Cyber-shot Viewer" s isporučenog CD-ROM-a te ih možete ispisivati.

### Izrada fotografija u fotografskom studiju (str. 76)

Jednostavno odnesite medij za snimanje u fotografski studio. Također možete označiti fotografije koje želite otisnuti oznakom  $\mathbb{I}$  (Print order).

# Izravan ispis slika na pisaču koji podržava funkciju PictBridge

Ako nemate računalo, možete jednostavno otisnuti fotografije izravnim spajanjem fotoaparata na pisač koji podržava funkciju PictBridge.

# PrictBridge

• PictBridge se temelji na standardu CIPA (Camera & Imaging Products Association)

# Kod prikaza jedne slike

Možete otisnuti jednu sliku na papiru.

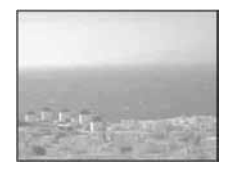

## U indeksnom prikazu

Možete otisnuti nekoliko slika umanjene veličine na jednom papiru. Možete otisnuti ili više istih slika  $(1)$  ili različitih slika  $(2)$ ).

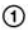

 $(2)$ 

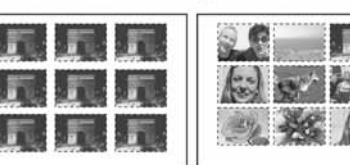

- Ovisno o pisaču možda nećete moći koristiti funkciju indeksnog ispisa.
- Broj fotografija koje se mogu otisnuti kao indeksni prikaz ovisi o pisaču.
- Ne možete tiskati videozapise.
- Ako spojeni pisač pošalje poruku o pogrešci, indikator  $\gamma$  trepće oko 5 sekundi. Provjerite priključeni pisač.

## Korak 1: Priprema fotoaparata

Pripremite fotoaparat za spajanje na pisač višenamjenskim kabelom. Kod spajanja fotoaparata na printer koji je prepoznat kad je [USB Connect] podešen na [Auto], korak 1 je nepotreban.

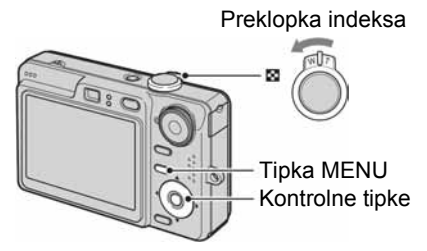

- Preporučljivo je koristiti sasvim napunjenu bateriju ili mrežni adapter (opcija) kako biste izbjegli opasnost da se aparat isključi tijekom tiskanja fotografija.
- 1 Pritisnite tipku MENU za prikaz izbornika.
- $2$  Kontrolnom tipkom  $\blacktriangleright$  odaberite 음 (Setup).
- $3$  Kontrolnom tipkom  $\blacktriangledown$  odaberite  $\triangleq$  (Setup 2), zatim pomoću  $\triangle$ / $\nabla$ / $\triangleright$ odaberite [USB Connect].

4 Pomoću >/A odaberite  $IPIctBridael$ , zatim pritisnite  $\bullet$ .

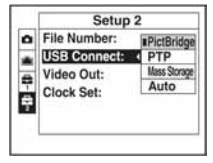

USB mod je podešen.

## Korak 2: Priključenje fotoaparata na pisa

# **1** Spojite fotoaparat na pisač. DSC-W50/W70

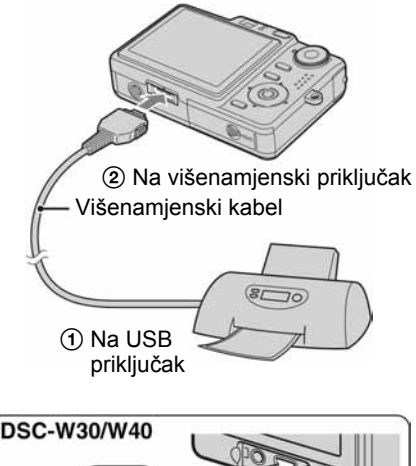

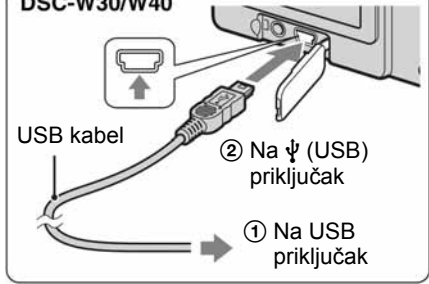

# 2 Uključite fotoaparat i pisač.

Nakon uspostave veze pojavi se indikator  $\gamma$ .

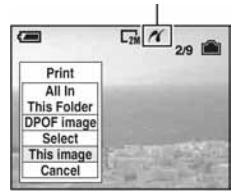

Aparat je podešen na reprodukciju, a na zaslonu se pojavljuje slika i izbornik za ispis.

# Korak 3: Ispis

Bez obzira na položaj kontrolnog kotačića, nakon završetka koraka 2 prikazuje se izbornik za ispis.

## 1 Tipkama A/V odaberite željeni način ispisa, zatim pritisnite  $\bullet$ .

## [All In This Folder]

Ispis svih fotografija iz direktorija.

## [DPOF image]

Ispis svih fotografija s oznakom I (Print order) (str. 76), bez obzira na trenutno prikazanu sliku.

## [Select]

Odabir slika i ispis odabranih slika.

- A Odaberite sliku koju želite otisnuti tipkama  $\blacktriangleleft/\blacktriangleright$  i pritisnite  $\blacktriangleright$ . Oznaka  $\blacktriangleright$  prikazuje se pored odabrane slike.
	- Ponovite ovaj korak za označavanje ostalih slika.
- **2** Odaberite [Print] tipkom  $\nabla$  i pritisnite  $\bullet$ .

## [This image]

Ispis trenutno prikazane slike.

• Ako odaberete [This image] i podesite [Index] na [On] u koraku 2, možete ispisati niz istih slika u indeksnom prikazu.

## 2 Odaberite postavke ispisa tipkama  $\triangle$ / $\P$ / $\triangle$ / $\triangleright$ .

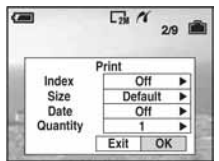

## [Index]

Odaberite [On] za ispis indeksnog prikaza.

## [Size]

Odabir željene veličine papira.

## [Date]

Za umetanje datuma i vremena na slike odaberite [Day&Time] ili [Date].

• Ako odaberete [Date] za podešavanje datuma, datum će se prikazati na odabrani način  $\rightarrow$  korak 2 u "Prvo pročitajte"). Funkcija datuma možda neće biti dostupna, ovisno o pisaču.

## [Quantity]

Kad je [Index] podešen na [Off]: Odaberite broj papira za sliku koju želite otisnuti. Bit će otisnuta jedna slika.

Kad je [Index] podešen na [On]: Odaberite broj slika koje želite otisnuti u indeksnom prikazu. Odaberete li [This image] u koraku 1, odaberite broj otisaka iste slike koji se može otisnuti na jednom listu.

• Ovisno o broju slika, možda neće biti moguće smjestiti sve slike na isti list.

## 3 Odaberite [OK] tipkama  $\nabla/\triangleright$  i pritisnite  $\ddot{\bullet}$ .

Tiska se fotografija.

• Nemojte odspajati višenamjenski kabel (DSC-W50/W70) ili USB kabel (DSC-W30/ W40) dok je na zaslonu prikazan indikator **□※** (PictBridge veza).

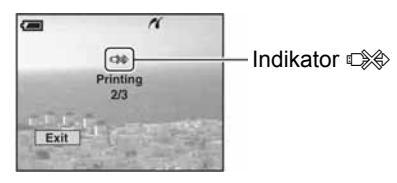

## Ispis ostalih slika

Odaberite [Select] i željene slike tipkama  $\triangle$ / $\nabla$  nakon koraka 3, zatim izvedite postupak od koraka 1.

## Ispis slika u indeksnom prikazu

Izvedite "Korak 1: Priprema fotoaparata" (str. 73) i "Korak 2: Spajanje fotoaparata i pisača" (str. 74), zatim proslijedite na način opisan u nastavku.

Kad spojite fotoaparat s pisačem, prikazuje se izbornik za ispis. Odaberite [Cancel] za izlaz iz izbornika za ispis i učinite kako slijedi.

- $\bigcap$  Pritisnite  $\Box$  (Index). Pojavi se indeksni prikaz.
- B Pritisnite MENU za prikaz izbornika.
- $\odot$  Odaberite  $\Box$  (Print) tipkom  $\blacktriangleright$  i pritisnite  $\bullet$ .
- D Odaberite željeni način ispisa tipkama  $\triangle$ / $\nabla$  i pritisnite  $\odot$ .

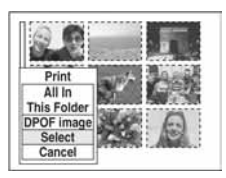

## [Select]

Odabir slika i ispis svih odabranih slika. Odaberite fotografiju koju želite otisnuti tipkama  $\triangle/\blacktriangledown/\blacktriangle/\blacktriangleright$  i pritisnite  $\blacktriangleright$  za prikaz oznake  $\checkmark$ . (Ponovite postupak za odabir ostalih slika.) Zatim pritisnite **MENU** 

## [DPOF image]

Ispis svih slika s oznakom  $\mathbb{B}$  (Print order) bez obzira na trenutno prikazanu sliku.

## [All In This Folder]

Ispis svih fotografija u direktoriju.

E Izvedite korake 2 i 3 iz poglavlja "Korak 3: Ispis" (str. 74).

# Ispis slika u fotolaboratoriju

"Memory Stick Duo" na kojem su pohranjene slike snimljene fotoaparatom možete odnijeti u fotolaboratorij. Ako fotolaboratorij podržava uslugu ispisa označenih slika, možete označiti slike pomoću  $\mathbb{P}$  (Print order) tako da ih ne morate birati u fotolaboratoriju.

• U fotolaboratoriju ne možete izravno s aparata otisnuti slike snimljene u unutarnju memoriju. Kopirajte slike na "Memory Stick Duo" i njega odnesite u fotolaboratorij.

# Što je DPOF?

DPOF (Digital Print Order Format) je funkcija koja omogućuje obilježavanje slika na "Memory Stick Duo" kartici koje želite otisnuti oznakom  $\mathbf{B}'$  (Print order).

- Slike s oznakom  $\mathbb{B}'$  (Print order) možete otisnuti na pisaču koji podržava DPOF ili PictBridge.
- Nije moguće označiti videozapise.
- Ako označite slike snimljene u [Multi Burst] modu, sve slike se tiskaju na jednom listu u 16 okvira.

## Kad "Memory Stick Duo" odnesete u fotolaboratorij

- Kontaktirajte fotolaboratorij i provjerite koje vrste "Memory Sticka Duo" kartica podržava.
- Ako odabrani studio ne podržava "Memory Stick Duo", slike snimite na CD-R ili sličan medij i odnesite ih u fotolaboratorij.
- Svakako ponesite i Memory Stick Duo adapter.
- Napravite sigurnosnu kopiju podataka prije odlaska u fotolaboratorij.
- Ne možete podesiti broj primjeraka za ispis.

## Označavanje pojedinačnih slika

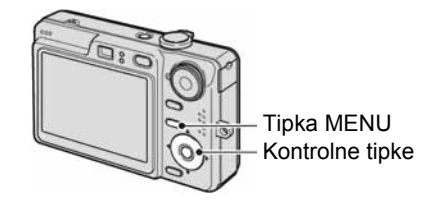

1 Prikažite sliku koju želite ispisati.

## 2 Pritisnite tipku MENU za prikaz izbornika.

## $3$  Odaberite DPOF tipkama  $\triangleleft$  i pritisnite  $\bullet$ .

Na odabranoj slici se prikazuje oznaka  $\mathbb{R}$  .

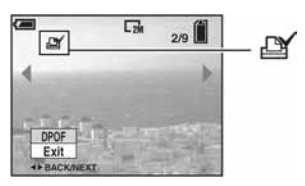

## $\boldsymbol{4}$  Za označavanje ostalih slika prikažite željenu sliku tipkama  $\blacktriangleleft$  i pritisnite  $\blacklozenge$ .

## Uklanjanje oznake na pojedinačnoj slici

Pritisnite  $\bullet$  u koraku 3 ili 4.

## Ozna
avanje slika u indeksnom prikazu

- 1 Uključite indeksni prikaz  $\mapsto$  korak 6 u "Prvo pročitajte")
- 2 Pritisnite tipku MENU za prikaz izbornika.
- $3$  Odaberite DPOF tipkama  $4/D$  i pritisnite  $\bullet$ .
- 4 Odaberite [Select] tipkama  $\triangle$ / $\nabla$ , zatim pritisnite  $\bullet$ .
	- Oznaka  $\mathbb{I}$  ne može se staviti na [All In This Folder].

## ${\bf 5}$  Odaberite sliku koju želite označiti tipkama A/V/</Pi  $pritis$ nite  $\bullet$ .

Zelena oznaka  $\mathbb{I}$  prikazuje se na odabranoj slici.

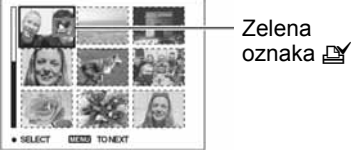

6 Ponovite korak 5 za obilježavanje ostalih slika.

7 Pritisnite MENU.

8 Odaberite [OK] tipkom  $\blacktriangleright$  i pritisnite  $\bullet$ . Oznaka  $\mathbf{B}'$  postaje bijela.

Za poništavanje odaberite [Cancel] u koraku 4 ili odaberite [Exit] u koraku 8 i pritisnite  $\bullet$ .

## Uklanjanje oznake u indeksnom prikazu

Odaberite slike s kojih želite ukloniti oznake u koraku 5 i pritisnite  $\bullet$ .

## Uklanjanje svih oznaka u direktoriju

Odaberite [All In This Folder] u koraku 4 i pritisnite  $\bullet$ . Odaberite [Off] i pritisnite  $\bullet$ .

# Spajanje fotoaparata na TV prijemnik Pregled slika na TV zaslonu

Slike možete gledati na TV zaslonu ako spojite fotoaparat na TV prijemnik.

Isključite aparat i TV prijemnik prije spajanja ova dva uređaja.

## **1** Spojite fotoaparat na TV prijemnik.

## DSC-W50/W70

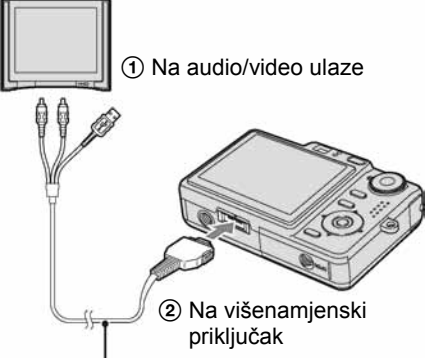

### Višenamjenski kabel

• Postavite fotoaparat sa zaslonom okrenutim prema gore.

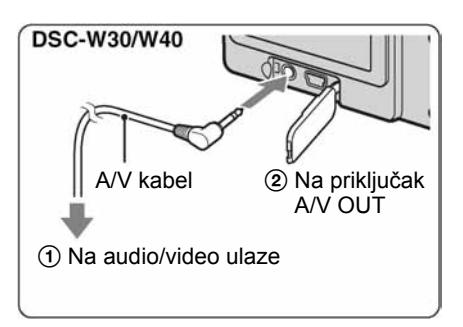

• Ako vaš TV prijemnik ima stereo ulaze, spojite audio priključak (crni) višenamjenskog kabela (DSC-W50/W70) ili A/V kabela (DSC-W30/W40) na lijevi audio priključak.

## ${\bf 2}$  Uključite TV prijemnik i podesite preklopku za odabir ulaza TV/ video na "video".

• Podrobnije detalje potražite u uputama za uporabu isporučenim uz TV prijemnik.

## $3$  Pritisnite  $\blacktriangleright$  za uključenje fotoaparata.

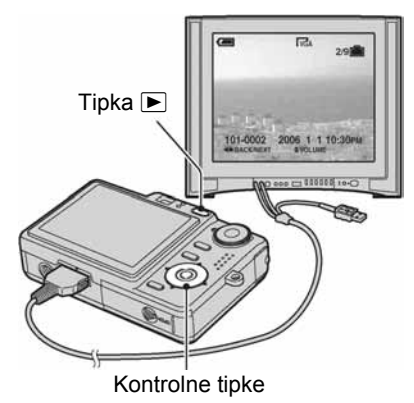

Na zaslonu TV prijemnika se pojavljuju slike snimljene fotoaparatom.

Odaberite sliku pritiskom kontrolne tinke  $\blacktriangleleft$ 

• Kad koristite aparat u stranoj zemlji, možda će biti potrebno podesiti izlazni videosignal u skladu s vašim TV sustavom (str. 55).

## O sustavima boje

Ako želite reproducirati sliku na TV zaslonu, potreban je TV prijemnik koji ima ulaznu videopriključnicu i višenamjenski kabel (DSC-W50/W70) ili A/V kabel (DSC-W30/W40). Sustav boja TV prijemnika mora biti jednak sustavu boja fotoaparata. Provjerite sljedeći popis:

## NTSC sustav

Bahamsko otočje, Bolivija, Kanada, Srednja Amerika, Čile, Kolumbija, Ekvador, Jamajka, Japan, Koreja, Meksiko, Peru, Surinam, Tajvan, Filipini, SAD, Venezuela, itd.

## PAL sustav

Australija, Austrija, Belgija, Kina, Češka, Danska, Finska, Njemačka, Nizozemska, Hong Kong, Mađarska, Italija, Kuvajt, Malezija, Novi Zeland, Norveška, Poljska, Portugal, Singapur, Slovačka, Španjolska, Švedska, Švicarska, Tajland, Velika Britanija, itd.

## PAL-M sustav

Brazil

## PAL-N sustav

Argentina, Paragvaj, Urugvaj

## SECAM sustav

Bugarska, Francuska, Gvajana, Iran, Irak, Monako, Rusija, Ukrajina, itd.

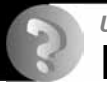

# U slučaju problema Problemi pri rukovanju

U slučaju problema s fotoaparatom, pokušajte sa sljedećim rješenjima.

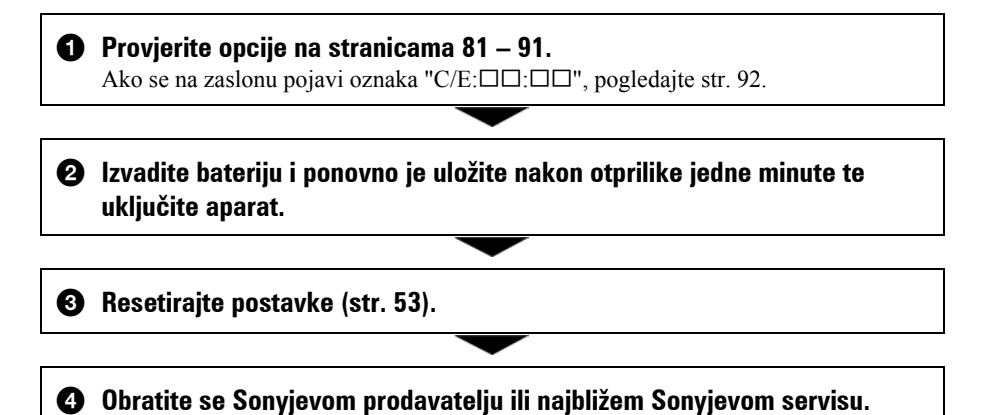

Molimo da obratite pažnju na činjenicu da odnošenjem fotoaparata na servis ovlašćujete osoblje da po potrebi provjeri sadržaj unutarnje memorije.

# Baterija i napajanje

#### Nije moguće uložiti bateriju u aparat.

- Bateriju uložite tako da vrhom gurate ručicu za izbacivanje baterije prema objektivu  $(\rightarrow$  korak 1 u "Prvo pročitajte").
- Pravilno stavite bateriju  $\leftrightarrow$  korak 1 u "Prvo pročitajte").

#### Prikaz preostalog trajanja baterija nije ispravan ili se aparat prebrzo isključuje iako indikator pokazuje da je preostali kapacitet baterija dostatan.

- Dugo vremena ste koristili fotoaparat na iznimno visokoj ili niskoj temperaturi (str. 97).
- Došlo je do odstupanja u prikazu preostalog trajanja baterije. Potpuno ispraznite, a zatim napunite baterije.
- Baterija je prazna. Stavite napunjenu bateriju  $\rightarrow$  korak 1 u "Prvo pročitajte").
- Baterija je prazna (str. 97). Zamijenite bateriju novom.

#### Baterija kratko traje.

- Sasvim napunite bateriju  $\rightarrow$  korak 1 u "Prvo pročitajte").
- Koristili ste aparat pri jako niskim temperaturama (str. 97).
- Kontakti baterije su zaprljani, pa se baterija ne puni dovoljno. Obrišite kontakte vatom itd.
- Baterija je istrošena (str. 97). Zamijenite je novom.

#### Aparat se ne može uključiti.

- Pravilno stavite bateriju  $\leftrightarrow$  korak 1 u "Prvo pročitajte").
- Baterija je prazna. Stavite napunjenu bateriju  $(\rightarrow korak 1 u "Prvo pročitajte").$
- Baterija je istrošena (str. 97). Zamijenite je novom.

#### Fotoaparat se odjednom isključuje.

- Ako ne koristite fotoaparat približno tri minute dok je uključen, on se automatski isključuje kako bi se spriječilo trošenje baterije. Uključite aparat  $(\rightarrow k$ orak 2 u "Prvo pročitajte").
- Baterija je prazna. Stavite napunjenu bateriju  $\leftrightarrow$  korak 1 u "Prvo pročitajte").

## Snimanje fotografija/videozapisa

#### Zaslon se ne uključuje iako je aparat uključen.

• Uključite zaslon (str. 23).

#### Fotoaparat ne snima slike.

- Provjerite kapacitet unutarnje memorije ili "Memory Stick Duo" kartice (str. 24). Ako je pun, postupite na jedan od sljedećih načina:
	- −Izbrišite nepotrebne slike (→ korak 6 u "Prvo pročitajte").
	- −Promijenite "Memory Stick Duo".
- Koristite "Memory Stick Duo" sa zaštitnom preklopkom koja je podešena u položaj LOCK. Podesite preklopku u položaj za snimanje (str. 95).
- Ne možete snimati slike dok punite bljeskalicu.
- Kad snimate fotografije, podesite kontrolni kotačić u neki od položaja osim  $\Box$ .
- $\bullet$  Kad snimate videozapise, podesite kontrolni kotačić na  $\Box$ .
- Kod snimanja videozapisa veličina slike je podešena na [640(Fine)]. Postupite na jedan od sljedećih načina:
	- −Veličinu slike podesite na neku drugu vrijednost osim [640(Fine)].
	- −Uložite "Memory Stick PRO Duo" (str. 95).

#### Objekt se ne vidi na zaslonu.

• Aparat je u reprodukcijskom modu. Pritisnite  $\blacktriangleright$  za prelazak na mod snimanja ( $\rightarrow$  korak 6 u "Prvo pročitajte").

#### Snimanje traje dugo.

• Uključili ste funkciju NR slow shutter (str. 20). Nije riječ o kvaru.

#### Slika nije izoštrena.

- Objekt je preblizu. Odaberite makro snimanje. Pri snimanju obratite pozornost da objektiv bude udaljen od objekta više od iznosa najmanje udaljenosti snimanja, odnosno otprilike 2 cm (W)/30 cm (T)  $(\rightarrow$  korak 5 uputa "Prvo pročitajte").
- Tijekom fotografiranja je kontrolni kotačić podešen na  $\iint$  (Twilight mode) ili  $\blacksquare$  (Landscape mode).
- Odabrali ste ručno izoštravanje. Odaberite automatsko izoštravanje (str. 33).
- Pogledajte poglavlje "Ako objekt nije izoštren" na stranici 34.

#### Ne radi optički zum.

• Nije moguće zumiranje kod snimanja videozapisa.

#### Ne radi precizni digitalni zum.

- Postavite [Digital Zoom] na [Precision] (str. 47).
- Ova se funkcija ne može koristiti za snimanje videozapisa.

#### Ne radi smart zum.

- Postavite [Digital Zoom] na [Smart] (str. 47).
- Ovu funkciju ne možete koristiti:
	- −Kad je veličina slike podešena na [7M] (DSC-W70), [6M] (DSC-W30/W40/W50) ili [3:2].
	- −Kod snimanja u načinu Multi Burst.
	- −Kod snimanja videozapisa.

#### Ne radi bljeskalica.

- Bljeskalica je podešena na  $\circledast$  (isključena) ( $\rightarrow$  korak 5 u "Prvo pročitajte").
- Bljeskalicu ne možete koristiti:
	- −Kad je opcija [Mode] (REC Mode) podešena na [Burst] ili [Multi Burst] (str. 36).
	- −U Scene načinu je odabran so (High sensitivity mode) ili → (Twilight mode).
	- −Kad je kontrolni kotačić podešen na  $\mathbb{H}$ .
- Za snimanje fotografija bljeskalicu podesite na  $\sharp$  (stalno aktiviranje) kad ste u načinu Scene odabrali  $\boxed{\blacktriangle}$  (Landscape),  $\binom{\aleph}{3}$  (Snow) ili  $\binom{\blacktriangleright}{\blacktriangleright}$  (Beach).

#### Nejasne čestice se pojavljuju na slikama prilikom korištenja bljeskalice.

• Čestice prašine u zraku su se reflektirale od svjetla bljeskalice i pojavile na slici. To ne predstavlja kvar.

#### Ne radi funkcija snimanja izbliza (Macro).

• Tijekom fotografiranja je za Scene mod odabran  $\bigcup$  (Twilight) ili  $\blacksquare$  (Landscape) (str. 29).

#### Datum i vrijeme nisu prikazani.

• Datum i vrijeme nisu prikazani tijekom snimanja, već su vidljivi samo tijekom reprodukcije.

#### Datum i vrijeme nisu ispravno snimljeni.

• Podesite točan datum i vrijeme  $\rightarrow$  korak 2 u "Prvo pročitajte").

#### Indikatori otvora blende (F) i brzine zatvarača trepću kad pritisnete i zadržite okidač dopola.

• Neispravno je podešena ekspozicija. Ispravite je  $\rightarrow$  korak 5 u "Prvo pročitajte").

#### Slika je pretamna.

- Snimali ste s izvorom svjetla iza objekta. Odaberite način mjerenja svjetla (str. 34) ili podesite ekspoziciju ( $\rightarrow$  korak 5 u "Prvo pročitajte").
- Kad je zaslon premalo osvijetljen, podesite mu svjetlinu (samo DSC-W50/W70) (str. 23,  $\rightarrow$  korak 5 u "Prvo pročitajte").
- Uključite zaslon (str. 23).

#### Slika je presvijetla.

- Snimali ste na tamnome mjestu pod jakom rasvjetom, poput pozornice. Podesite ekspoziciju  $\leftrightarrow$  korak 5 u "Prvo pročitajte").
- LCD zaslon je presvijetao. Podesite mu svjetlinu (samo DSC-W50/W70) (str. 23,  $\rightarrow$  korak 5 u "Prvo pročitajte").

#### Boje na slici nisu odgovarajuće.

• Podesite [Color Mode] na [Normal] (str. 32).

#### Pri snimanju vrlo svijetlog objekta na slici se pojavljuju okomite pruge.

• Pojava "efekta razmazivanja". To nije kvar.

#### Kod gledanja LCD zaslona na tamnom mjestu pojave se smetnje.

• Aparat privremeno osvjetljuje LCD zaslon kako biste mogli provjeriti sliku na tamnome mjestu. To nema utjecaja na snimljenu sliku.

#### Pojavljuje se efekt crvenih očiju.

- U izborniku  $\blacksquare$  (Setup) postavite [Red Eye Reduction] na [On] (str. 48).
- Objekt snimite s manje udaljenosti od preporučene i koristite bljeskalicu ( $\rightarrow$  korak 5 u "Prvo pročitajte").
- Uključite svjetlo u prostoriji i snimite objekt.

#### Točke se pojavljuju i ostaju na zaslonu.

• To nije kvar. Ove točke se ne snimaju (str.  $8 \rightarrow "Proo~pročitaire"$ ).

#### Slika u tražilu ne pokazuje stvaran kadar koji se snima.

• Kad je objekt snimanja blizu, pojavljuje se fenomen paralakse. Za provjeru stvarnog raspona snimljenog kadra koristite LCD zaslon.

#### Nije moguće kontinuirano snimanje.

- Kapacitet unutarnje memorije ili "Memory Stick Duo" kartice je pun. Izbrišite nepotrebne slike  $\leftrightarrow$  korak 6 u "Prvo pročitajte").
- Baterija je gotovo prazna. Uložite napunjenu bateriju.

## Pregled slika

U vezi sa sljedećim stavkama pogledajte odjeljak "Računala" (str. 86).

#### Fotoaparat ne može reproducirati slike.

- Pritisnite  $\blacktriangleright$  ( $\rightarrow$  korak 6 u "Prvo pročitajte").
- Promijenili ste naziv direktorija/datoteke na računalu (str. 65).
- Gledanje slike na aparatu nije zajamčeno ako je slika obrađena na računalu ili snimljena drugim fotoaparatom.
- Aparat je u USB načinu rada. Obrišite USB vezu (str. 63).

#### Datum i vrijeme nisu prikazani.

• Pritisnite tipku  $\Box$  (uključenie/isključenie prikaza) (str. 23).

#### Slika je zrnata odmah nakon pokretanja reprodukcije.

• Ta pojava je posljedica procesiranja slike i nije riječ o kvaru.

#### Boje mogu tijekom reprodukcije videozapisa biti prikazane nepravilno.

• Ne radi se o kvaru. To ne utječe na snimljenu sliku.

#### Slika se ne pojavljuje na zaslonu aparata.

• Odspojite višenamjenski kabel (DSC-W50/W70) ili A/V kabel (DSC-W30/W40) ako je spojen (str. 78).

#### Slika se ne pojavljuje na TV zaslonu.

- Provjerite [Video Out] kako biste vidjeli je li video izlaz aparata podešen na sustav boje koji koristi vaš TV prijemnik (str. 55).
- Provjerite da li ste ispravno priključili uređaje (str. 78).
- Kad je na USB priključnicu spojen višenamjenski kabel (DSC-W50/W70) ili USB kabel (DSC-W30/W40), odspojite ga.

## Brisanje/editiranje slika

#### Fotoaparat ne može obrisati sliku.

- Iskliučite zaštitu slike (str. 41).
- Zaštitni graničnik na "Memory Stick Duo" je u položaju LOCK. Postavite ga u položaj za snimanje (str. 95).

#### Slučajno ste obrisali sliku.

• Nakon brisanja sliku nije moguće vratiti. Savjetujemo da zaštitite sliku (str. 40) ili da zaštitni graničnik na "Memory Stick Duo" kartici postavite u položaj LOCK (str. 95) kako biste spriječili slučajno brisanje.

#### Ne radi funkcija promjene veličine.

• Videozapisima i Multi Burst slikama nije moguće promijeniti veličinu.

#### Nije moguće prikazati oznaku za tiskanje DPOF (Print order).

• Nije moguće upisati oznake za tiskanje za videozapise.

#### Nije moguće skratiti videozapise.

- Zapis nije dovoljno dug (kraći je od dvije sekunde).
- Poništite zaštitu (str. 41).
- Fotografije se ne mogu kratiti.

## **Računala**

#### Niste sigurni je li operativni sustav vašeg računala kompatibilan s fotoaparatom.

• Pogledajte "Preporučena konfiguracija" (str. 57) za sustav Windows i istoimeno poglavlje za sustav Macintosh (str. 70).

#### Računalo ne prepoznaje fotoaparat.

- Uključite aparat  $\rightarrow$  korak 2 u "Prvo pročitajte").
- Kad je baterija preslaba, uložite punu bateriju  $\rightarrow$  korak 1 u "Prvo pročitajte") ili koristite mrežni adapter (opcija) (str. 18).
- Koristite višenamjenski kabel (isporučen) (DSC-W50/W70) ili USB kabel (isporučen) (DSC-W30/W40) (str. 60).
- Odspojite višenamjenski kabel (DSC-W50/W70) ili USB kabel (DSC-W30/W40) iz računala i aparata i ponovno ga čvrsto spojite. Provjerite je li na zaslonu prikazana poruka "USB Mode Mass Storage" (str. 60).
- Podesite [USB Connect] na [Mass Storage] u izborniku  $\blacksquare$  (Setup) (str. 54).
- Odspojite svu USB opremu osim aparata, tipkovnice i miša.
- Izravno povežite aparat i računalo bez uporabe USB huba ili nekog drugog uređaja (str. 60).
- Softver (isporučen) nije instaliran. Instalirajte softver (str. 58).
- Računalo ne prepoznaje uređaj, jer ste spojili višenamjenski kabel (DSC-W50/W70) ili USB kabel (DSC-W30/W40) prije instalacije softvera (isporučen). Obrišite pogrešno prepoznat uređaj s računala, zatim instalirajte softver (pogledajte nastavak).

#### Na zaslonu računala se ne pojavljuje ikona "Removable disk" kad računalo spojite na aparat.

- Slijedite donji postupak za ponovnu instalaciju USB drivera. Sljedeći postupak vrijedi za Windows računalo.
	- 1 Desnom tipkom miša dvaput kliknite na [My Computer] za prikaz izbornika i kliknite na [Properties].

Pojavi se prozor "System Properties".

- 2 Kliknite na [Hardware]  $\rightarrow$  [Device Manager].
	- Za Windows Me kliknite na karticu [Device Manager].
	- Pojavi se "Device Manager".
- 3 Desnom tipkom miša kliknite na  $\lceil \cdot \rceil$  Sony DSCl, zatim na [Uninstall]  $\rightarrow$  [OK]. Deinstalirali ste uređaj.
- 4 Instalirajte softver (str. 58).

#### Ne možete kopirati slike.

- Pravilno spojite aparat i računalo isporučenim višenamjenskim kabelom (DSC-W50/W70) ili USB kabelom (DSC-W30/W40) (str. 60).
- Slijedite postupak kopiranja u skladu s operativnim sustavom (str. 60, 70).
- Možda nećete moći snimati pomoću "Memory Stick Duo" formatiranog u računalu. Koristite "Memory Stick Duo" formatiran u fotoaparatu (str. 51).

#### Nakon USB povezivanja, "Cyber-shot Viewer" se ne pokreće automatski.

- Pokrenite "Media Check Tool" (str. 66).
- Izvedite USB povezivanje kad je računalo uključeno (str. 60).

#### Ne možete reproducirati slike na računalu.

- Koristite li "Cyber-shot Viewer", pogledajte Help.
- Obratite se proizvođaču softvera ili računala.

#### Pri reprodukciji videozapisa na osobnom računalu javljaju se smetnje u slici i zvuku.

• Videozapis reproducirate izravno s unutarnje memorije ili "Memory Stick Duo" kartice. Kopirajte videozapis na tvrdi disk osobnog računala i pokrenite ga izravno s tvrdog diska  $(str. 59)$ .

#### Ne možete otisnuti sliku.

• Provjerite postavke pisača.

#### Slike prethodno kopirane na računalo ne mogu se gledati na fotoaparatu.

- Kopirajte ih u direktorij koji će aparat prepoznati, primjerice "101MSDCF" (str. 64).
- Ispravno izvedite postupak (str. 65).

#### Nije moguć prikaz snimaka uporabom softvera "Cyber-shot Viewer".

• Direktorij sa snimkama registrirajte u "Viewed folders". Ako računalo ne prikazuje snimke čak i kad je direktorij registriran u "Viewed folders", ažurirajte bazu podataka (str. 69).

#### Ne možete pronaći snimke importirane pomoću softvera "Cyber-shot Viewer".

- Pogledajte u direktorij "My Pictures".
- Ako ste promijenili početna podešenja, pogledajte "Promjena direktorija za importiranje" na str. 69 i provjerite koji direktorij se koristi za importiranje.

#### Želite promijeniti direktorij za importiranje.

• Otvorite izbornik "Import Settigns" za promjenu direktorija za importiranje. Možete odrediti drugi direktorij nakon uporabe softvera "Cyber-shot Viewer" za registriranje u "Viewed folders" (str. 66).

#### Sve importirane slike su prikazane u kalendaru s datumom January 1 (1. siječnja).

• Na fotoaparatu još nije podešen datum. Podesite ga.

## "Memory Stick Duo"

#### Ne možete uložiti "Memory Stick Duo".

• Umetnite ga pravilno  $\rightarrow$  korak 3 u "Prvo pročitajte").

#### Ne možete snimati na "Memory Stick Duo".

- Zaštitni graničnik na "Memory Stick Duo" kartici je u položaju LOCK. Postavite ga u položaj za snimanje (str. 95).
- "Memory Stick Duo" je popunjen. Obrišite nepotrebne slike  $(\rightarrow k \text{or } \alpha k \delta u \text{ "Proo pročitaite").}$
- Uložite "Memory Stick PRO Duo" (str. 25) kad snimate videozapise veličine [640(Fine)].

#### Ne možete formatirati "Memory Stick Duo".

• Zaštitni graničnik na "Memory Stick Duo" kartici je u položaju LOCK. Postavite ga u položaj za snimanje (str. 95).

#### Greškom ste formatirali "Memory Stick Duo".

• Sve slike na "Memory Stick Duo" kartici se formatiranjem brišu i ne mogu se vratiti. Savjetujemo da zaštitni graničnik na "Memory Stick Duo" kartici postavite u položaj LOCK (str. 95) kako bi spriječili slučajno brisanje.

#### Računalo ne prepoznaje "Memory Stick PRO Duo" s "Memory Stick" utorom.

- Provjerite da li računalo i čitač kartica podržavaju "Memory Stick PRO Duo". Korisnicima računala i čitača kartica drugih proizvođača savjetujemo konzultiranje tih tvrtki.
- Ukoliko "Memory Stick PRO Duo" nije podržan, spojite kameru na računalo (str. 60). Računalo prepoznaje "Memory Stick PRO Duo".

## Unutarnja memorija

#### Ne možete reproducirati materijal iz unutarnje memorije.

• U aparat je uložen "Memory Stick Duo". Izvadite ga  $\leftrightarrow$  korak 4 u "Prvo pročitajte").

#### Ne možete snimati slike u unutarnju memoriju.

• U aparat je uložen "Memory Stick Duo". Izvadite ga  $(\rightarrow k$ orak 4 u "Prvo pročitajte").

#### Slobodan prostor u unutarnjoj memoriji se ne povećava kad kopirate materijal pohranjen u unutarnju memoriju na "Memory Stick Duo".

• Materijal se ne briše nakon kopiranja. Izvršite naredbu [Format] (str. 50) za formatiranje unutarnje memorije nakon kopiranja materijala.

#### Ne možete kopirati materijal pohranjen u unutarnju memoriju na "Memory Stick Duo".

• "Memory Stick Duo" je popunjen. Provjerite kapacitet (savjetujemo 64 MB ili više (DSC-W70) / 32 MB ili više (DSC-W30/W40/W50)).

#### Ne možete kopirati materijal s "Memory Stick Duo" kartice ili računala u unutarnju memoriju.

• Materijal s "Memory Stick Duo" kartice ili računala ne možete kopirati u unutarnju memoriju.

### **Ispis**

Također pogledajte odjeljak "Pisač koji podržava funkciju PictBridge" (u nastavku) sa sljedećim temama.

#### Slike se ispisuju s oba odrezana kraja.

- Kod ispisa slike veličine [16:9], može se dogoditi da su odrezani rubovi.
- Kod ispisa slika koristeći vlastiti pisač, pokušajte isključiti postavku rezanja rubova ili ispisa bez rubova. Konzultirajte proizvođača pisača o tim opcijama.
- Kod ispisa slike u digitalnom fotolaboratoriju, raspitajte se u studiju o mogućnosti ispisa bez rezanja rubova.

## Pisač koji podržava funkciju PictBridge

#### Nije moguće uspostaviti vezu između pisača i aparata.

- Aparat ne možete spojiti izravno na pisač koji ne podržava standard PictBridge. Provjerite s prodavateljem da li pisač podržava PictBridge ili ne.
- Provjerite da li je pisač uključen i može li se spojiti na aparat.
- Opciju [USB Connect] podesite na [PictBridge] u izborniku  $\blacksquare$  (Setup) (str. 54).

• Odspojite i ponovno spojite višenamjenski kabel (DSC-W50/W70) ili USB kabel (DSC-W30/ W40). Ako se na pisaču pojavi poruka pogreške, pogledajte njegove upute za uporabu.

#### Nije moguće otisnuti slike.

- Provjerite jesu li pisač i aparat pravilno povezani višenamjenskim kabelom (DSC-W50/W70) ili USB kabelom (DSC-W30/W40).
- Uključite pisač. Više informacija potražite u njegovim uputama za uporabu.
- Odaberete li [Exit] tijekom ispisa, možda nećete moći ispisati slike. Odspojite i spojite višenamjenski kabel (DSC-W50/W70) ili USB kabel (DSC-W30/W40). Ako ispis i dalje nije moguć, odspojite kabel, isključite pisač, ponovno ga uključite i spojite kabel.
- Nije moguć ispis videozapisa.
- Slike obrađene na računalu ili slike snimljene drugim aparatom se možda neće moći otisnuti.

#### Ispis se zaustavlja.

• Odspojili ste kabel višenamjenski kabel (DSC-W50/W70) ili USB kabel (DSC-W30/W40) dok je bila prikazana oznaka  $\mathbb{C}$  (PictBridge veza).

#### Nije moguće otisnuti datum i vrijeme na sliku u indeksnom prikazu.

- Pisač nema te funkcije. Upitajte proizvođača pisača o raspoloživosti te funkcije.
- Datum se ne može umetnuti u indeksnom načinu, ovisno o pisaču. Obratite se proizvođaču pisača.

#### Na mjestu ispisa datuma ispisuje se oznaka "---- -- --".

• Nije moguće otisnuti datum na slikama koje ga nemaju. Podesite [Date] na [Off] i otisnite sliku (str. 75).

#### Ne možete odabrati veličinu kod ispisa.

• Upitajte proizvođača pisača o raspoloživosti te funkcije.

#### Ne možete otisnuti sliku u veličini koju ste odabrali.

- Odspojite višenamjenski kabel (DSC-W50/W70) ili USB kabel (DSC-W30/W40) i ponovno ga spojite uvijek kad promijenite veličinu papira nakon što pisač spojite na aparat.
- Postavke ispisa aparata se razlikuju od istih postavki pisača. Promijenite postavke aparata (str. 75) ili pisača.

#### Kad poništite ispis ne možete koristiti fotoaparat.

• Pričekajte trenutak dok pisač poništava ispis jer to može potrajati (ovisno o pisaču).

## Ostalo

#### Fotoaparat ne radi.

- Koristite bateriju kompatibilnu s ovim aparatom.
- Baterija je slaba ili prazna (pojavi se indikator  $\infty$ ). Napunite bateriju ( $\rightarrow$  korak 1 u "Prvo" pročitajte).

#### Aparat je uključen ali ne radi.

• Ugrađeni mikroprocesor ne radi ispravno. Izvadite i nakon jedne minute ponovo uložite bateriju, te uključite aparat.

#### Ne razumijete indikator na zaslonu.

• Pogledajte stranicu 19.

#### Leća objektiva je zamagljena.

• Došlo je do kondenzacije vlage. Ostavite aparat oko sat vremena i pokušajte ga ponovo koristiti (str. 99).

#### Fotoaparat se zagrijava nakon dulje uporabe.

• Nije riječ o kvaru.

### Objektiv se ne pomiče kod isključenja aparata.

• Ispraznila se baterija. Uložite napunjenu bateriju  $\rightarrow$  korak 1 u "Prvo pročitajte") ili koristite mrežni adapter.

### Kad uključite fotoaparat pojavljuje se izbornik za podešavanje točnog vremena.

• Ponovno podesite datum i vrijeme  $\rightarrow$  korak 2 u "Prvo pročitajte").

# Indikatori i poruke upozorenja

# Dijagnostički pokazivač

Ovaj aparat ima autodijagnostičku funkciju koja se prikazuje u obliku slova i koda. Posliednie dvije oznake (označene s  $\square \square$ ) se razlikuju ovisno o stanju fotoaparata. Ako ne možete riješiti problem čak ni nakon što nekoliko puta izvedete opisane postupke, obratite se Sonyjevom zastupniku ili ovlaštenom servisu.

### $C:32:\square\square$

• Problem je u samom fotoaparatu. Isključite i uključite fotoaparat.

## $C:13: \square\square$

- Aparat ne može očitati ili upisati podatke na "Memory Stick Duo". Izvadite i ponovo uložite "Memory Stick Duo" nekoliko puta.
- Došlo je do problema s formatiranjem unutarnje memorije ili ste umetnuli neformatirani "Memory Stick Duo". Formatirajte unutarnju memoriju ili "Memory Stick Duo" (str. 50, 51).
- Uloženi "Memory Stick Duo" nije moguće koristiti s ovim fotoaparatom ili su podaci na njemu oštećeni. Uložite novi "Memory Stick Duo" (str. 95).

## $E:61: \square\square$

## $E:91: \square \square$

• Došlo je do nepravilnosti u radu aparata. Resetirajte ga (str. 53) i ponovno ga uključite.

## Poruke

Ako se pojave sljedeće poruke, slijedite upute.

 $\overline{C}$ 

• Baterija je preslaba. Napunite je  $(\rightarrow$ korak 1 u "Prvo pročitajte). Ovisno o uvjetima uporabe ili vrsti baterije, indikator može treptati čak i ako je preostalo još 5 do 10 minuta.

#### For use with compatible battery only

• Uložena baterija nije NP-BG1.

#### System error

• Isključite i ponovo uključite fotoaparat  $\leftrightarrow$  korak 2 u "Prvo pročitajte").

#### Internal memory error

• Isključite i ponovo uključite fotoaparat  $\leftrightarrow$  korak 2 u "Prvo pročitajte").

## Reinsert the Memory Stick

- Stavite "Memory Stick Duo" pravilno.
- Uloženi "Memory Stick Duo" se ne može koristiti s ovim fotoaparatom (str. 95).
- "Memory Stick Duo" je oštećen.
- Priključci "Memory Sticka Duo" su zaprliani.

### Memory Stick type error

• Uloženi "Memory Stick Duo" se ne može koristiti s ovim fotoaparatom (str. 95).

#### Format error

• Ponovno formatirajte medij za snimanje (stranice 50 i 51).
## Memory Stick locked

• Zaštitni graničnik na "Memory Stick Duo" kartici je postavljen na LOCK. Postavite ga u položaj za snimanje (str. 95).

## No memory space in internal memory No memory space in Memory Stick

• Obrišite nepotrebne slike ili datoteke  $\leftrightarrow$  korak 6 u "Prvo pročitajte").

#### Read only memory

• U ovom aparatu ne mogu se snimati ili brisati slike s "Memory Stick Duo".

## No file

• U unutarnjoj memoriji nema snimljenih slika.

## No file in this folder

- U direktoriju nema snimljenih slika.
- Niste ispravno kopirali slike s računala (str. 65).

## Folder error

• Na "Memory Stick Duo" kartici već postoji direktorij s iste prve tri znamenke. (Primjerice, 123MSDCF i 123ABCDE). Odaberite druge direktorije ili načinite novi (str. 51).

## Cannot create more folders

• Na "Memory Stick Duo" kartici već postoji direktorij s prve tri znamenke "999". Nije moguće izraditi još direktorija.

#### Cannot record

• Snimanje u odabranom direktoriju nije moguće. Odaberite drugi direktorij (str. 52).

#### File error

• Problem kod reprodukcije.

#### File protect

• Isključite zaštitu (str. 41).

#### Image size over

• Pokušali ste reprodukciju slike u veličini koju nije moguće reproducirati ovim fotoaparatom.

## Cannot divide

- Datoteka nije dovoljna velika za podjelu (videozapis traje manje od 2 sekunde).
- Datoteka nije videozapis.

#### Invalid operation

• Pokušali ste reproducirati datoteku načinjenu na drugoj opremi.

## **WA (indikator koji upozorava na** vibracije)

• Fotoaparat može vibrirati ako količina svjetla nije dostatna. Koristite bljeskalicu, postavite aparat na stativ ili ga učvrstite na neki drugi način.

## 640(Fine) is not avaliable

• Ova veličina slike kompatibilna je samo s medijem "Memory Stick PRO Duo". Uložite "Memory Stick PRO Duo" ili odaberite drugu veličinu slike.

## Enable printer to connect

- Opcija [USB Connect] je podešena na [PictBridge], međutim fotoaparat je priključen na uređaj koji ne podržava PictBridge. Provjerite uređaj.
- Nije moguće uspostaviti vezu. Odspojite i ponovno spojite višenamjenski kabel (DSC-W50/W70) ili USB kabel (DSC-W30/W40). Ako je na pisaču prikazana poruka o grešci, pogledajte upute za uporabu isporučene s pisačem.

### Connect to PictBridge device

• Pokušali ste tiskati slike prije nego je uspostavljena veza s pisačem. Spojite aparat na pisač koji podržava PictBridge.

#### No printable image

- Pokušali ste izvesti [DPOF image] bez upisa oznake DPOF na sliku.
- Pokušali ste izvesti [All In This Folder], a odabrali ste direktorij koji sadrži samo videozapise. Nije moguće ispisati videozapise.

#### Printer busy Paper error No Paper Ink error

Low Ink

## No Ink

• Provjerite pisač.

#### Printer error

- Provjerite pisač.
- Provjerite je li željena slika oštećena.

#### **DEA**

• U tijeku je prijenos podataka u pisač. Nemojte odspajati višenamjenski kabel (DSC-W50/W70) ili USB kabel (DSC-W30/W40).

#### Processing

• Pisač poništava postupak ispisa u tijeku. Ne možete nastaviti s ispisom dok ne završi, a to može potrajati neko vrijeme, ovisno o pisaču.

# Ostale informacije "Memory Stick" kartici

"Memory Stick" je novi kompaktni, prenosivi IC medij za snimanje. "Memory Stick" kartice koje možete koristiti u ovom aparatu su popisane u donjoj tablici. Ne možemo jamčiti ispravan rad svih funkcija "Memory Stick" kartice.

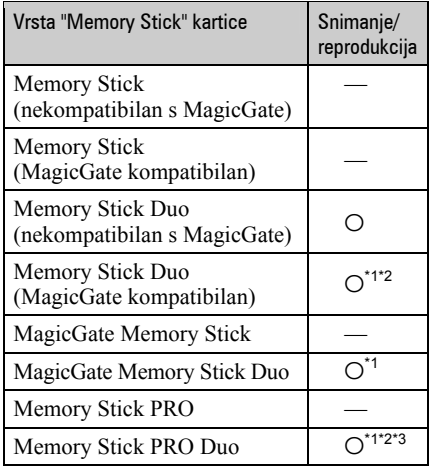

- \*1 "Memory Stick Duo", "MagicGate Memory Stick Duo" i "Memory Stick PRO Duo" imaju MagicGate tehnologiju zaštite od neovlaštenog kopiranja koja koristi sustav enkripcije podataka. Ovaj fotoaparat ne podržava snimanje/reprodukciju koja zahtijeva MagicGate standarde.
- \*2 Podržava brzi prijenos podataka putem paralelnog priključka.
- \*3 Možete snimati videozapise veličine [640(Fine)].
- "Memory Stick Duo" formatiran u računalu možda neće raditi u ovome fotoaparatu.
- Vrijeme upisa/čitanja podataka razlikuje se, ovisno o kombinaciji "Memory Stick" kartice i uređaja.

## Napomene o uporabi "Memory Stick" kartice (opcija)

• Nije moguće snimati ili brisati slike kad je zaštitni graničnik postavljen na LOCK.

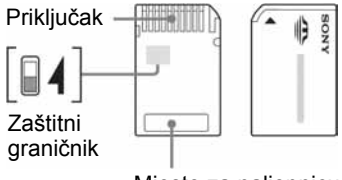

Mjesto za naljepnicu

Neke "Memory Stick Duo" kartice nemaju zaštitni graničnik. Položaj i/ili oblik graničnika može se razlikovati, ovisno o "Memory Stick Duo" kartici.

- Nemojte vaditi "Memory Stick Duo" tijekom očitavanja ili upisivanja podataka.
- Podaci se mogu uništiti u sljedećim situacijama: − Ako izvadite "Memory Stick Duo" ili isključite aparat tijekom očitavanja ili upisivanja podataka.
	- − Ako koristite "Memory Stick Duo" na mjestu izloženom statičkom elektricitetu ili smetnjama.
- Savjetujemo pohranjivanje važnih podataka na rezervni medij.
- Ne pritišćite jako kad pišete na naljepnicu.
- Ne lijepite naljepnicu izravno na "Memory Stick Duo" ili na adapter.
- "Memory Stick Duo" nosite i spremajte u isporučenu kutiju.
- Ne dodirujte priključke "Memory Stick Duo" rukom ili metalnim predmetom.
- Nemojte udarati, savijati "Memory Stick Duo" i pazite da vam ne ispadne.
- Nemojte rastavljati ili mijenjati značajke "Memory Stick Duo" kartice.
- Pazite da se "Memory Stick Duo" ne smoči.
- Nemojte držati "Memory Stick Duo" na dohvatu male djece. Mogli bi ga slučajno progutati.
- Nemojte koristiti ili držati "Memory Stick Duo" na sljedećim mjestima:
	- − Vrućim mjestima, poput vozila parkiranog na suncu.
	- − Mjestima izloženim izravnom suncu.
	- − Vlažnim mjestima ili mjestima s korozivnim supstancama

## Napomene o uporabi Memory Stick Duo adaptera (opcija)

- Kad s ovim aparatom koristite "Memory Stick Duo", obvezno koristite Memory Stick Duo adapter. Ako "Memory Stick Duo" stavite bez adaptera u aparat, možda ga nećete moći izvaditi.
- "Memory Stick Duo" ulažite u Memory Stick Duo adapter u ispravnom smjeru i dokraja. Nepravilnim ulaganjem možete uzrokovati kvar.
- Kad koristite "Memory Stick Duo" uložen u Memory Stick Duo adapter u kompatibilnom uređaju, uložite ga u pravilnom smjeru. Pogrešno umetanje može prouzročiti oštećenje opreme.
- Nemojte Memory Stick Duo adapter umetati bez "Memory Stick Duo" kartice u uređaj jer to može prouzročiti kvarove.

## Napomene o uporabi "Memory Stick PRO Duo" kartice (opcija)

S ovim aparatom možete koristiti "Memory Stick PRO Duo" kapaciteta do 2 GB.

# O bateriji

# Punjenje akumulatorske baterije

Preporučujemo punjenje akumulatorske baterije pri temperaturi okoliša između 10 °C i 30 °C. Ako punite akumulatorsku bateriju na nižim ili višim temperaturama, punjenje možda neće biti učinkovito.

## Učinkovita uporaba akumulatorske baterije

- Učinkovitost baterije se smanjuje na nižim temperaturama. Zato je na hladnim mjestima vijek trajanja akumulatorske baterije kraći. Za dužu uporabu akumulatorske baterije
	- savjetujemo sljedeće: <sup>−</sup> Stavite je u džep blizu tijela kako bi je zagrijali i stavite je u fotoaparat neposredno prije snimanja.
- Česta uporaba zuma ili bljeskalice ima za posljedicu brže trošenje baterije.
- Preporučujemo da ponesete rezervne baterije koje će omogućiti dva ili tri puta duže snimanje od očekivanog i da prije pravog snimanja načinite pokusnu snimku.
- Nemojte izlagati akumulatorsku bateriju utjecaju vode. Akumulatorska baterija nije otporna na vodu.
- Ne ostavljajte bateriju na iznimno toplim mjestima, poput automobila ili pod izravnim djelovanjem sunčeve svjetlosti.

# Cuvanje akumulatorske baterije

- Ako duže vrijeme ne koristite akumulatorsku bateriju, jednom godišnje je napunite dokraja i zatim je sasvim ispraznite i spremite na suho i hladno mjesto kako biste očuvali njeno normalno funkcioniranje.
- Za pražnjenje baterije u fotoaparatu, ostavite ga uključenim u Slide Show reprodukciji (str. 41) dok se ne isključi.
- Kako bi spriječili mrlje na priključku, kratko spajanje i sl., koristite isporučenu kutiju za nošenje i čuvanje.

# Vijek trajanja baterije

- Vijek trajanja baterije je ograničen. Što više koristite akumulatorsku bateriju, njen vijek trajanja se sve više skraćuje. Kad se znatno skrati vijek trajanja akumulatorske baterije, vierojatno je istekao njen životni vijek. Kupite novu akumulatorsku bateriju.
- Vijek trajanja baterije ovisi o načinu pohranjivanja, uvjetima rada i okolišu.

# O punjaču baterije

## **0** punjaču

- Isporučeni punjač koristite isključivo za punjenje NP-BG baterija. Ostale baterije mogu procuriti, pregrijati se ili eksplodirati u punjaču, te uzrokovati ozlijede i opekotine.
- Uklonite napunjenu bateriju iz punjača. Nastavite li je puniti, riskirate curenje, pretjerano zagrijavanje, eksploziju ili električni šok.
- Kad indikator CHARGE počne treptati, znači da je uložena baterija s greškom ili kriva vrsta baterije. Provjerite vrstu baterije. Ukoliko se u punjaču nalazi odgovarajuća baterija, izvadite je, zamijenite novom ili drugom te provjerite da li punjač radi. Ukoliko radi, baterija ima grešku.
- Prljav punjač neće ispravno raditi. Očistite bateriju suhom tkaninom, i sl.

# Mjere opreza

## $\blacksquare$  Nemojte aparat ostavljati na sljedećim mjestima

- Na jako vrućim mjestima, primjerice u automobilu parkiranom na izravnom suncu. Moglo bi se deformirati kućište fotoaparata ili može doći do kvara.
- Pod izravnim sunčevim svjetlom ili pored radijatora. Moglo bi doći do gubitka boje ili deformiranja kućišta, što može prouzročiti kvar.
- Na mjestima izloženim jakim vibracijama.
- Pored jakih magneta.
- Na pješčanim ili prašnim mjestima. Pazite da u aparat ne uđe pijesak ili prašina, što može uzrokovati kvar, u nekim slučajevima nepopravljiv.

## $\blacksquare$  O nošeniu

Ne sjedajte u stolicu ili drugo mjesto s fotoaparatom u stražnjem džepu hlača ili suknje, jer se tako aparat može oštetiti.

# $\blacksquare$  0 čišćenju

## Čišćenje LCD zaslona

Čistite površinu zaslona priborom za čišćenje LCD zaslona (opcija) za uklanjanje otisaka prstiju, prašine itd.

## Čišćenje leće objektiva

Otiske prstiju, prašinu itd. brišite mekom krpom.

## Čišćenje vanjskih dijelova fotoaparata

Očistite površinu aparata mekom krpom lagano navlaženom u vodi, zatim je obrišite suhom krpom. Nemojte koristiti sljedeća sredstva jer mogu oštetiti kućište.

- Kemijski proizvodi: razrjeđivač, benzin, alkohol, jednokratne krpe ili kemikalije poput agresivnih insekticida.
- Aparat ne smije doći u kontakt s gore navedenim sredstvima.
- Aparat ne smije biti u dugotrajnom kontaktu s gumom ili plastikom.

## $\blacksquare$  O radnoj temperaturi

Fotoaparat se može koristiti na temperaturi od 0 °C do 40 °C. Snimanje na izuzetno niskim ili visokim temperaturama izvan spomenutog opsega se ne preporučuje.

## $\blacksquare$  O kondenzaciji vlage

Ako fotoaparat unesete izravno iz hladnog u topli prostor ili ga ostavite u jako vlažnoj prostoriji, unutar njega ili na vanjskim dijelovima može se kondenzirati vlaga. Dođe li do toga, aparat neće ispravno raditi.

## Do kondenzacije vlage dolazi kad:

- Fotoaparat unesete izravno iz hladnog u topli prostor, primjerice, sa skijališta u toplu prostoriju.
- Fotoaparat iznesete iz klimatizirane prostorije ili automobila na vrućinu.

## Sprečavanje kondenzacije vlage

Kod prenošenja aparata iz hladnog u topli prostor, stavite ga u plastičnu vrećicu i ostavite ga neko vrijeme radi prilagodbe na sobnu temperaturu (približno jedan sat).

## Ako dođe do kondenzacije vlage

Isključite fotoaparat i pričekajte približno jedan sat da vlaga ishlapi. Obratite pozornost da snimanje jasnih slika nije moguće ako pokušate snimati dok je u unutrašnjosti objektiva ostala vlaga.

# $\blacksquare$  O ugrađenoj punjivoj bateriji

Ovaj fotoaparat ima ugrađenu punjivu bateriju kako bi se sačuvao podatak o datumu i vremenu bez obzira na to je li fotoaparat uključen ili isključen.

Ta se baterija uvijek puni sve dok koristite fotoaparat. Međutim, ako koristite aparat samo nakratko, ona se postupno prazni, a isprazni se potpuno nakon približno mjesec dana nekorištenja fotoaparata. U tom slučaju prije uporabe fotoaparata svakako napunite bateriju. Ipak, ako ova baterija nije napunjena, još uvijek možete koristiti fotoaparat sve dok ne snimate datum i vrijeme.

## Punjenje

Uložite napunjenu bateriju u aparat ili priključite aparat na zidnu utičnicu pomoću mrežnog adaptera (opcija) i ostavite fotoaparat isključenim 24 sata ili duže.

## Punjenje baterije

 $\rightarrow$  korak 1 u "Prvo pročitajte"

# Tehnički podaci

## Fotoaparat

## [Sustav]

Osjetilo slike DSC-W70

7,20 mm (tip 1/2,5) CCD u boji, filter primarnih boja

DSC-W30/W40/W50 7,18 mm (tip 1/2,5) CCD u boji, filter primarnih boja

Ukupan broj piksela

DSC-W70

Približno 7 410 000 piksela

DSC-W30/W40/W50 Približno 6 183 000 piksela

Efektivni broj piksela

DSC-W70 Približno 7 201 000 piksela

DSC-W30/W40/W50 Približno 6 003 000 piksela

Objektiv Carl Zeiss Vario-Tessar  $3 \times$  zum  $f = 6.3 - 18.9$  mm  $(38 - 114$  mm kod pretvorbe u 35 mm format slike)

 $F2,8 - 5,2$ 

Kontrola ekspozicije Automatska ekspozicija, Scene Selection (7 modova)

Ravnoteža bijele boje Automatski, Daylight, Cloudy, Fluorescent, Incandescent, Flash

Format datoteka (DCF)

Fotografije: Exif Ver. 2.21, JPEG kompatibilnost, DPOF kompatibilnost Videozapisi: MPEG1 (mono)

Medij za snimanje

#### DSC-W70

Unutarnja memorija (58 MB) "Memory Stick Duo"

DSC-W30/W40/W50 Unutarnja memorija (32 MB) "Memory Stick Duo"

## Blieskalica **DSC-W70**

Preporučena udaljenost (kad je ISO postavljen na Auto): otprilike od 0,2 m do 3,7 m (W)/od 0,3 m do 2,1 m (T)

#### DSC-W30/W40/W50

Preporučena udaljenost (kad je ISO postavljen na Auto): otprilike od  $0.2$  m do  $4.2$  m (W)/ od 0,3 m do 2,2 m (T)

## [Ulazni i izlazni priključci] DSC-W50/W70

Višenamjenski priključak

## DSC-W30/W40

A/V OUT priključak (mono) Minipriključak Video: 1 Vp-p, 75 Ω nesimetričan, negativna sinkronizacija Audio:  $327$  mV (pri 47 kΩ opterećenja) Izlazna impedancija 2,2 kΩ

USB priključak mini-B

USB komunikacija Hi-Speed USB (USB 2.0 kompatibilan)

## [LCD zaslon]

## DSC-W50/W70

Površina zaslona 6,2 cm (tip 2,5) TFT Ukupan broj točaka  $115\,200\,(480\times 240)$  točaka

## DSC-W30/W40

Površina zaslona 5,1 cm (tip 2) TFT Ukupan broj točaka 84 960 (354  $\times$  240) točaka

## [Napajanje, općenito]

Baterija Punjiva baterija NP-BG1: 3.6 V AC-LS5K mrežni adapter (opcija); 4,2 V Potrošnja (tijekom snimanja) DSC-W70 1,1 W DSC-W50 1 W DSC-W30/W40 0,9 W Radna temperatura od 0 °C do +40 °C Temperatura čuvanja

od  $-20$  °C do  $+60$  °C

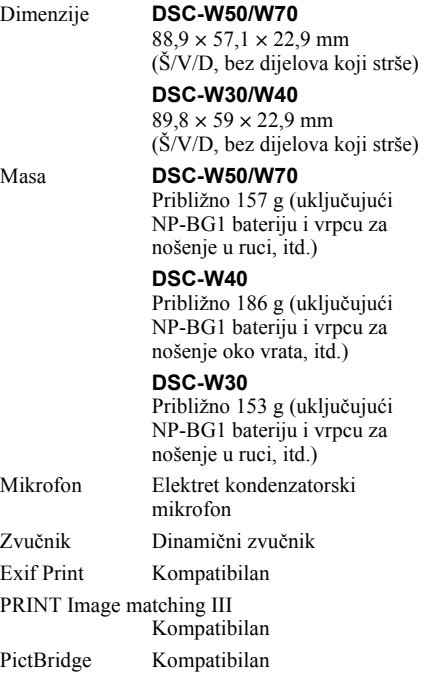

## Punja
BC-CSG

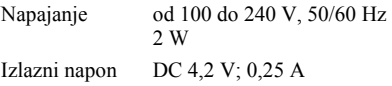

Radna temperatura

od 0 °C do +40 °C

Temperatura pohranjivanja od –20 °C do +60 °C

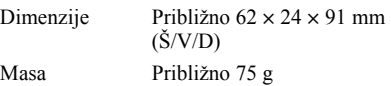

## Punjiva baterija NP-BG1

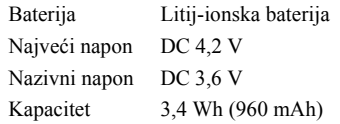

Dizajn i tehnički podaci podložni su promjeni bez prethodnog upozorenja. Proizvođač ne preuzima odgovornost za eventualne tiskarske pogreške.

## Zaštićeni znakovi

- Cuber-shot i Cyber-shot Station su zaštitni znaci Sony Corporation.
- "Memory Stick",  $\overline{\text{...}}$  "Memory Stick PRO", , "Memory Stick Duo", **MEMORY STICK DUD, "Memory Stick PRO** Duo", MEMORY STICK PRO Dun, "MagicGate" i MAGICGATE su zaštićeni znakovi Sony Corporation.
- Microsoft i Windows su registrirani zaštićeni znakovi ili zaštitni znakovi Microsoft Corporation u SAD i/ili drugim zemljama.
- Macintosh i Mac OS su zaštićeni znakovi Apple Computer, Inc.
- Intel, MMX i Pentium su zaštićeni znakovi ili registrirani zaštitni znakovi Intel Corporation.
- Osim toga, nazivi sustava i proizvoda u ovom priručniku su zaštićeni ili registrirani znakovi odgovarajućih proizvođača. Ipak, oznake ™ ili ® nisu navedene u svakom slučaju u ovom priručniku.

Dodatne informacije o ovom proizvodu i odgovore na često postavljana pitanja (FAQ) možete pronaći na našim web stranicama za korisničku podršku.